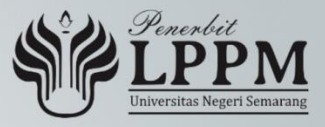

# MENGGAMBAR PART

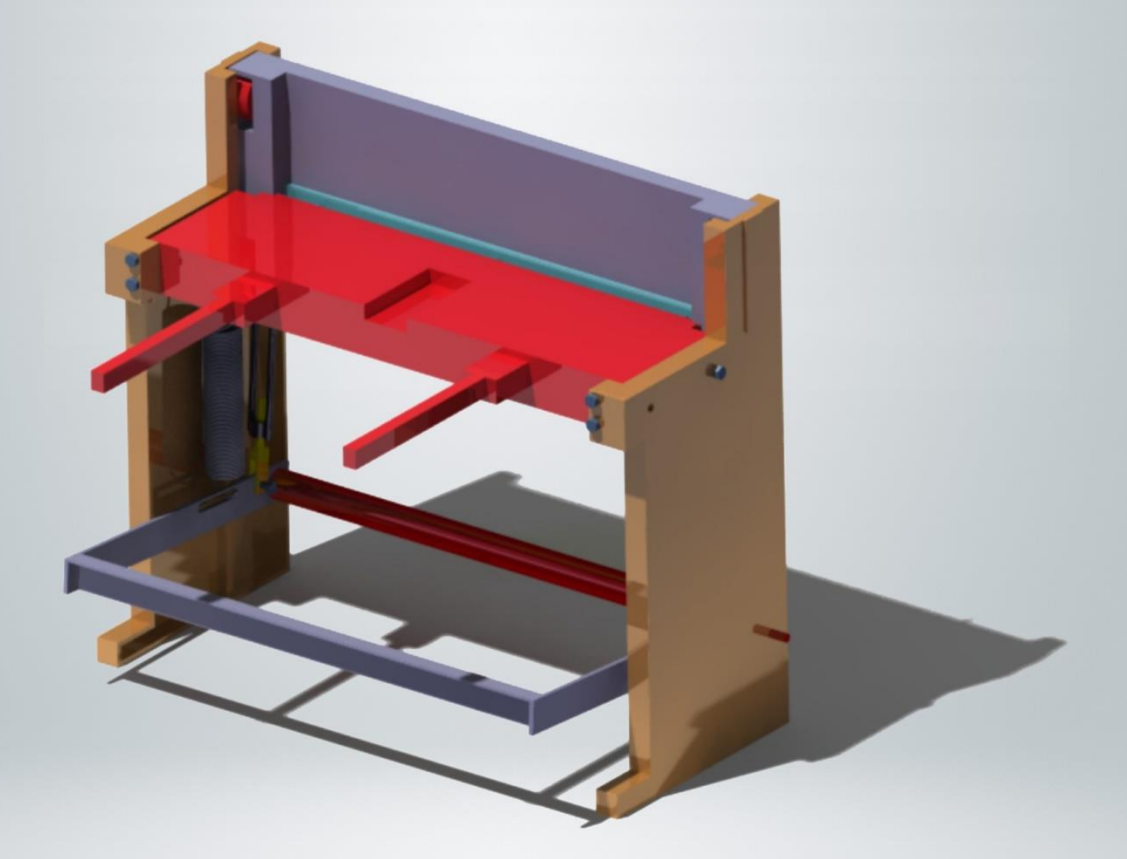

Oleh: **Kriswanto** Dony Hidayat Al-Janan **Ahmad Rozigin** Arimaz Hangga Bayu Wiratama **Khoirudin Fathoni** 

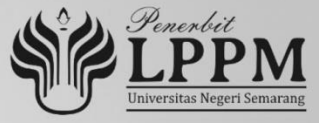

# MENGGAMBAR PART

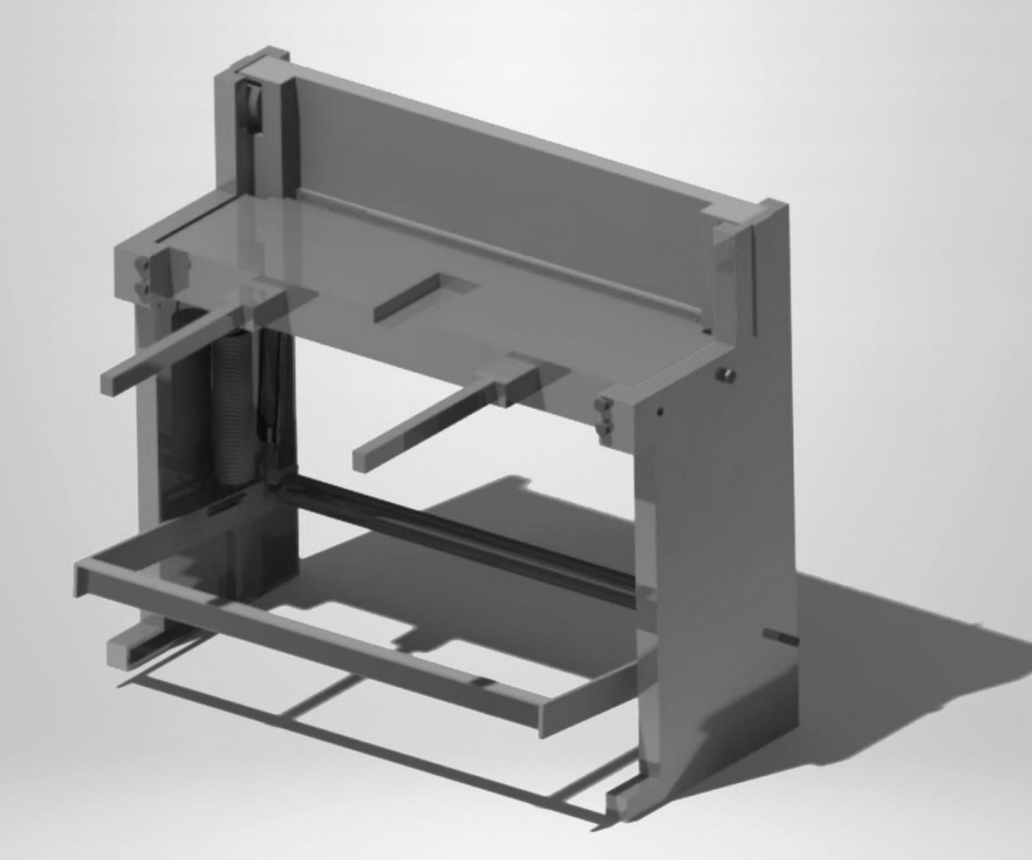

Oleh: **Kriswanto** Dony Hidayat Al-Janan **Ahmad Roziqin** Arimaz Hangga Bayu Wiratama **Khoirudin Fathoni** 

## **MENGGAMBAR PART DENGAN CATIA V5**

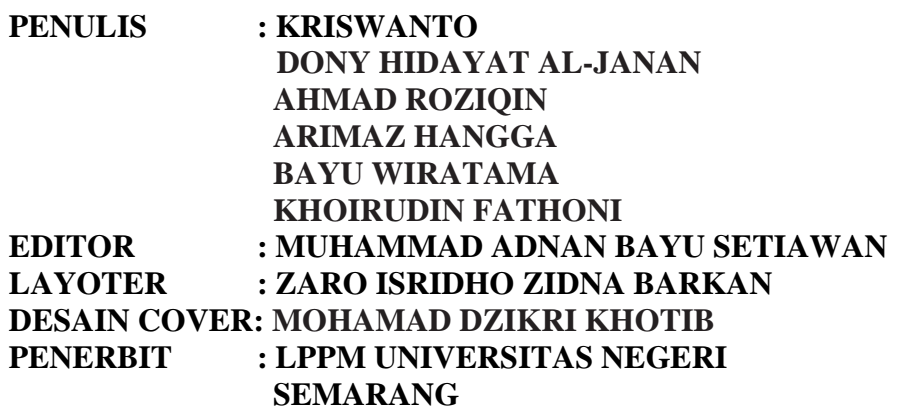

Sanksi Pelanggaran Pasal 113 Undang-Undang Nomor 28 Tahun 2014 tentang Hak Cipta

- (1) Setiap orang yang dengan tanpa hak melakukan pelanggaran hak ekonomi sebagaimana dimaksud dalam Pasal 9 Ayat (1) Huruf i untuk Penggunaan Secara Komersial dipidana dengan pidana penjara paling lama 1 (satu) tahun dan/atau pidana denda paling banyak Rp.100.000.000 (seratus juta rupiah).
- (2) Setiap orang yang dengan tanpa hak dan/atau tanpa izin Pencipta atau pemegang Hak Cipta melakukan pelanggaran hak ekonomi Pencipta sebagaimana dimaksud dalam Pasal 9 Ayat (1) Huruf c, Huruf d, Huruf f, dan/atau Huruf h untuk Penggunaan Secara Komersial dipidana dengan pidana penjara paling lama 3 (tiga) tahun dan/atau pidana denda paling banyak Rp 500.000.000,00 (lima ratus juta rupiah).
- (3) Setiap orang yang dengan tanpa hak dan/atau tanpa izin Pencipta atau pemegang Hak Cipta melakukan pelanggaran hak ekonomi Pencipta sebagaimana dimaksud dalam Pasal 9 Ayat (1) Huruf a, Huruf b, Huruf e, dan/atau Huruf g untuk Penggunaan Secara Komersial dipidana dengan pidana penjara paling lama 4 (empat) tahun dan/atau pidana denda paling banyak Rp 1.000.000.000,00 (satu miliar rupiah).
- (4) Setiap orang yang memenuhi unsur sebagaimana dimaksud pada ayat (3) yang dilakukan dalam bentuk pembajakan, dipidana dengan pidana penjara paling lama 10 (sepuluh) tahun dan/atau pidana denda paling banyak Rp 4.000.000.000,00 (empat miliar rupiah

## **MENGGAMBAR PART DENGAN CATIA V5**

**KRISWANTO DONY HIDAYAT AL-JANAN AHMAD ROZIQIN ARIMAZ HANGGA BAYU WIRATAMA KHOIRUDIN FATHONI**

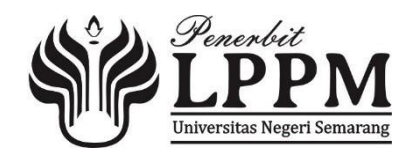

### **MENGGAMBAR PART DENGAN CATIA V5**

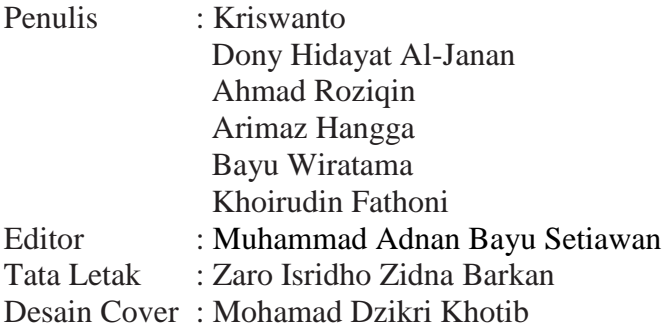

Diterbitkan oleh: **LPPM Universitas Negeri Semarang**

ISBN:

#### **PRAKATA**

Alhamdulillah puji syukur penulis panjatkan kehadirat Tuhan Yang Maha Esa, karena atas rahmat, nikmat, taufik, dan hidayah-Nya yang diberikan kepada tim penulis sehingga buku "*Menggambar Part dengan CATIA V5"* ini dapat terselesaikan.

Maksud dan tujuan buku *Menggambar Part dengan CATIA V5* adalah sebuah buku ajar mata kuliah/pelajaran CAD (*Computer Aided Design*) yang membahas tentang cara menggambar objek pada setiap *part* secara sistematis dengan menggunakan *software* CATIA V5 agar pembaca dapat megetahui langkah menggambar part dengan *software* Catia V5.

Buku ini membahas tentang tutorial pembuatan desain pada bagian mesin pemotong meliputi *part desain, part pivot pedal*, *part swifle top, part right base, part left base, part swifle bottom, part pedal, part lock washer, part table, part hookspring, head part, part bottom plate, part blade, part small pivot,part bearing.* Selain itu, agar pembaca juga lebih paham dan dapat melihat langsung langkah- langkah penggunaan perintah mengambar, langkah penggambaran *skets* dan *part,* tim penulis berharap pembaca lebih cepat mamahami proses-proses penggambaran pada tiap *part*.

Pada kesempatan ini penulis menyampaikan terima kasih kepada semua pihak yang telah membantu sehingga buku ini dapat dibuat. Tim penulis menyadari bahwa penulisan buku ini masih jauh dari sempurna. Oleh karena itu, tim penulis mohon maaf karena tim penulis juga masih tahap belajar yang masih haus akan ilmu pengetahuan. Semoga dengan buku ini dapat menunjang ilmu dalam membantu pembaca untuk memahami langkah menggambar part dengan menggunakan Catia.

> Semarang, 1 September 2020 Tim Penulis

## Daftar Isi

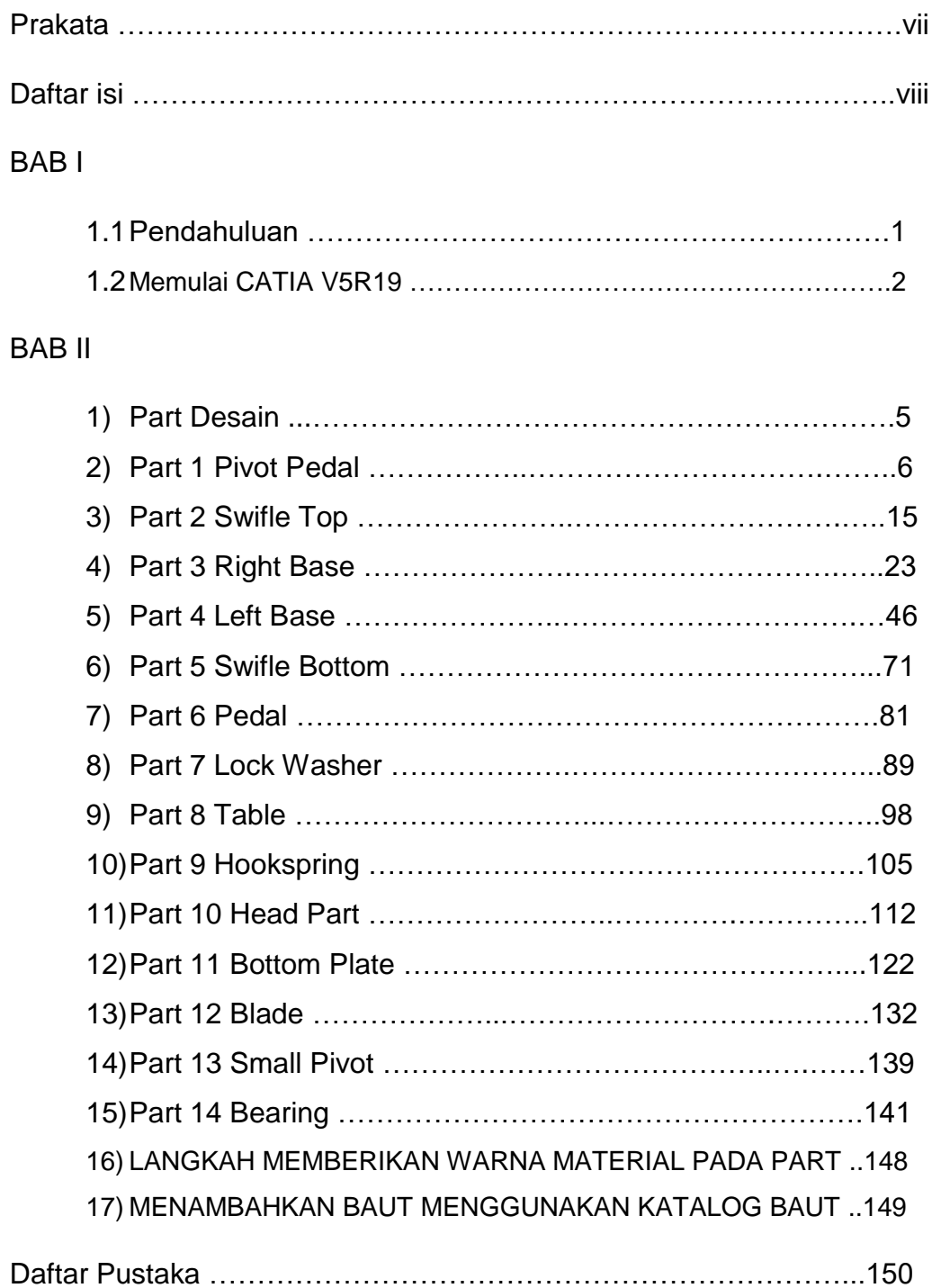

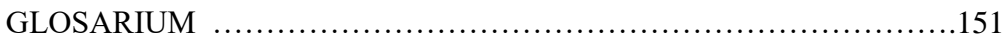

#### **BAB 1**

#### **1.1 Pendahuluan**

 Kemajuan dibidang komputer sangat membantu dalam proses penyelesaian desain, analisa, khususnya pembuatan part suatu mesin. Saat ini banyak tersedia berbagai jenis software yang digunakan untuk aplikasi tersebut, salah satunya CATIA. Pada perkembangannya, CATIA mengalami kemajuan yang sangat pesat. Penggunaan software CATIA tergolong lengkap, mulai dari pemodelan sampai analisa komponen atau analisa struktur dapat dilakukan.

CATIA adalah suatu software untuk menggambar suatu produk atau bagian dari suatu produk. Produk yang akan digambarkan bisa diwakili oleh garis-garis maupun toolbar-toolbar yang memiliki fungsi tertentu. Software CATIA ini tidak hanya digunakan untuk menggambar 2 dimensi ataupun 3 dimensi saja, namun CATIA merupakan *multiplatform software* hal ini dapat digunakan untuk perencanaan, perancangan, dan analisis proses pemesinan dari suatu produk.

Konsultan digital itu sebuah *Computer Aided Three Dimensional Interactive Application* (CATIA), perangkat lunak untuk membantu proses desain, rekayasa, dan manufaktur. Perangkat lunak yang diusung IBM ini lazim dikategorikan sebagai Computer Aided Design (CAD), Computer Aided Engineering (CAE), dan Computer Aided Manufacturing (CAM). Dengan CATIA, proses-proses pemodelan seluruhnya dilakukan secara digital sehingga tidak diperlukan lagi gambar manual ataupun model fisik. Misalnya assembly mobil atau pesawat terbang sepenuhnya dapat

Secara teknis, CATIA sangat mudah digunakan dan memiliki aplikasi yang lengkap dan elbih dari 140 modul untuk berbagai kebutuhan industri. Untuk mengoperasikan perangkat lunak ini tidak perlu ahli khusus. "Yang dibutuhkan tetap saja para ahli di industri masing-masing dalam merancang produk mereka".

### **1.2 Memulai CATIA V5R19**

Langkah yang harus dilakukan untuk membuka sotware CATIA adalah sebagai berikut.

1. Pilih Start >> All Programs >> CATIA >> CATIA V5R19, lalu muncul tampilan seperti Gambar 1.1

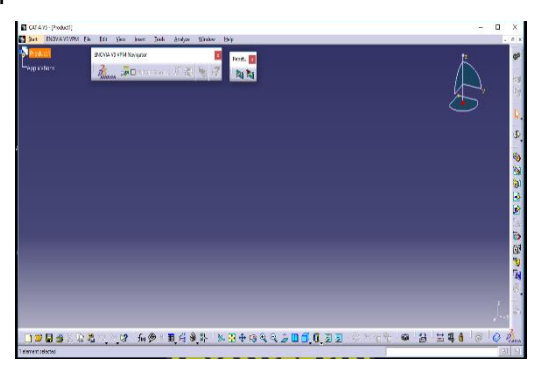

*Gambar 1.1 Tampilan CATIA saat awal dibuka*

2. Selanjutnya kita masuk pada menu *Part Design*, yaitu klik *Start* >> *Mechanical Design* >> *Part Design*

| CATIA V5 - [Product1]                |                        |                                                 |         |        |      |
|--------------------------------------|------------------------|-------------------------------------------------|---------|--------|------|
| ENOVIA V5 VPM File<br>Start          | View<br>Edit<br>Insert | Tools                                           | Analyze | Window | Help |
| Infrastructure                       | ١                      | سندمث                                           |         |        |      |
| Mechanical Design                    |                        | <b>Q.</b> Part Design                           |         |        |      |
| Shape                                |                        | + 6 <sup>0</sup> Assembly Design                |         |        |      |
| Analysis & Simulation                |                        | Betcher                                         |         |        |      |
| <b>AEC Plant</b>                     |                        | ISB Product Functional Tolerancing & Annotation |         |        |      |
| Machining                            |                        | Vield Design                                    |         |        |      |
| Digital Mockup                       |                        | Mold Tooling Design                             |         |        |      |
| Equipment & Systems                  |                        | Structure Design                                |         |        |      |
| Pinited Descene for Magazinet colors |                        | Kingdom Laurent Graph Barbara                   |         |        |      |

*Gambar 1.2 Langkah pemilihan tampilan Part Design*

3. Keluar toolbox *New Part*, aktifkan *enable hybrid design* dan *create a geometrical set* >> klik *OK*

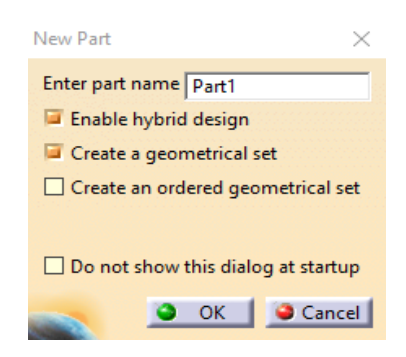

 *Gambar 1.3 Tampilan toolbox New Part*

4. Setelah itu muncul tampilan *Part Design* seperti Gambar 1.4

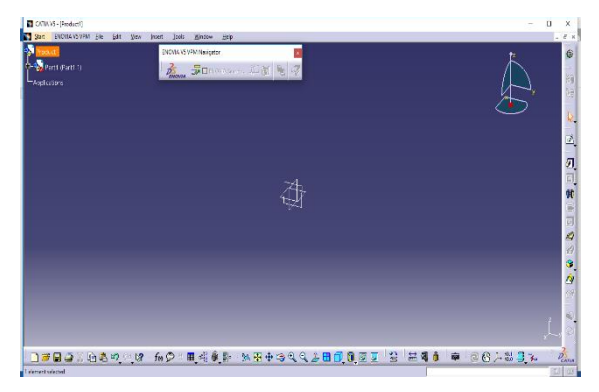

*Gambar 1.4 Tampilan Part Design*

*5.* Setelah itu klik *Sketcher* pada icon >> pilih dan klik *yz plane.*

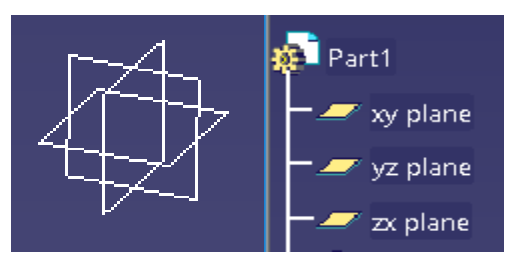

*Gambar 1.5 Tampilan Structure Three*

6. Kemudian tampilan berubah seperti Gambar 1.6. Pada tampilan ini kita bisa membuat sketsa yang kita inginkan.

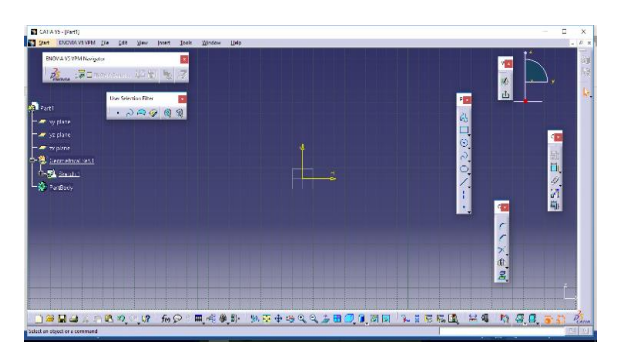

*Gambar 1.6 Tampilan Sketcher 2D*

- 7. *Part Design* adalah suatu tampilan untuk menggambar objek 3D solid setelah dibuat terlebih dahulu sketsa objek pada tampilan skatcher. Jadi, peda penggambaran nantinya kita akan selalu berpindah-pindah dari tampilan *sketcher* 2D ke tampilan Part Design 3D, lalu masuk kembali ke tampilan *sketcher* untuk menggambar sketsa yang berikutnya dan akan dibentuk lagi di *part design* untuk membentuk 3Dnya.
- 8. Toolbar yang digunakan untukk keluar dari tampilan part design adalah toolbar *sketch* dan toolbar yang digunakan untuk keluar dari tampilan *sketcher* adalah toolbar *Exit Workbench* dan demikian seterusnya.

#### **Catatan Penting :**

- Sebelum masuk ke tampilan *sketcher*, maka yang harus dilakukan adalah memilih bidang gambar yang diinginkan kemudian pilih toolbar *sketch*
- Pada tampilan part design diberikan tiga buah bidang yaitu *bidang xy*, *bidang yz, bidang zx*, tetapi dapat dibuat bidang gambar yang lain sesuai dengan yang diiginkan.

## **BAB II** *PART DESIGN*

Gambar 2 dimensi yang sudah selesai digambar di tampilan *sketcher*, maka akan diproses lanjut di tampilan *part design* yang mana tampilan *part design* adalah suatu tampilan tempat mengubah objek sketsa 2D menjadi objek 3D. Pada tampilan *part design* ada toolbar-toolbar yang berfungsi untuk meninggikan objek, memotong objek, mem-fillet objek, menchamfer objek, melubangi objek, dan lain-lain. Pada *part design* telah disediakan tiga buah bidang untuk menggambar yaitu : *bidang xy*, *bidang yz*, dan *bidang zx*. Dalam memulai menggambar langkah awal yang harus dilakukan adalah memilih bidang gambar yang diinginkan kemudian pilih toolbar sketch (yang berarti pindah ke tampilan *sketcher*) kemudian bisa menggambar sketsa yang diinginkan.

#### **Catatan penting :**

- Part adalah suatu bagian dari *assembly* yang berarti dalam satu part hanya boleh digambar satu objek 3D.
- Berarti satu file hanya bisa untuk satu part.
- Pada pembahasan *assembly*, part-part yang sudah digambar dapat digabungkan pada *assembly.*
- Sketsa yang sudah selesai digambar pada tampilan *sketcher* (sudah ter-constraint), maka kita akan berpindah ke menu *part design* dengan cara memilih toolbar *Exit Workbench*
- Tampilan *part design* adalah tempat proses penggambaran lanjut yang dilakukan setelah penggambaran sketsa sudah selesai dilakukan pada *sketcher*.

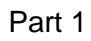

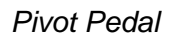

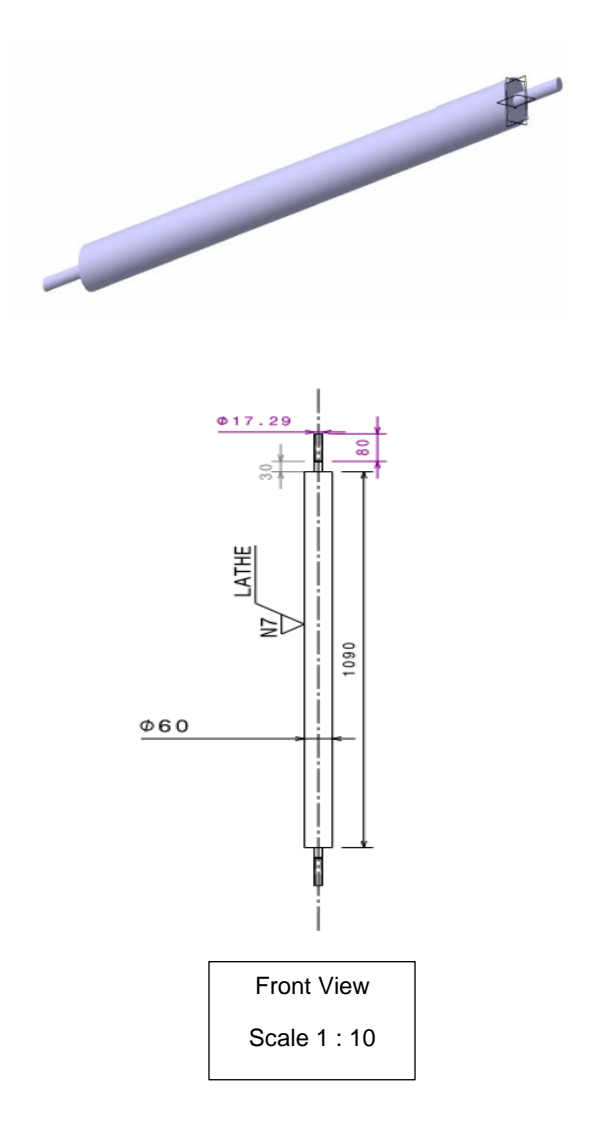

Langkah penggambaran :

1. Pilih dan klik *bidang yz* (sebagai bidang gambar)

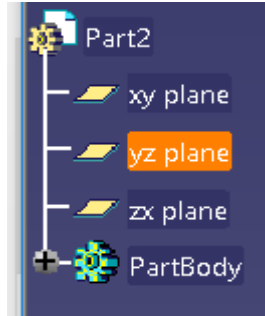

*Gambar 2.1 Pemilihan bidang gambar*

2. Pilih toolbar *sketch* (berpindah ke tampilan *sketcher*)

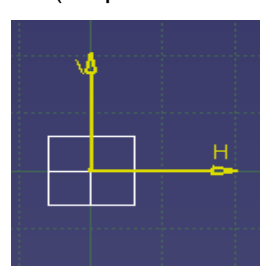

*Gambar 2.2 Tampilan Sketch*

- 3. Pilih toolbar circle  $\overline{\odot}$ .
	- Pilih titik pada titik original sumbu

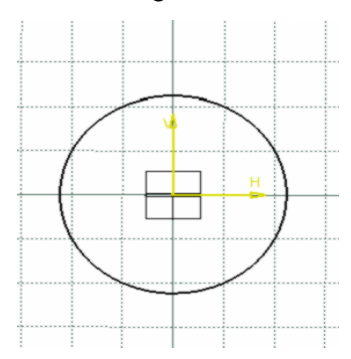

*Gambar 2.3 Pembuatan circle*

4. Pilih toolbar *constraint*  $\left| \frac{\Box \Box}{\Box \Box \Box \Bigr|} \right| \geq$  klik garis >> klik dua kali teks ukuran (muncul kotak dialog constraint definition), pada *value* isikan 60mm >> klik *Ok*

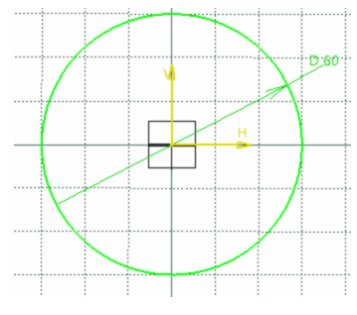

*Gambar 2.4 Constraint*

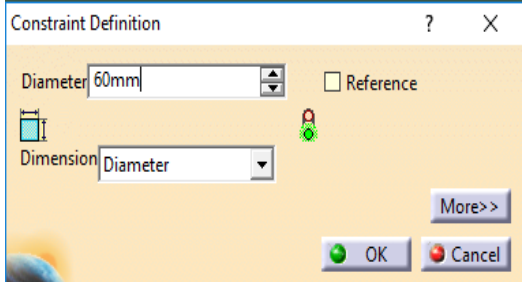

*Gambar 2.5 Constraint definition*

5. Pilih toolbar *Exit Workbench* (berpindah ke tampilan *part design*)

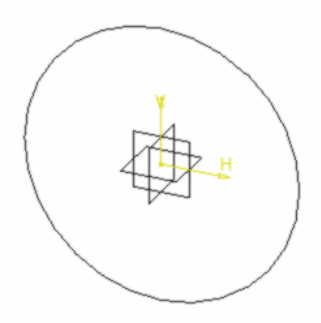

*Gambar 2.6 Tampilan pada Exit Workbench*

6. Pilih toolbar *Pad* (memberi ketebalan pada objek), muncul kotak dialog *pad definition*. Pada *type* pilih *dimension*, pada *lenght* isikan 1090 mm lalu pilih *preview,* kemudian pilih *Ok*.

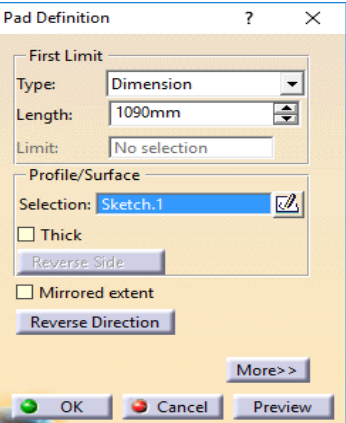

*Gambar 2.7 Pad Definition*

- 7. Pilih *yz plane* (sebagai bidang gambar).
- 8. Pilih toolbar *Sketch* (berpindah ke tampilan *sketcher*)
- 9. Menggambar sketch lingkaran.
	- Pilih toolbar *circle*  $\odot$ .
	- Pilih pada titik original sumbu

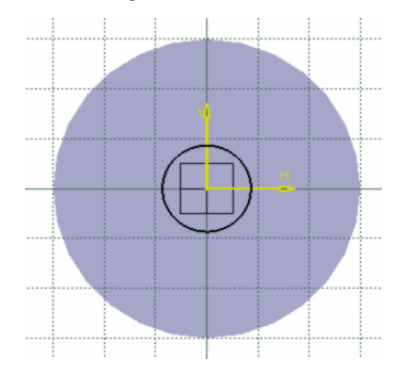

*Gambar 2.8 Menggambar lingkaran*

10. Pilih toolbar *Constraint* (muncul kotak dialog *constraint definition*). Pada *dimension* pilih *diameter*, pada *diameter* isikan 17,294 mm lalu pilih *Ok.*

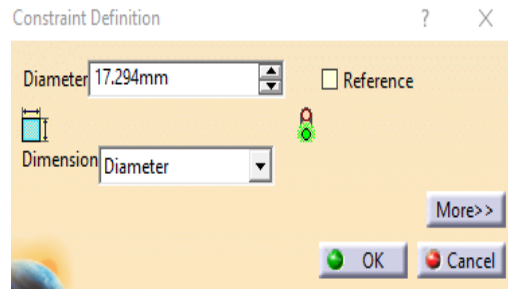

*Gambar 2.9 Constraint Definition*

11. Pilih toolbar *Exit Workbench* (berpindah ke tampilan ke *part design*)

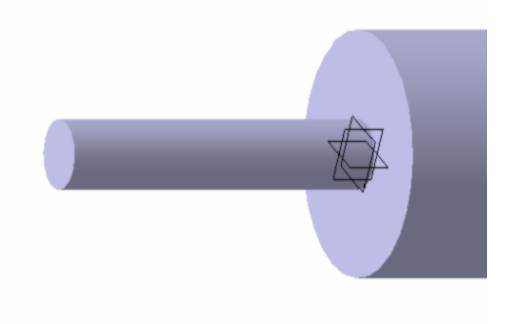

*Gambar 2.10 Tampilan Exit Workbench*

- 12. Pilih bidang gambar yang lain (sebagai bidang gambar)
- 13. Pilih toolbar *Sketch* (berpindah ke tampilan *sketcher*)
- 14. Menggambar sketch lingkaran.
	- Pilih toolbar *circle*  $\odot$ .

Pilih pada titik original sumbu

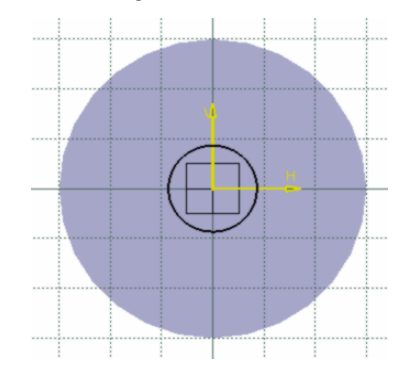

*Gambar 2.11 Menggambar lingkaran*

15. Pilih toolbar *Constraint* (muncul kotak dialog *constraint definition*). Pada *dimension* pilih *diameter*, pada *diameter* isikan 17,294 mm lalu pilih *Ok*.

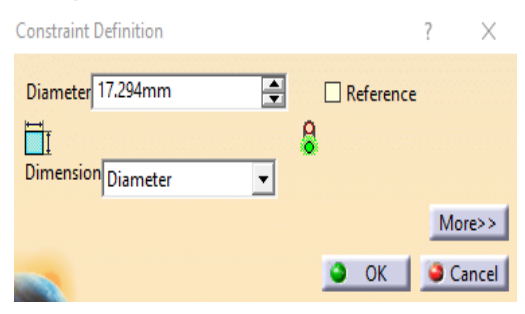

*Gambar 2.12 Constraint Definition*

16. Pilih toolbar *Exit Workbench* (berpindah ke tampilan ke *part design*)

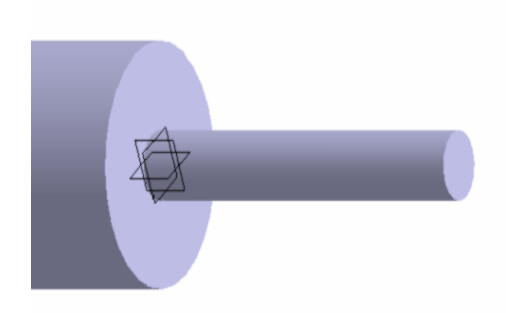

*Gambar 2.13 Tampilan Exit Workbench*

- 17. Pilih permukaan lingkaran pada gambar yang baru saja di *Pad*
	- Pilih toolbar *Thread/Tap* (muncul kotak dialog *Thread/Tap Definition*)
	- Pilih *Thread*
	- Pilih *Type* pada *Bottom Type* dengan *Dimension*
	- Pilih *Type* pada *Numerical Definition* dengan *No Standard*
	- Isikan pada *Thread Diameter* dengan 17,294 mm
	- Isikan pada *Thread Depth* dengan 80 mm
	- Isikan pada *Pitch* dengan 2,5 mm
	- Pilih *Preview* lalu pilih *Ok*

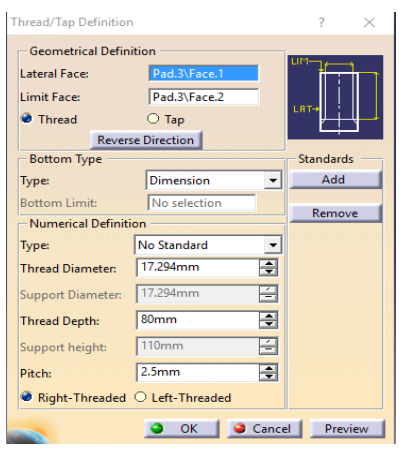

*Gambar 2.14 Thread/Tap Definition*

- 18. Pilih permukaan gambar lain yang baru saja di *Pad*
	- Pilih toolbar *Thread/Tap* (muncul kotak dialog *Thread/Tap Definition*)
	- Pilih *Thread*
	- Pilih *Type* pada *Bottom Type* dengan *Dimension*
	- Pilih *Type* pada *Numerical Definition* dengan *No Standard*
	- Isikan pada *Thread Diameter* dengan 17,294 mm
	- Isikan pada *Thread Depth* dengan 80 mm
	- Isikan pada *Pitch* dengan 2,5 mm
	- Pilih *Preview* lalu pilih *Ok*

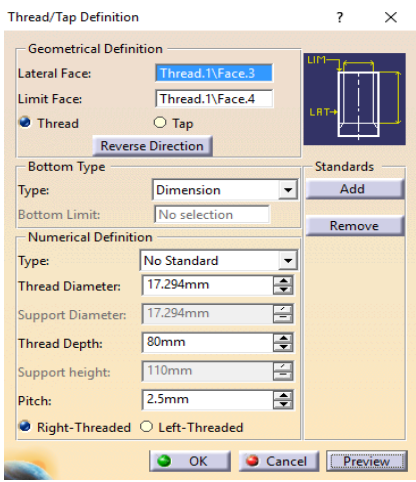

*Gambar 2.14 Thread/Tap Definition*

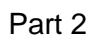

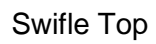

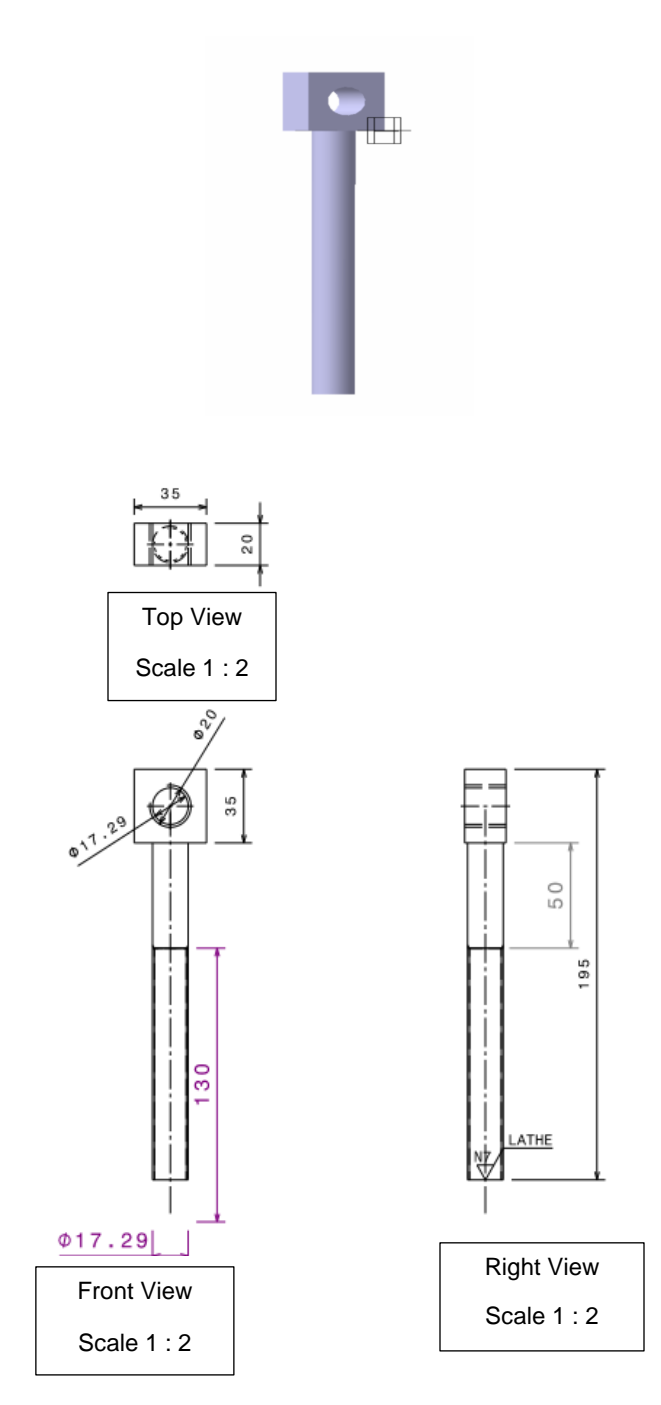

Langkah penggambaran :

1. Pilih dan klik *bidang yz* (sebagai bidang gambar)

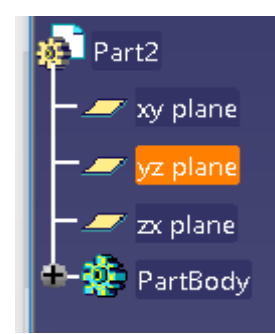

*Gambar 3.1 Pemilihan bidang gambar*

2. Pilih toolbar *Sketch* (berpindah ke tampilan *sketcher*)

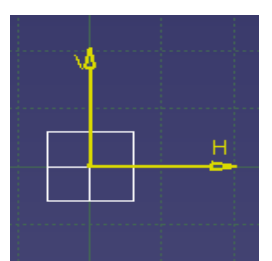

*Gambar 3.2 Tampilan Sketch*

3. Pilih toolbar Rectangle **Quarter**, pilih titik original sumbu pada *sketcher* 

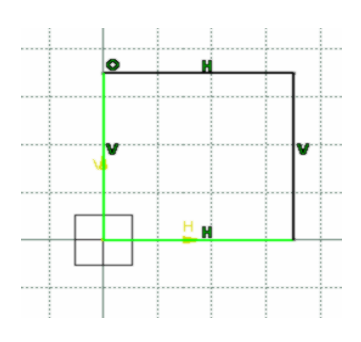

*Gambar 3.3 Pembuatan Rectangle*

- 4. Pilih toolbar Constrain
	- Pada garis vertikal berilah ukuran 35 mm

Pada garis horizontal berilah ukuran 35 mm

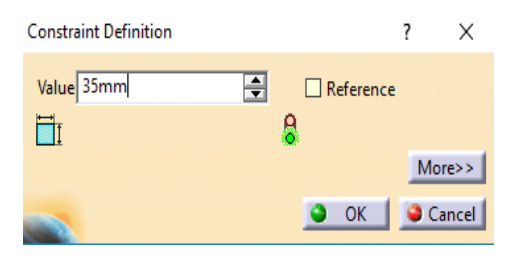

*Gambar 3.4 Constraint Definition*

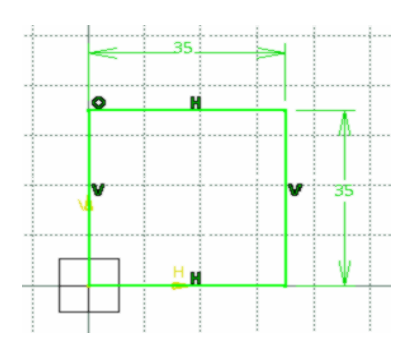

*Gambar 3.5 Constraint*

5. Pilih toolbar *Exit Workbench* (berpindah ke tampilan *part design*)

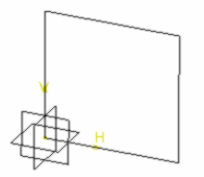

*Gambar 3.6 Tampilan pada Exit Workbench*

6. Pilih toolbar *Pad* (memberi ketebalan pada objek), muncul kotak dialog *pad definition*. Pada *type* pilih *dimension*, pada *lenght* isikan 20 mm lalu pilih *preview,* kemudian pilih *Ok.*

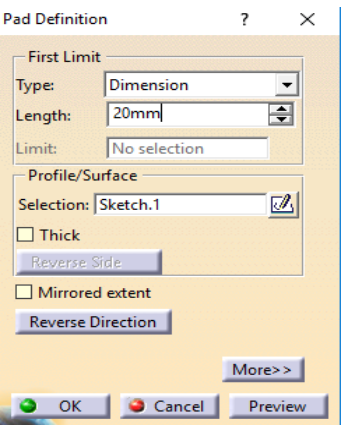

*Gambar 3.7 Pad Definition*

- 7. Pilih *yz plane* (sebagai bidang gambar).
- 8. Pilih toolbar *Sketch* (berpindah ke tampilan *sketcher*)

- 9. Pilih toolbar *Hole* (muncul kotak dialog *Hole Definition*)
	- Pilih *Extension*, isikan *Diameter* dengan 17,294 mm dan isikan *Depth* dengan 20 mm
	- Pilih *Extension* lalu pilih *Positioning Sketch* untuk menentukan titik tengah hole/lubang.

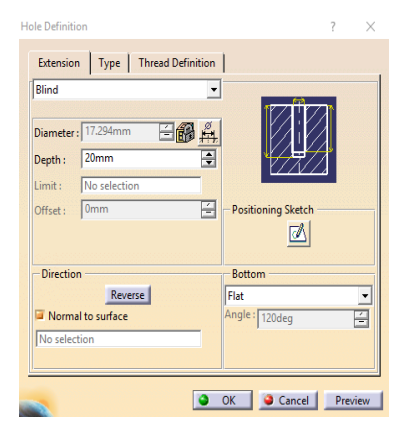

*Gambar 3.8 Hole Definition menu Extension*

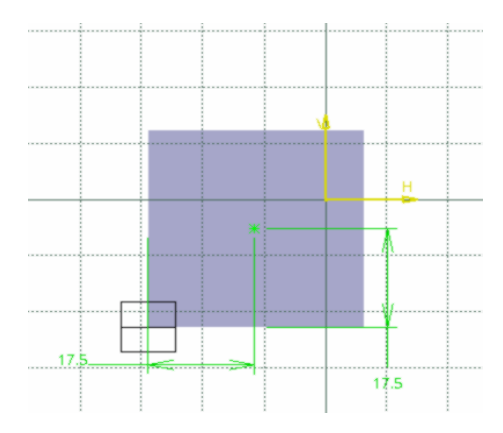

*Gambar 3.9 Menentukan titik tengah pada Hole*

- 10. Pilih toolbar *Exit Workbench* (muncul kembali kotak dialog *Hole Definition*).
	- Pilih *Thread Definition*
	- Pilih *Type* pada *Bottom Type* dengan *Dimension*
	- Pilih *Type* pada *Thread Definition* dan isilah dengan *Metric Thick Pitch*
	- Pilih *Thread Description* dan isilah dengan M20
	- Pilih *Hole Diameter* dan isilah dengan 17,294 mm
	- Pilih *Thread Depth* dan isilah dengan 20 mm
	- Pilih *Hole Depth* dan isilah dengan 20 mm
	- Pilih *Pitch* dan isilah dengan 2,5 mm
	- Pilih *Preview* lalu klik *Ok*

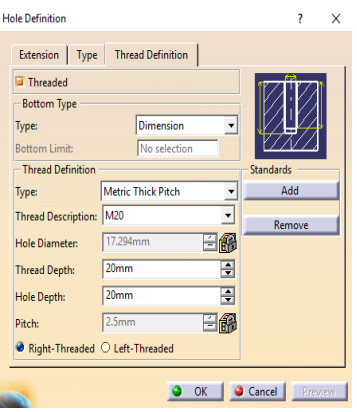

*Gambar 3.10 Hole Definition*

- 11. Pilih *xy plane* (sebagai bidang gambar).
- 12. Pilih toolbar *Sketch* (berpindah ke tampilan *sketcher*)
- 13. Menggambar sketch lingkaran.
	- Pilih toolbar *circle*
	- Pilih toolbar *Constraint* (muncul kotak dialog *constraint definition*). Pada *dimension* pilih *diameter*, pada *diameter* isikan 17,294 mm lalu pilih *Ok.*

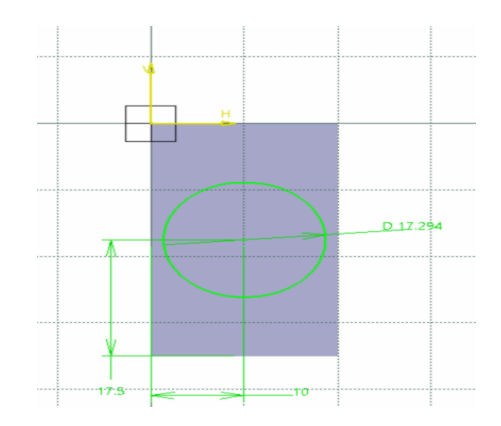

*Gambar 3.11 Sketsa lingkaran pada bidang*

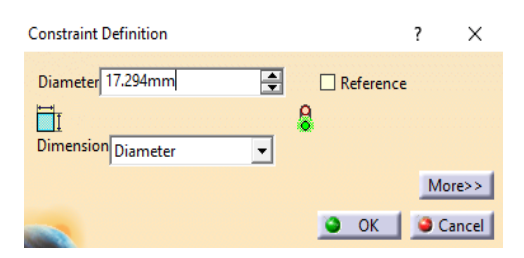

*Gambar 3.12 Constraint Definition*

- 14. Pilih toolbar *Exit Workbench* (berpindah ke tampilan *part design*)
- 15. Pilih toolbar *Pad* (memberi ketebalan pada objek), muncul kotak dialog *pad definition*. Pada *type* pilih *dimension*, pada *lenght* isikan 160 mm lalu pilih *preview,* kemudian pilih *Ok*.

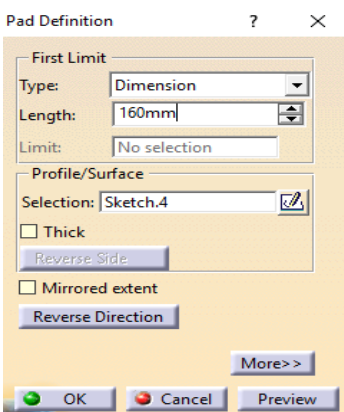

*Gambar 3.13 Pad Definition*

16. Pilih permukaan lingkaran pada gambar yang baru saja di *Pad*

- Pilih toolbar *Thread/Tap* (muncul kotak dialog *Thread/Tap Definition*)
- Pilih *Thread*
- Pilih *Type* pada *Bottom Type* dengan *Dimension*
- Pilih *Type* pada *Numerical Definition* dengan *No Standard*
- Isikan pada *Thread Diameter* dengan 17,294 mm
- Isikan pada *Thread Depth* dengan 130 mm
- Isikan pada *Pitch* dengan 0,25 mm
- Pilih *Preview* lalu pilih *Ok*

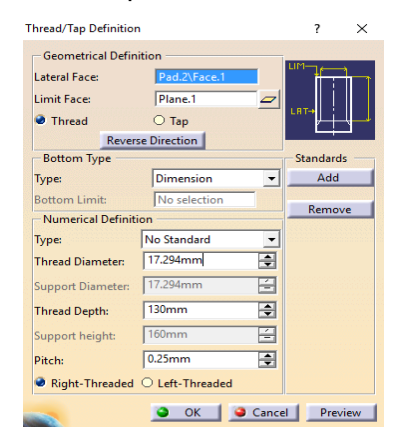

*Gambar 3.14 Thread/Tap Definition*

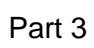

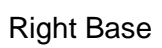

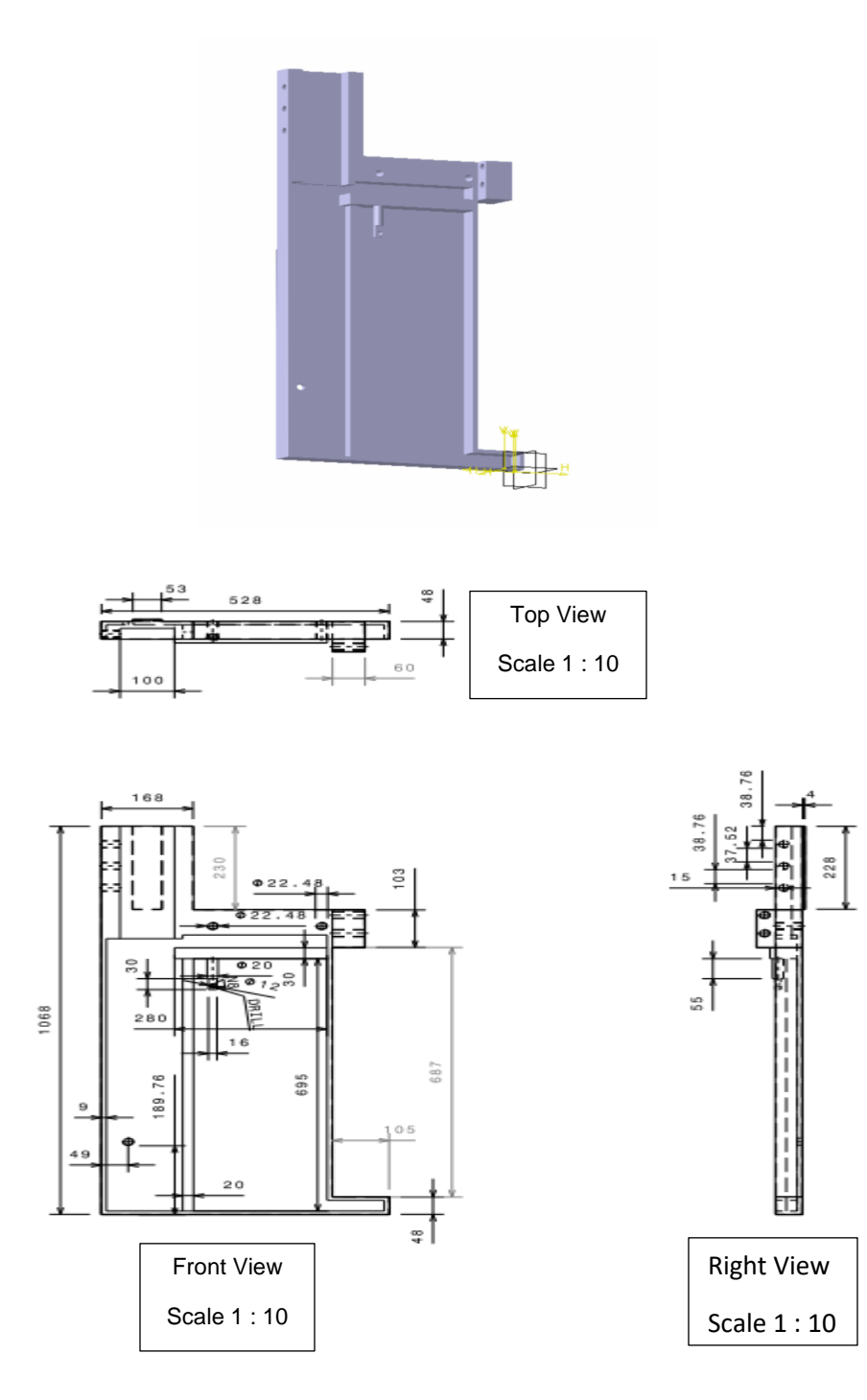

Langkah penggambaran :

1. Pilih dan klik *bidang yz* (sebagai bidang gambar)

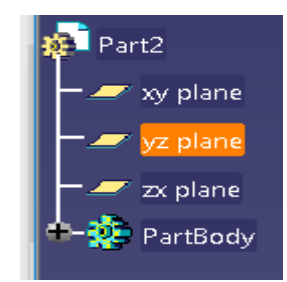

*Gambar 4.1 Pemilihan bidang gambar*

2. Pilih toolbar *sketch* (berpindah ke tampilan *sketcher*)

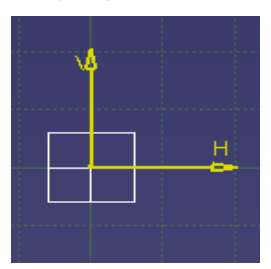

*Gambar 4.2 Tampilan Sketch*

3. Pilih toolbar Profile  $\frac{d}{d}$  untuk menggambar skets seperti gambar 4.3

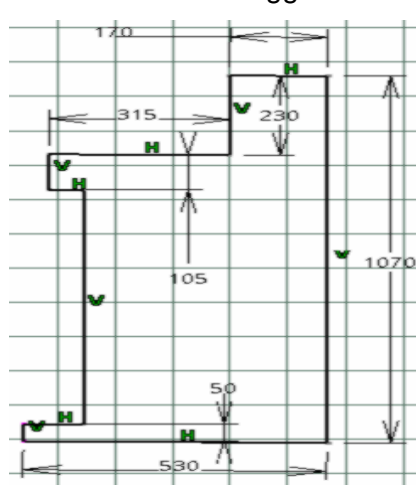

*Gambar 4.3 Gambar skets*

- 4. Pilih toolbar Exit Workbench (berpindah ke tampilan *part design*)
- 5. Pilih toolbar *Pad* (memberi ketebalan pada objek), muncul kotak dialog *pad definition*. Pada *type* pilih *dimension*, pada *lenght* isikan 50 mm lalu pilih *Preview,* kemudian pilih *Ok.*

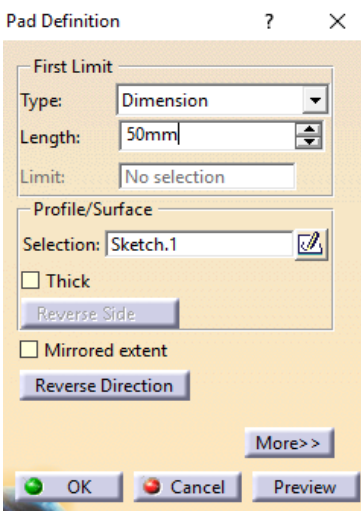

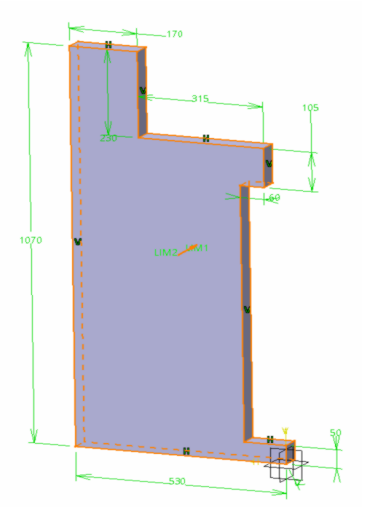

 *Gambar 4.4 Pad Definition Gambar 4.5 gambar 3D benda*

- 6. Pilih *yz plane* (sebagai bidang gambar).
- 7. Pilih toolbar *sketch* (berpindah ke tampilan *sketcher*).
- 8. Gambar skets seperti Gambar 4.6

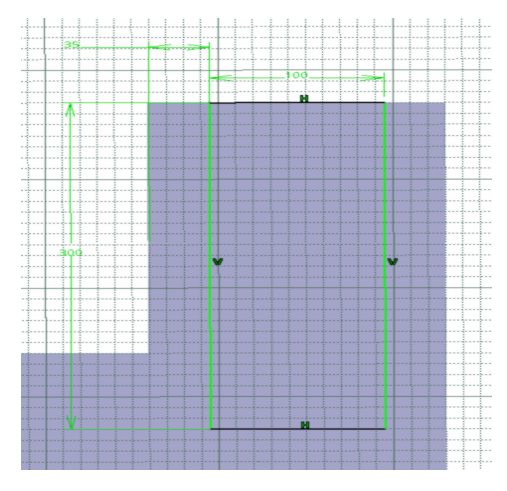

*Gambar 4.6 Gambar skets*

- 9. Pilih *Exit Workbench* (berpindah ke tampilan *part design*).
- 10. Pilih toolbar *Pocket* **[a]** (untuk memotong atau melubangi objek 3 dimensi), muncul kotak dialog *Pocket Definition*. Pada *Type* pilih *Dimension,* dan pada *Depth* isilah dengan 30 mm lalu pilih *Preview*, lalu pilih *Ok*.

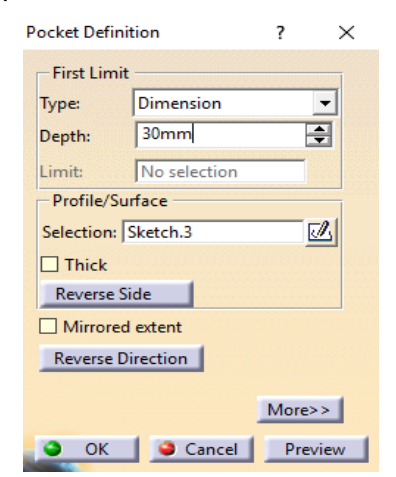

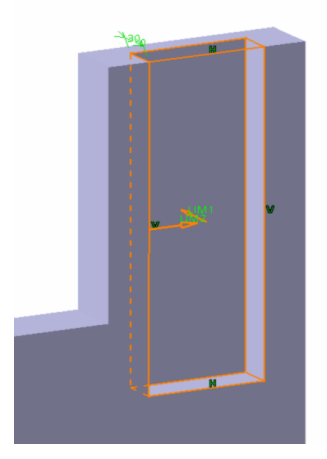

 *Gambar 4.7 Pocket Definition Gambar 4.8 Gambar hasil*

- 11. Pilih bidang gambar yang berada di sebaliknya gambar *Pocket* tadi (sebagai bidang gambar).
- 12. Pilih toolbar *sketch* (berpindah ke tampilan *sketcher*).
- 13. Gambar skets seperti Gambar 4.9

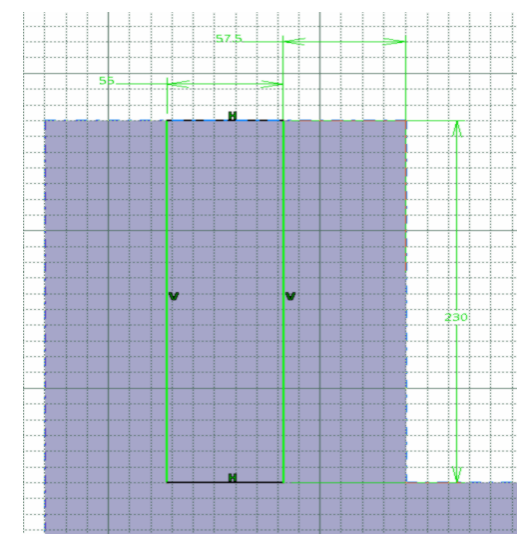

*Gambar 4.9 Gambar skets*

- 14. Pilih *Exit Workbench* (berpindah ke tampilan *part design*).
- 15. Pilih toolbar *Pad* (memberi ketebalan pada objek), muncul kotak dialog *pad definition*. Pada *type* pilih *dimension*, pada *lenght* isikan 5 mm lalu pilih *Preview,* kemudian pilih *Ok.*
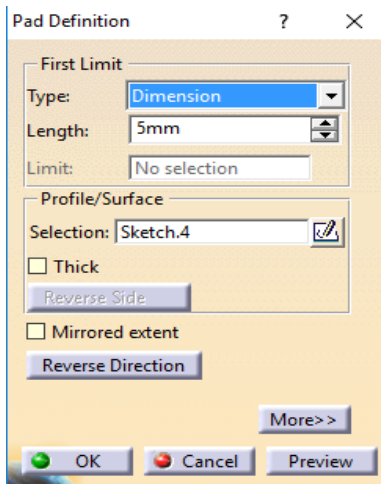

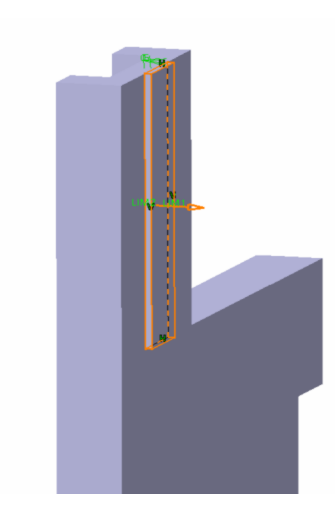

 *Gambar 4.10 Pad Definition Gambar 4.11 Gambar hasil*

- 16. Pilih *yz plane* (sebagai bidang gambar).
- 17. Pilih toolbar *Sketch* (berpindah ke tampilan *sketcher*).
- 18. Gambar skets seperti Gambar 4.12

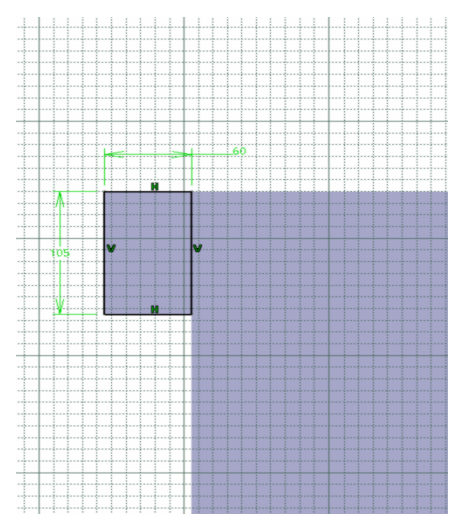

Gambar 4.12 Gambar skets

20. Pilih toolbar *Pad* (memberi ketebalan pada objek), muncul kotak dialog *Pad Definition*. Pada *Type* pilih *Dimension*, pada *Lenght* isikan 35 mm lalu pilih *Preview,* kemudian pilih *Ok.*

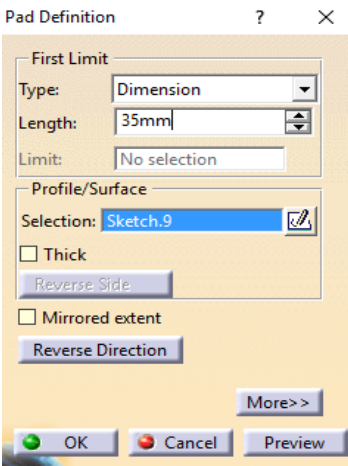

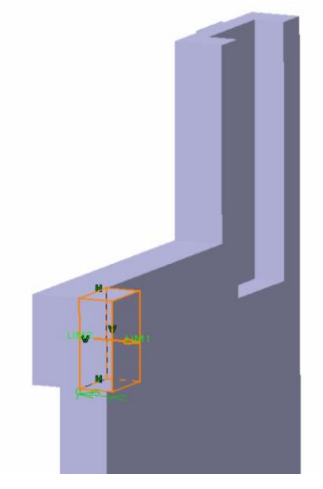

 *Gambar 4.13 Pad Definition Gambar 4.14 Gambar hasil*

- 21. Pilih *yz plane* (sebagai bidang gambar).
- 22. Pilih toolbar *Sketch* (berpindah ke tampilan *sketcher*).
- 23. Gambar skets seperti Gambar 4.15

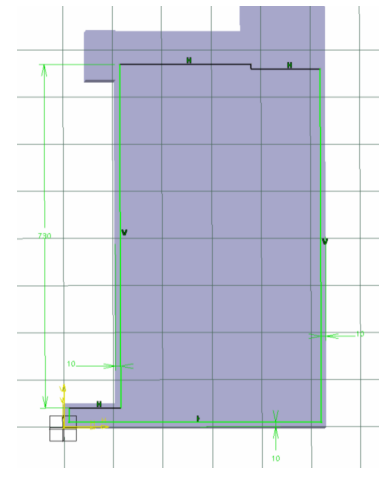

*Gambar 4.15 Gambar skets*

24. Pilih *Exit Workbench* (berpindah ke tampilan *part design*).

25. Pilih Pilih toolbar *Pocket* (untuk memotong atau melubangi objek 3 dimensi), muncul kotak dialog *Pocket Definition*. Pada *Type* pilih *Dimension,* dan pada *Depth* isilah dengan 30 mm lalu pilih *Preview*, lalu pilih *Ok*.

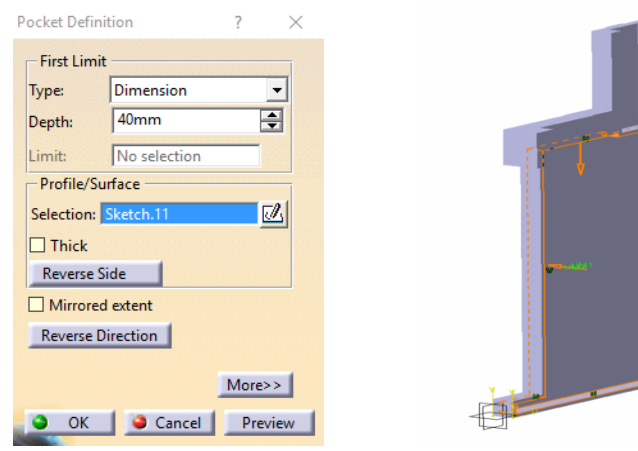

 *Gambar 4.16 Pad Definition Gambar 4.17 gambar hasil*

26. Pilih yz plane (sebagai bidang gambar).

27. Pilih toolbar *Sketch* (berpindah ke tampilan *sketcher*).

28. Gambar skets seperti Gambar 4.18

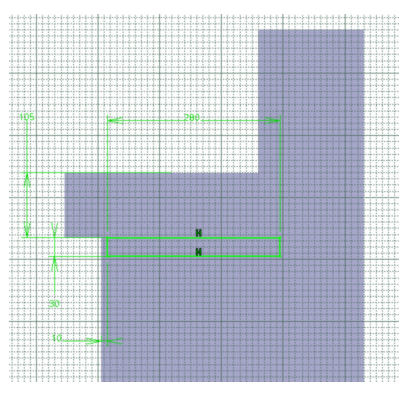

*Gambar 4.18 Gambar skets*

30. Pilih toolbar *Pad* (memberi ketebalan pada objek), muncul kotak dialog *Pad Definition*. Pada *Type* pilih *Dimension*, pada *Lenght* isikan 50 mm lalu pilih *Preview,* kemudian pilih *Ok.*

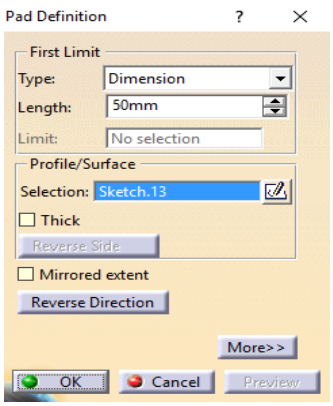

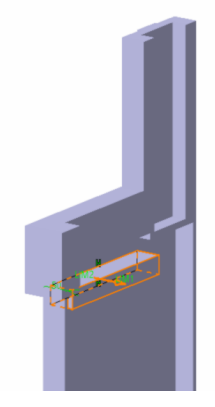

 *Gambar 4.19 Pad Definition Gambar 4.20 Gambar hasil*

- 31. Pilih *Exit Workbench* (berpindah ke tampilan *part design*).
- 32. Pilih toolbar *Edge Fillet* (untuk memberikan kelengkungan atau radius pada suatu objek 3 dimensi dengan memilih garis yang hendak diberi kelengkungannya). Muncul kotak dialog *Edge Fillet Definition* dan pada radius isikan dengan 1 mm, lalu pilih *Preview* lalu pilih *Ok.*

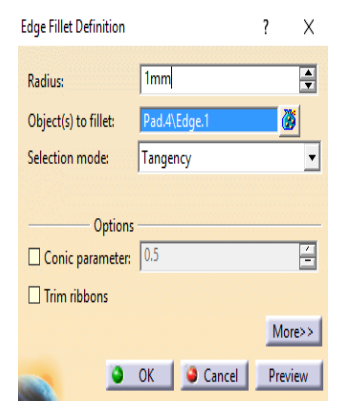

*Gambar 4.21 Edge Fillet Definition Gambar 4.22 Gambar hasil*

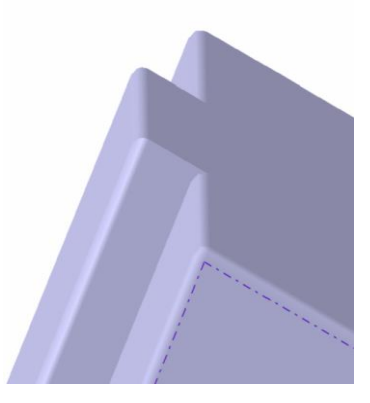

Catatan :

Pada setiap garis diharuskan diberi Edge Fillet agar tidak terlalu tajam.

- 33. Pilih *Exit Workbench* (berpindah ke tampilan *part design*).
- 34. Pilih toolbar *Hole* (muncul kotak dialog *Hole Definition*)
	- Pilih *Extension*, isikan *Diameter* dengan 17,294 mm dan isikan *Depth* dengan 60 mm.
	- Pilih *Extension* lalu pilih *Positioning Sketch* untuk menentukan titik tengah hole/lubang.

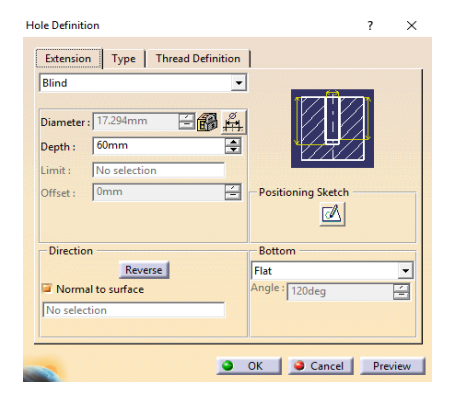

*Gambar 4.23 Hole Definition menu Extension*

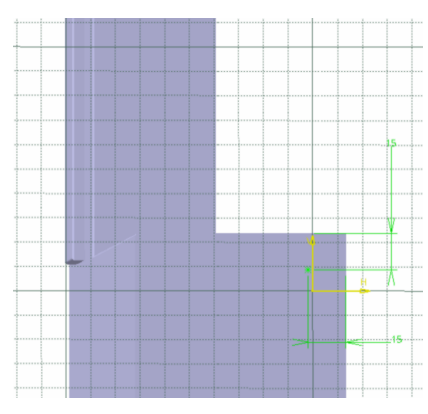

*Gambar 4.24 Menentukan titik tengah pada Hole*

- 35. Pilih toolbar *Exit Workbench* (muncul kembali kotak dialog *Hole Definition*).
	- Pilih *Thread Definition*
	- Pilih *Type* pada *Bottom Type* dengan *Dimension*
	- Pilih *Type* pada *Thread Definition* dan isilah dengan *Metric Thick Pitch*
	- Pilih *Thread Description* dan isilah dengan M20
	- Pilih *Hole Diameter* dan isilah dengan 17,294 mm
	- Pilih *Thread Depth* dan isilah dengan 60 mm
	- Pilih *Hole Depth* dan isilah dengan 60 mm
	- Pilih *Pitch* dan isilah dengan 2,5 mm
	- Pilih *Preview* lalu klik *Ok*

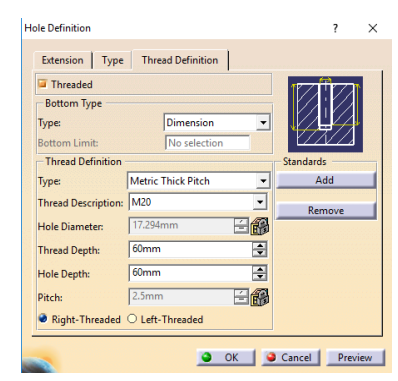

*Gambar 4.25 Hole Definition menu Thread Definition*

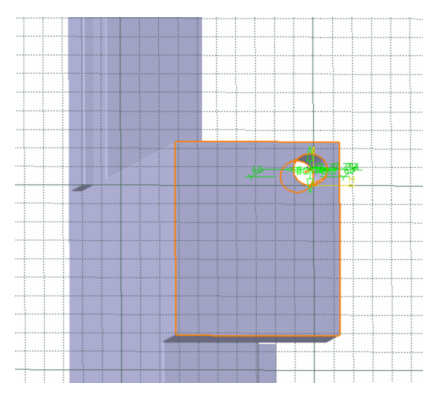

*Gambar 4.26 Gambar hasil*

36. Pilih toolbar *Hole* pada bidang yang sama dengan hole sebelumnya (muncul kotak dialog *Hole Definition*)

- Pilih *Extension*, isikan *Diameter* dengan 17,294 mm dan isikan *Depth* dengan 60 mm.
- Pilih *Extension* lalu pilih *Positioning Sketch* untuk menentukan titik tengah hole/lubang.

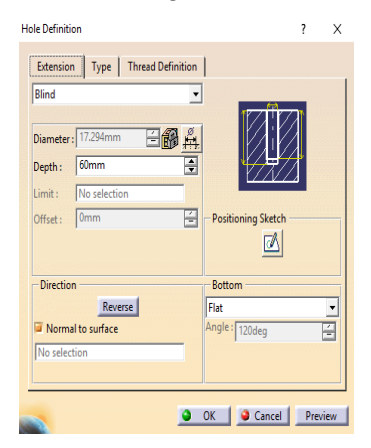

*Gambar 4.27 Hole Definition menu Extension*

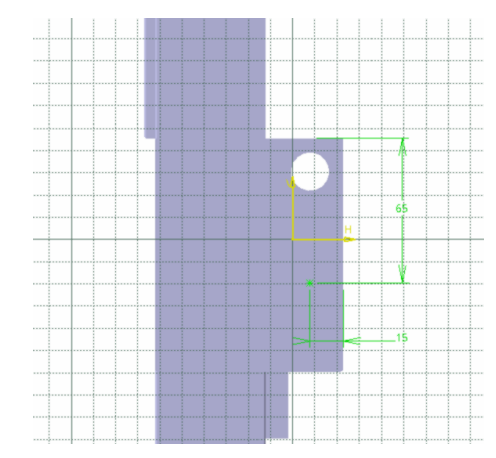

*Gambar 4.28 Menentukan titik tengah pada Hole*

37. Pilih toolbar *Exit Workbench* (muncul kembali kotak dialog *Hole Definition*).

- Pilih *Thread Definition*
- Pilih *Type* pada *Bottom Type* dengan *Dimension*
- Pilih *Type* pada *Thread Definition* dan isilah dengan *Metric Thick Pitch*
- Pilih *Thread Description* dan isilah dengan M20
- Pilih *Hole Diameter* dan isilah dengan 17,294 mm
- Pilih *Thread Depth* dan isilah dengan 60 mm
- Pilih *Hole Depth* dan isilah dengan 60 mm
- Pilih *Pitch* dan isilah dengan 2,5 mm
- Pilih *Preview* lalu klik *Ok*

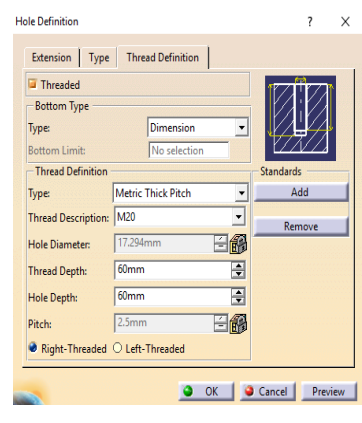

*Gambar 4.29 Hole Definition menu Thread Definition*

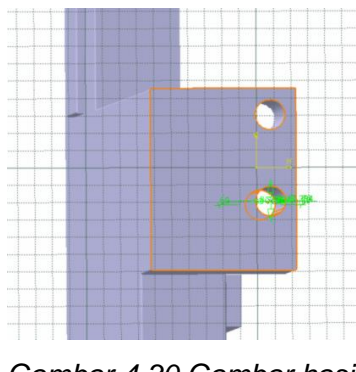

*Gambar 4.30 Gambar hasil*

- 38. Pilih *yz plane* (sebagai bidang gambar)
- 39. Pilih *Exit Workbench* (berpindah ke tampilan *part design*).
- 40. Pilih toolbar *Hole* (muncul kotak dialog *Hole Definition*)
	- Pilih *Extension*, isikan *Diameter* dengan 17,294 mm dan isikan *Depth* dengan 50 mm.
	- Pilih *Extension* lalu pilih *Positioning Sketch* untuk menentukan titik tengah hole/lubang.

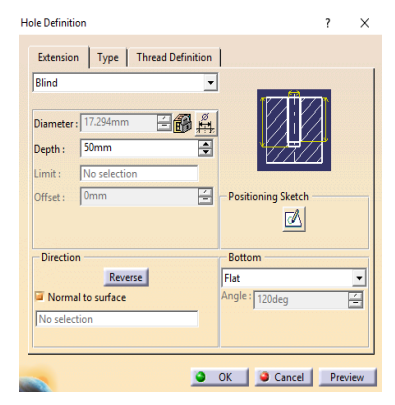

*Gambar 4.31 Hole Definition menu Extension*

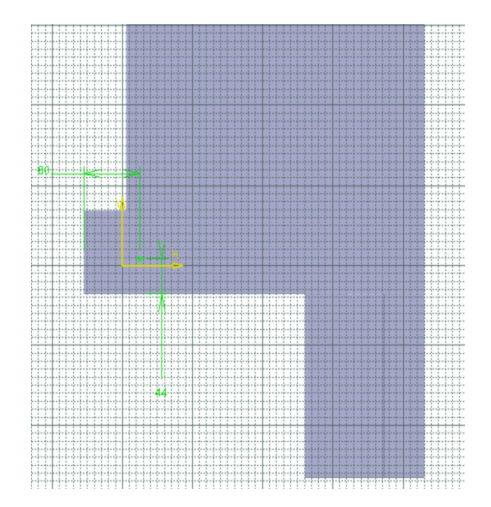

*Gambar 4.32 Menentukan titik tengah pada Hole*

- 41. Pilih toolbar *Exit Workbench* (muncul kembali kotak dialog *Hole Definition*).
	- Pilih *Thread Definition*
	- Pilih *Type* pada *Bottom Type* dengan *Dimension*
	- Pilih *Type* pada *Thread Definition* dan isilah dengan *Metric Thick Pitch*
	- Pilih *Thread Description* dan isilah dengan M20
	- Pilih *Hole Diameter* dan isilah dengan 17,294 mm
	- Pilih *Thread Depth* dan isilah dengan 50 mm
	- Pilih *Hole Depth* dan isilah dengan 50 mm
	- Pilih *Pitch* dan isilah dengan 2,5 mm
	- Pilih *Preview* lalu klik *Ok*

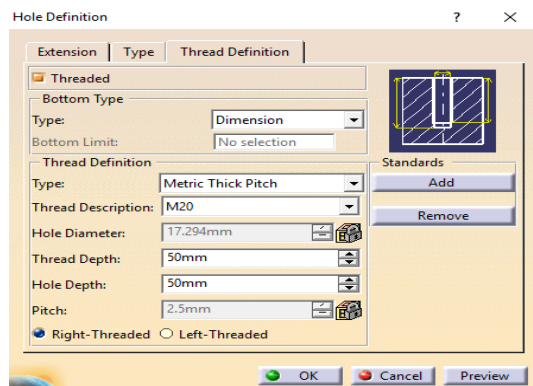

*Gambar 4.33 Hole Definition menu Thread Definition* 

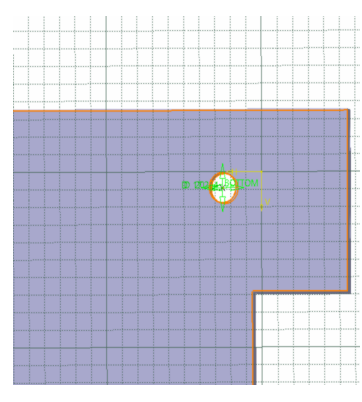

*Gambar 4.34 Gambar hasil*

42. Pilih toolbar *Hole* pada bidang yang sama dengan hole sebelumnya (muncul kotak dialog *Hole Definition*)

- Pilih *Extension*, isikan *Diameter* dengan 17,294 mm dan isikan *Depth* dengan 50 mm.
- Pilih *Extension* lalu pilih *Positioning Sketch* untuk menentukan titik tengah hole/lubang.

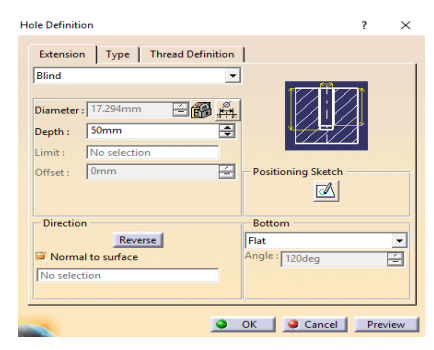

*Gambar 4.35 Hole Definition menu Extension*

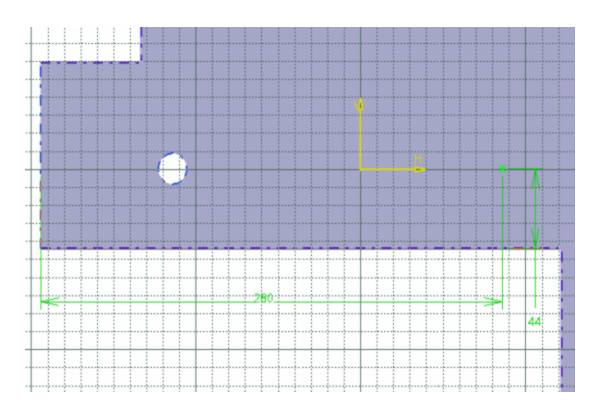

*Gambar 4.36 Menentukan titik tengah pada Hole*

- 43. Pilih toolbar *Exit Workbench* (muncul kembali kotak dialog *Hole Definition*).
	- Pilih *Thread Definition*
	- Pilih *Type* pada *Bottom Type* dengan *Dimension*
- Pilih *Type* pada *Thread Definition* dan isilah dengan *Metric Thick Pitch*
- Pilih *Thread Description* dan isilah dengan M20
- Pilih *Hole Diameter* dan isilah dengan 17,294 mm
- Pilih *Thread Depth* dan isilah dengan 50 mm
- Pilih *Hole Depth* dan isilah dengan 50 mm
- Pilih *Pitch* dan isilah dengan 2,5 mm
- Pilih *Preview* lalu klik *Ok*

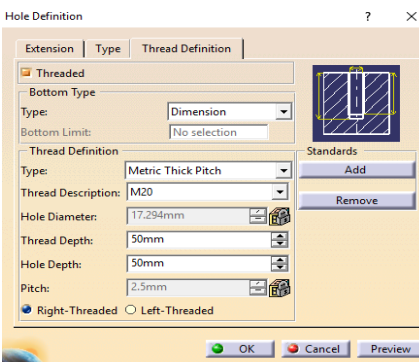

*Gambar 4.37 Hole Definition menu Thread Definition* 

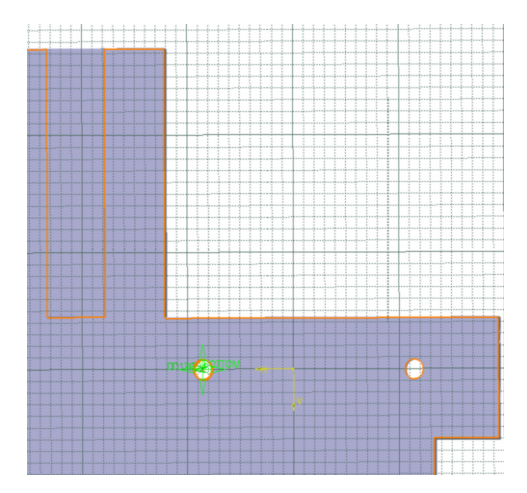

*Gambar 4.38 Gambar hasil*

44. Pilih *yz plane* (sebagai bidang gambar).

45. Pilih toolbar *Sketch* (berpindah ke tampilan *sketcher*).

46. Gambar skets seperti Gambar 4.39

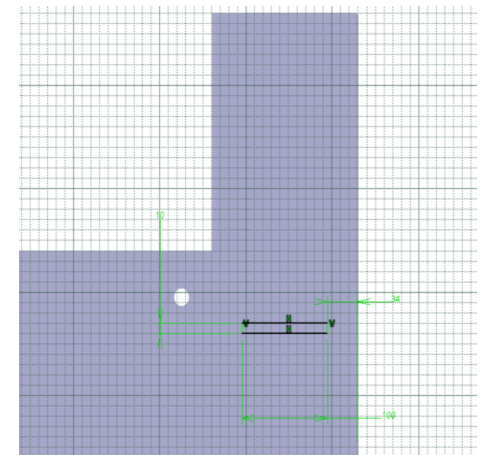

*Gambar 4.39 Gambar skets*

- 47. Pilih *Exit Workbench* (berpindah ke tampilan *part design*).
- 48. Pilih Pilih toolbar *Pocket* (untuk memotong atau melubangi objek 3 dimensi), muncul kotak dialog *Pocket Definition*. Pada *Type* pilih *Dimension,* dan pada *Depth* isilah dengan 40 mm lalu pilih *Preview*, lalu pilih *Ok*.

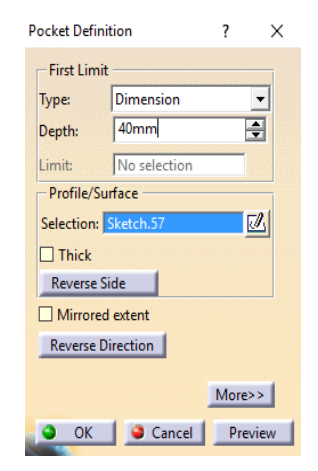

 *Gambar 4.40 Pocket Definition Gambar 4.41 Gambar hasil*

49. Pilih bidang gambar seperti Gambar 4.42

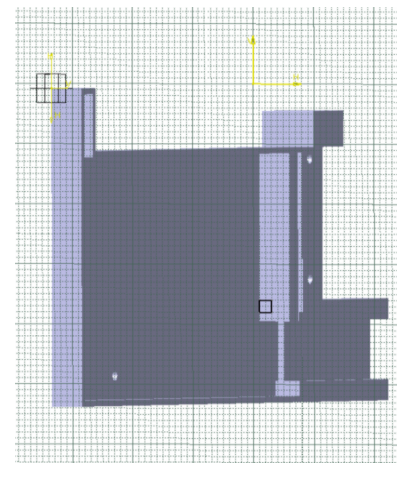

*Gambar 4.42 Gambar bidang yang dipilih*

50. Gambar skets dengan menggunakan toolbar Profile 65 membentuk persegi dengan ukuran 20 mm x 20 mm. Gambar skets seperti Gambar 4.43

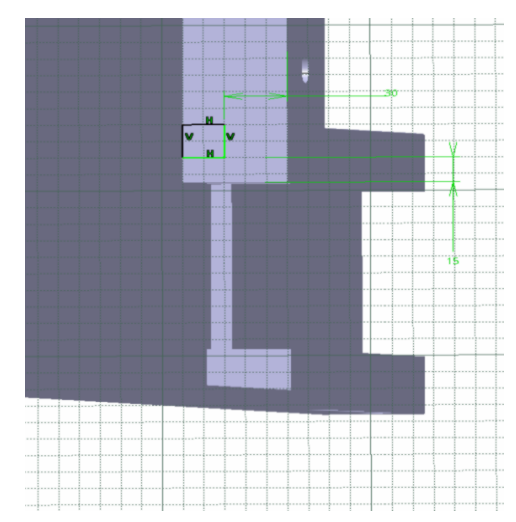

*Gambar 4.43 Gambar skets*

52. Pilih toolbar *Pad* (memberi ketebalan pada objek), muncul kotak dialog *Pad Definition*. Pada *Type* pilih *Dimension*, pada *Lenght* isikan 705 mm lalu pilih *Preview,* kemudian pilih *Ok.*

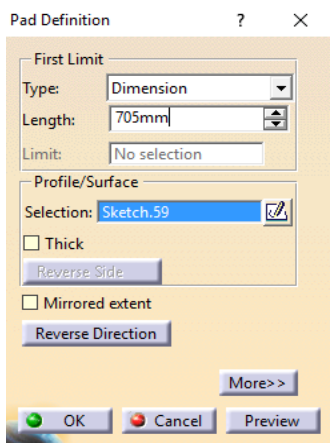

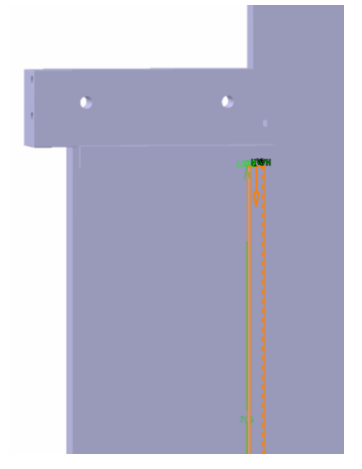

 *Gambar 4.44 Pad Definition Gambar 4.45 Gambar hasil*

- 53. Pilih bidang seperti bidang yang baru saja di *Pad*
- 54. Pilih toolbar *Sketch* (berpindah ke tampilan *sketcher*).
- 55. Pilih toolbar Circle  $\boxed{\odot}$  untuk menggambar skets seperti Gambar 4.46

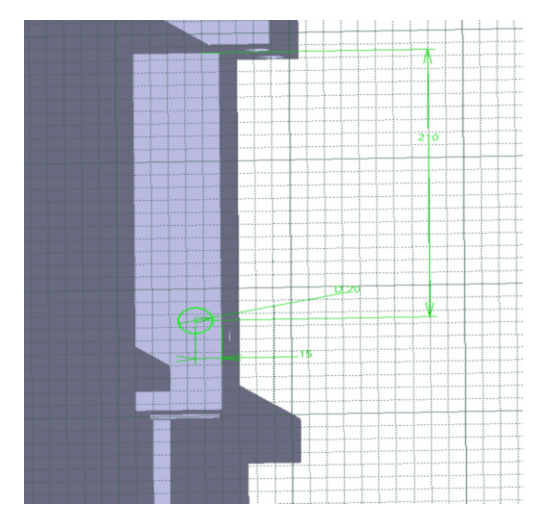

*Gambar 4.46 Gambar skets*

56. Pilih *Constraint* (muncul kotak dialog *constraint definition*). Pada *dimension* pilih *diameter*, pada *diameter* isikan 20 mm lalu pilih *Ok.*

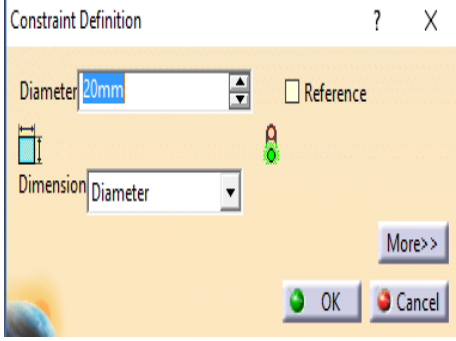

*Gambar 4.47 Constrain Definition*

- 57. Pilih *Exit Workbench* (berpindah ke tampilan *part design*).
- 58. Pilih toolbar *Pad* (memberi ketebalan pada objek), muncul kotak dialog *Pad Definition*. Pada *Type* pilih *Dimension*, pada *Lenght* isikan 55 mm lalu pilih *Preview,* kemudian pilih *Ok.*

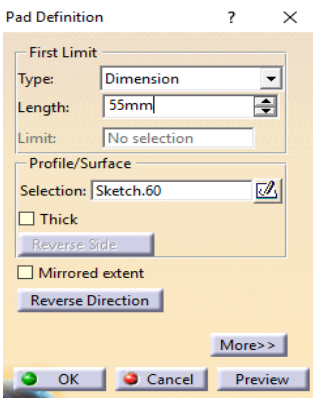

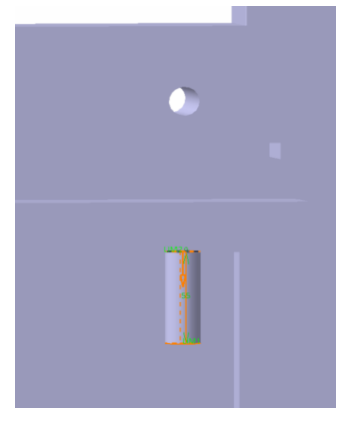

 *Gambar 4.48 Pad Definition Gambar 4.49 Gambar hasil*

59. Pilih bidang lingkaran pada ujung benda yang baru saja di *Pad.* 60. Pilih toolbar *Sketch* (berpindah ke tampilan *sketcher*).

61. Gambar skets dengan menggunakan toolbar Profile 45 membentuk persegi dengan ukuran seperti Gambar 4.50

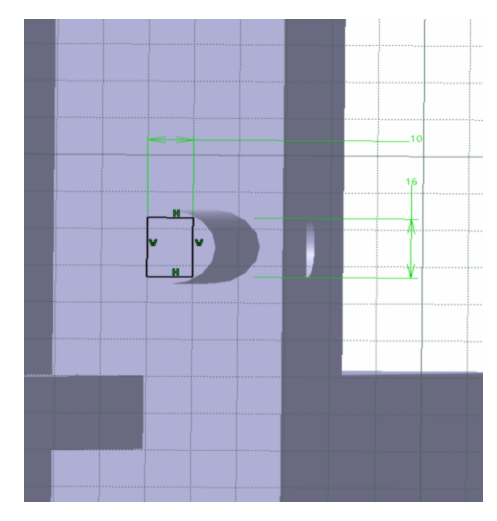

*Gambar 4.50 Gambar skets*

- 62. Pilih *Exit Workbench* (berpindah ke tampilan *part design*).
- 63. Pilih toolbar *Pad* (memberi ketebalan pada objek), muncul kotak dialog *Pad Definition*. Pada *Type* pilih *Dimension*, pada *Lenght* isikan 30 mm lalu pilih *Preview,* kemudian pilih *Ok.*

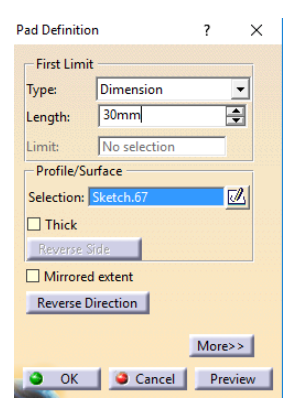

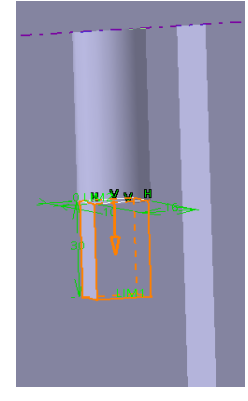

 *Gambar 4.51 Pad Definition Gambar 4.52 Gambar hasil*

64. Pilih permukaan persegi panjan yang baru saja di *Pad*

65. Pilih toolbar *Sketch* (berpindah ke tampilan *sketcher*).

66. Pilih toolbar Circle <sup>1</sup>. untuk menggambar skets dengan ukuran diameter 20 mm seperti Gambar 4.53

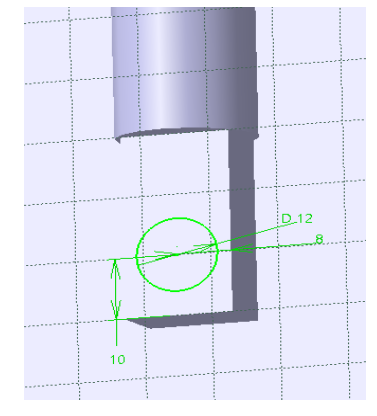

*Gambar 4.53 Gambar skets*

- 67. Pilih Pilih *Exit Workbench* (berpindah ke tampilan *part design*).
- 68. Pilih Pilih toolbar *Pocket* (untuk memotong atau melubangi objek 3 dimensi), muncul kotak dialog *Pocket Definition*. Pada *Type* pilih *Dimension,* dan pada *Depth* isilah dengan 40 mm lalu pilih *Preview*, lalu pilih *Ok*.

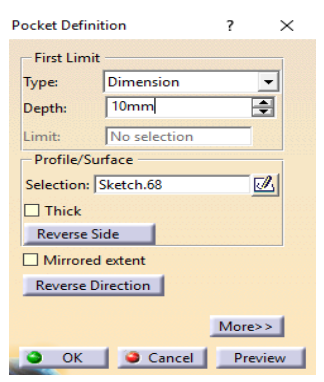

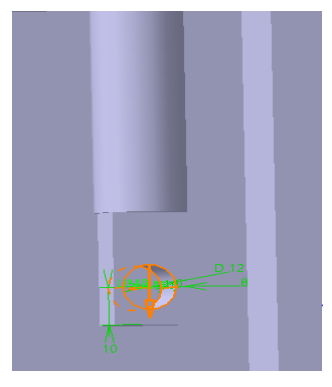

 *Gambar 4.54 Pocket Definition Gambar 4.55 Gambar hasil*

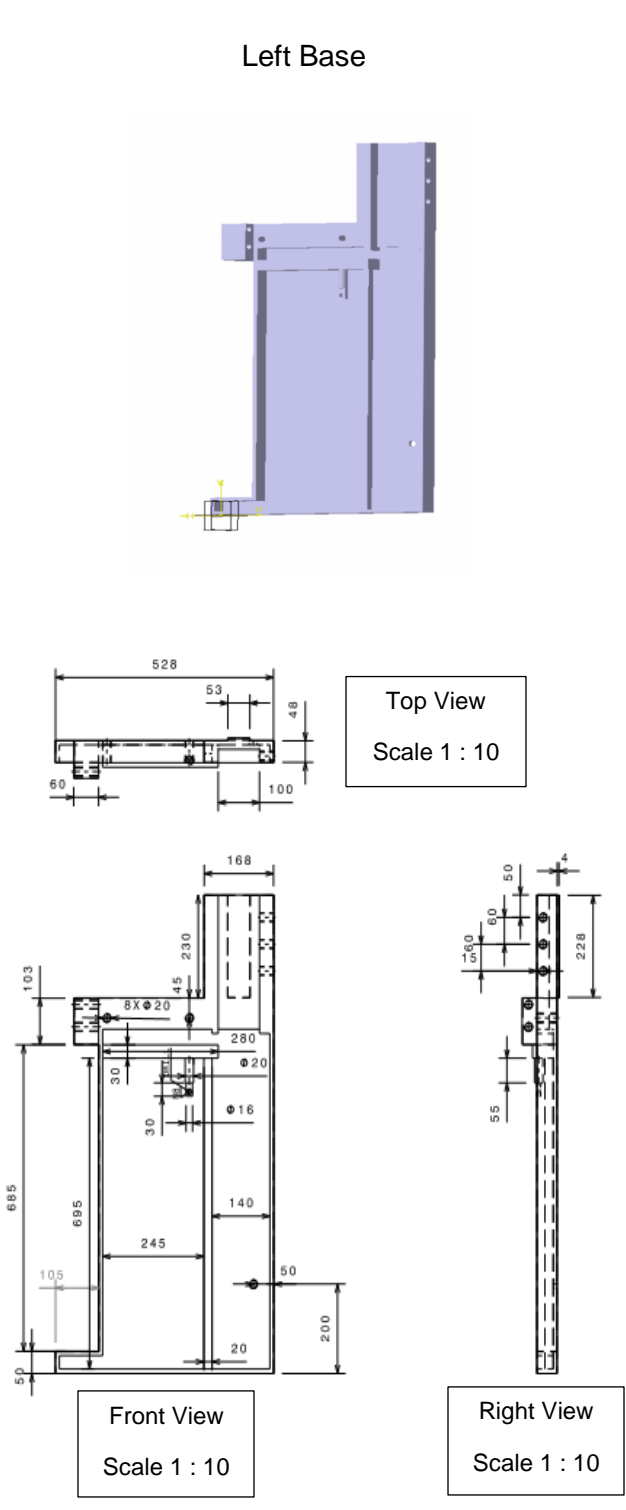

46

Catatan :

Penggambaran Part 4 (Right Base) metodenya sama dengan penggambaran Part 3 (Left Base). Yang membedakan yaitu letak permukaan pengerjaannya yang berbeda.

Langkah penggambaran :

1. Pilih dan klik *bidang yz* (sebagai bidang gambar)

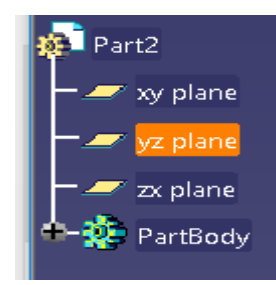

*Gambar 5.1 Pemilihan bidang gambar*

*2.* Pilih toolbar *sketch* (berpindah ke tampilan *sketcher*)

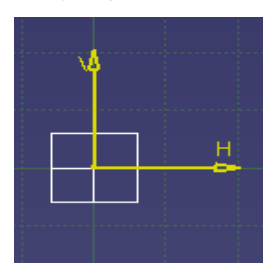

*Gambar 5.2 Tampilan Sketch*

3. Pilih toolbar Profile 45 untuk menggambar skets seperti gambar 5.3

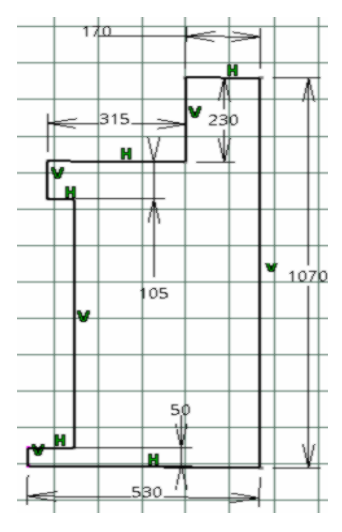

*Gambar 5.3 Gambar skets*

- 4. Pilih toolbar Exit Workbench (berpindah ke tampilan *part design*)
- 5. Pilih toolbar *Pad* (memberi ketebalan pada objek), muncul kotak dialog *pad definition*. Pada *type* pilih *dimension*, pada *lenght* isikan 50 mm lalu pilih *Preview,* kemudian pilih *Ok.*

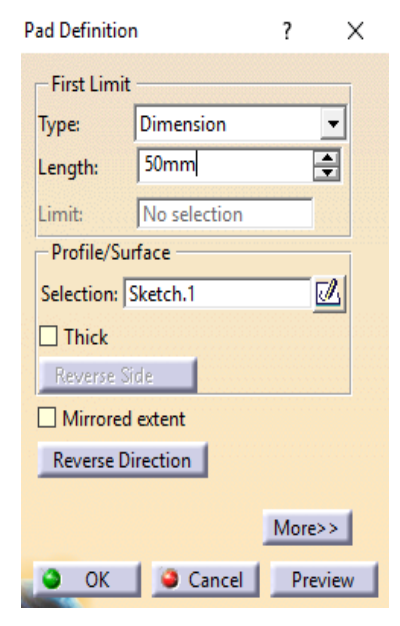

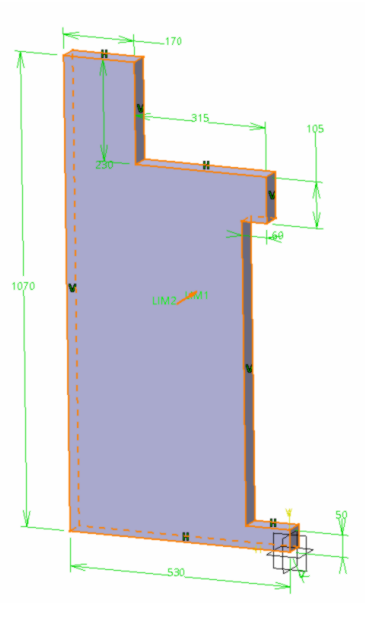

 *Gambar 5.4 Pad Definition Gambar 5.5 gambar 3D benda*

- 6. Pilih *yz plane* (sebagai bidang gambar).
- 7. Pilih toolbar *sketch* (berpindah ke tampilan *sketcher*).
- 8. Gambar skets seperti Gambar 5.6

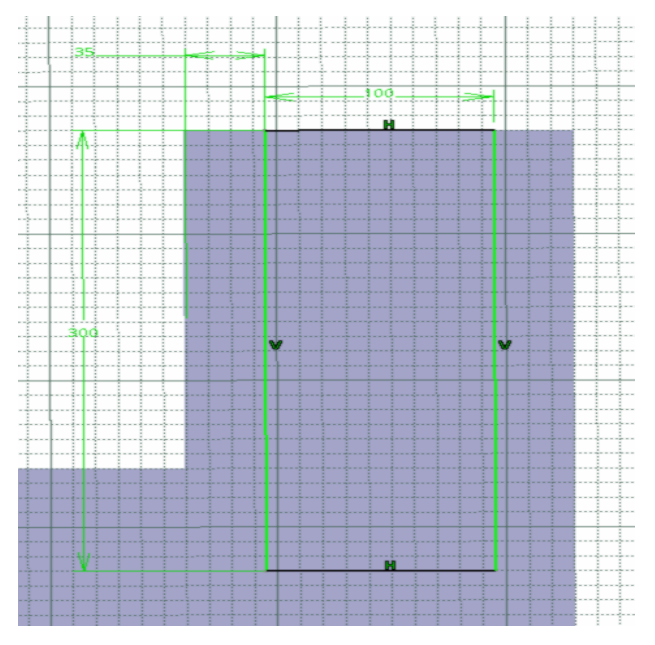

*Gambar 5.6 Gambar skets*

- 9. Pilih *Exit Workbench* (berpindah ke tampilan *part design*).
- 10. Pilih toolbar *Pocket*  $\boxed{\text{E}}$  (untuk memotong atau melubangi objek 3 dimensi), muncul kotak dialog *Pocket Definition*. Pada *Type* pilih *Dimension,* dan pada *Depth* isilah dengan 30 mm lalu pilih *Preview*, lalu pilih *Ok*.

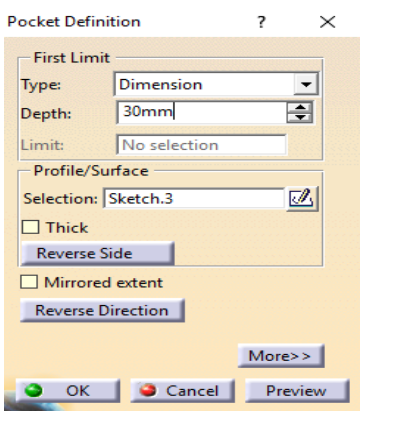

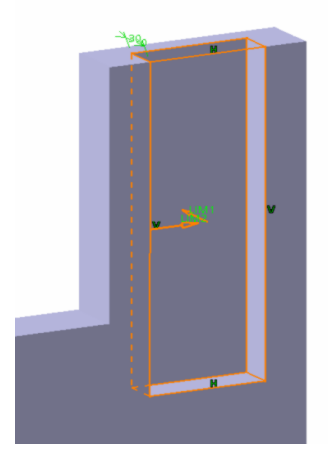

 *Gambar 5.7 Pocket Definition Gambar 5.8 Gambar hasil*

- 11. Pilih bidang gambar yang berada di sebaliknya gambar *Pocket* tadi (sebagai bidang gambar).
- 12. Pilih toolbar *sketch* (berpindah ke tampilan *sketcher*).
- 13. Gambar skets seperti Gambar 5.9

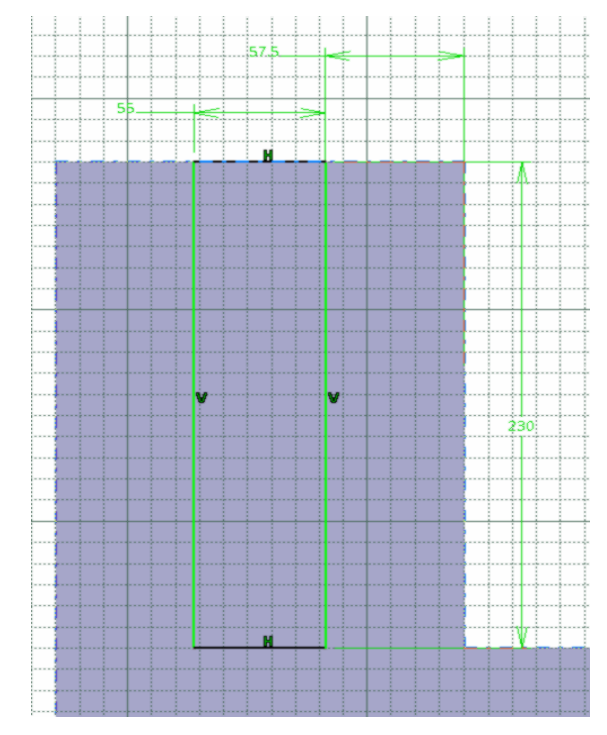

## *Gambar 5.9 Gambar skets*

- 14. Pilih *Exit Workbench* (berpindah ke tampilan *part design*).
- 15. Pilih toolbar *Pad* (memberi ketebalan pada objek), muncul kotak dialog *pad definition*. Pada *type* pilih *dimension*, pada *lenght* isikan 5 mm lalu pilih *Preview,* kemudian pilih *Ok.*

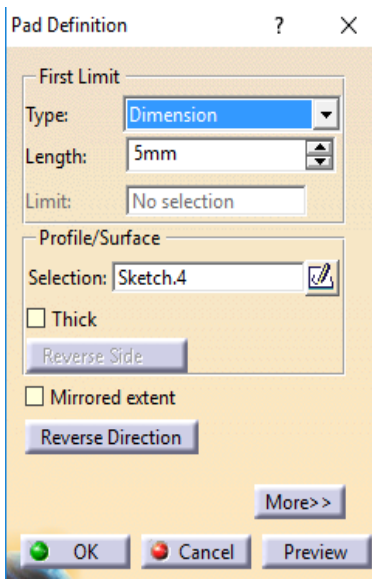

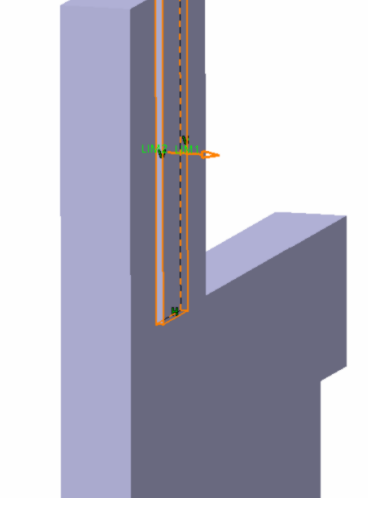

 *Gambar 5.10 Pad Definition Gambar 5.11 Gambar hasil*

- 16. Pilih *yz plane* (sebagai bidang gambar).
- 17. Pilih toolbar *Sketch* (berpindah ke tampilan *sketcher*).
- 18. Gambar skets seperti Gambar 5.12

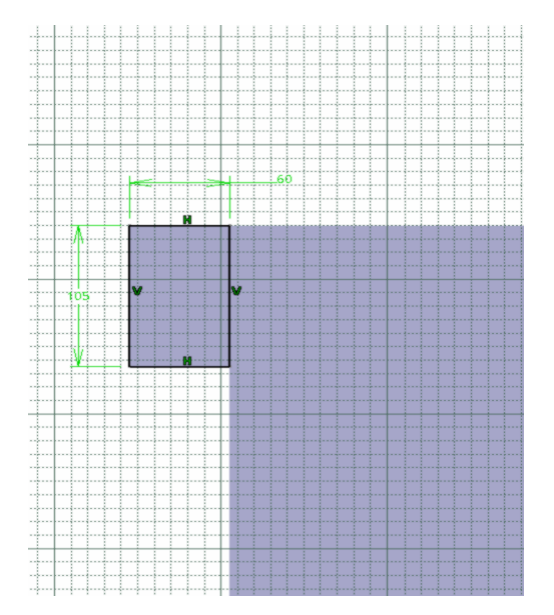

Gambar 5.12 Gambar skets

- 19. Pilih *Exit Workbench* (berpindah ke tampilan *part design*).
- 20. Pilih toolbar *Pad* (memberi ketebalan pada objek), muncul kotak dialog *Pad Definition*. Pada *Type* pilih *Dimension*, pada *Lenght* isikan 35 mm lalu pilih *Preview,* kemudian pilih *Ok.*

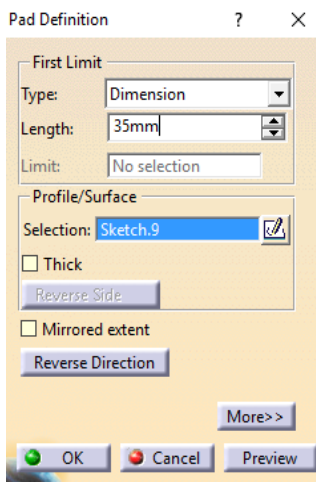

 *Gambar 5.13 Pad Definition Gambar 5.14 Gambar hasil*

- 21. Pilih *yz plane* (sebagai bidang gambar).
- 22. Pilih toolbar *Sketch* (berpindah ke tampilan *sketcher*).
- 23. Gambar skets seperti Gambar 5.15

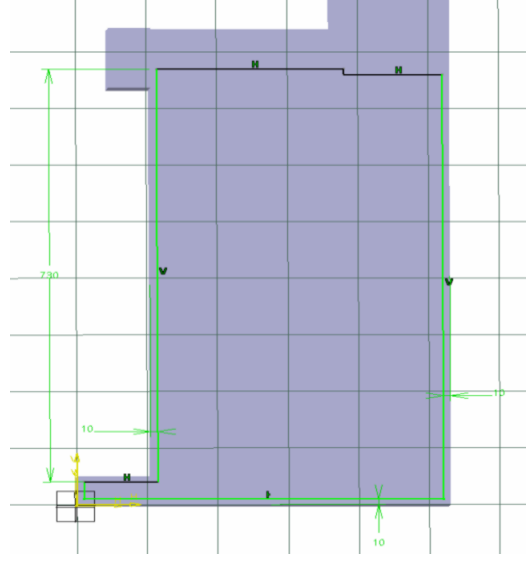

*Gambar 5.15 Gambar skets*

- 24. Pilih *Exit Workbench* (berpindah ke tampilan *part design*).
- 25. Pilih Pilih toolbar *Pocket* (untuk memotong atau melubangi objek 3 dimensi), muncul kotak dialog *Pocket Definition*. Pada *Type* pilih *Dimension,* dan pada *Depth* isilah dengan 30 mm lalu pilih *Preview*, lalu pilih *Ok*.

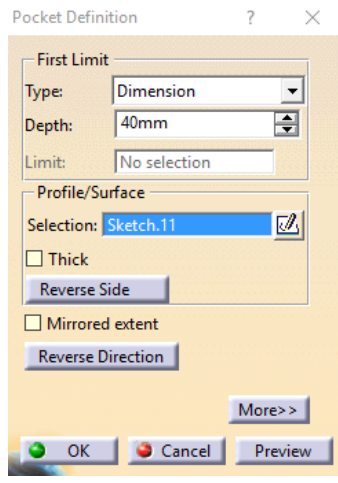

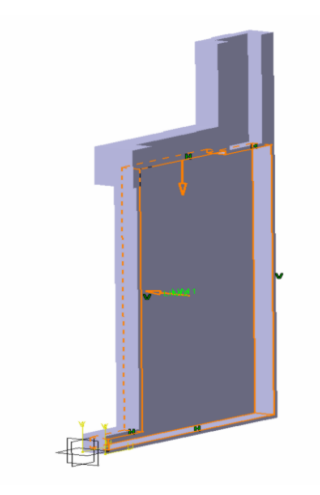

 *Gambar 5.16 Pad Definition Gambar 5.17 gambar hasil*

- *26.* Pilih yz plane (sebagai bidang gambar).
- *27.* Pilih toolbar *Sketch* (berpindah ke tampilan *sketcher*).
- *28.* Gambar skets seperti Gambar 5.18

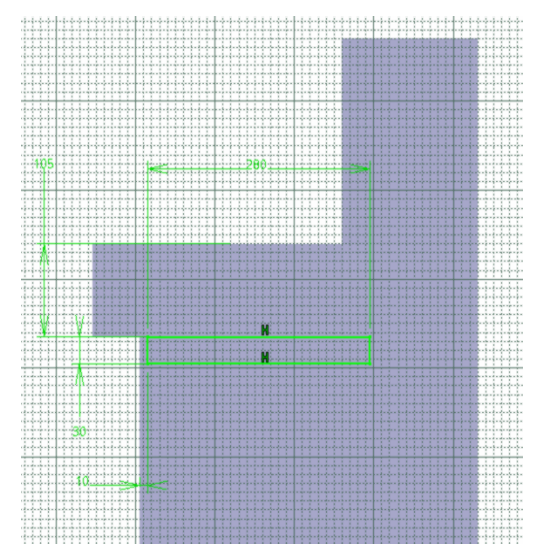

*Gambar 5.18 Gambar skets*

30. Pilih toolbar *Pad* (memberi ketebalan pada objek), muncul kotak dialog *Pad Definition*. Pada *Type* pilih *Dimension*, pada *Lenght* isikan 50 mm lalu pilih *Preview,* kemudian pilih *Ok.*

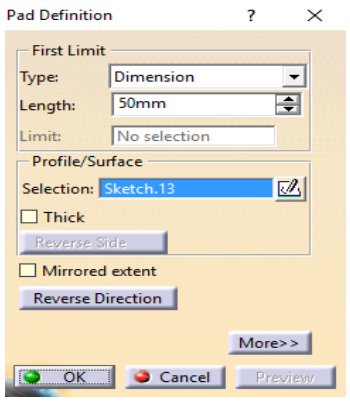

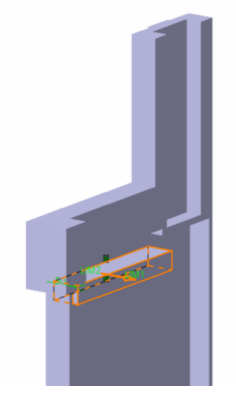

 *Gambar 5.19 Pad Definition Gambar 5.20 Gambar hasil*

- 31. Pilih *Exit Workbench* (berpindah ke tampilan *part design*).
- 32. Pilih toolbar *Edge Fillet* (untuk memberikan kelengkungan atau radius pada suatu objek 3 dimensi dengan memilih garis yang hendak diberi kelengkungannya). Muncul kotak dialog *Edge Fillet Definition* dan pada radius isikan dengan 1 mm, lalu pilih *Preview* lalu pilih *Ok.*

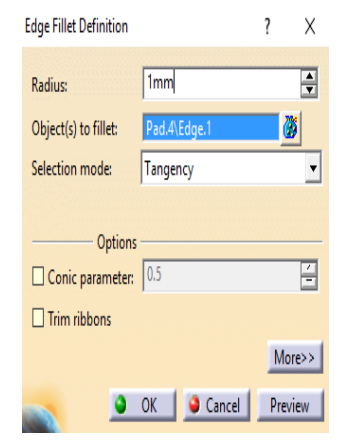

*Gambar 5.21 Edge Fillet Definition Gambar 5.22 Gambar hasil*

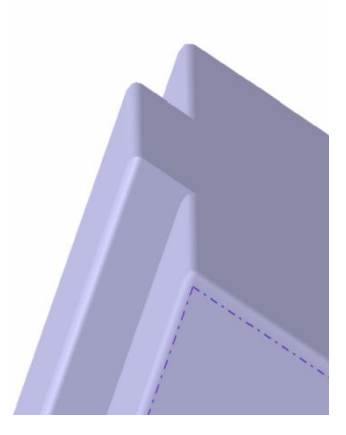

Catatan :

Pada setiap garis diharuskan diberi Edge Fillet agar tidak terlalu tajam.

- 33. Pilih *Exit Workbench* (berpindah ke tampilan *part design*).
- 34. Pilih toolbar *Hole* (muncul kotak dialog *Hole Definition*)
	- Pilih *Extension*, isikan *Diameter* dengan 17,294 mm dan isikan *Depth* dengan 60 mm.
	- Pilih *Extension* lalu pilih *Positioning Sketch* untuk menentukan titik tengah hole/lubang.

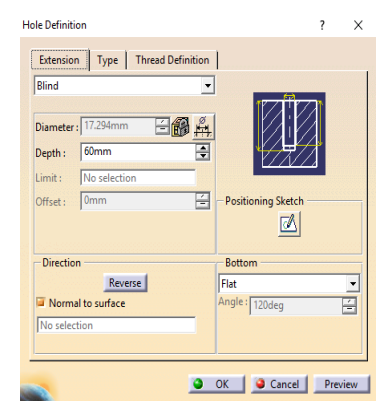

*Gambar 5.23 Hole Definition menu Extension*

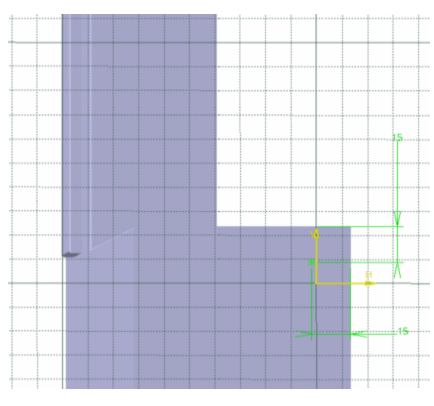

*Gambar 5.24 Menentukan titik tengah pada Hole*

- 35. Pilih toolbar *Exit Workbench* (muncul kembali kotak dialog *Hole Definition*).
	- Pilih *Thread Definition*
	- Pilih *Type* pada *Bottom Type* dengan *Dimension*
	- Pilih *Type* pada *Thread Definition* dan isilah dengan *Metric Thick Pitch*
	- Pilih *Thread Description* dan isilah dengan M20
	- Pilih *Hole Diameter* dan isilah dengan 17,294 mm
	- Pilih *Thread Depth* dan isilah dengan 60 mm
	- Pilih *Hole Depth* dan isilah dengan 60 mm
	- Pilih *Pitch* dan isilah dengan 2,5 mm
	- Pilih *Preview* lalu klik *Ok*

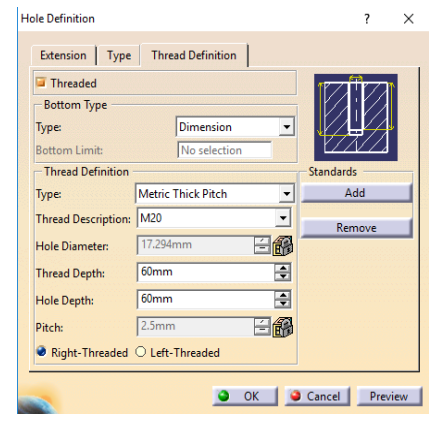

*Gambar 5.25 Hole Definition menu Thread Definition*

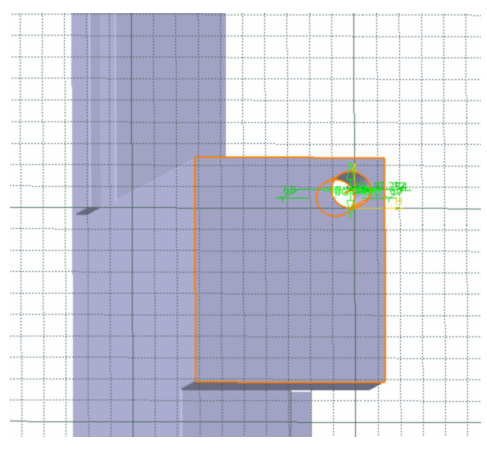

*Gambar 5.26 Gambar hasil*

- 36. Pilih toolbar *Hole* pada bidang yang sama dengan hole sebelumnya (muncul kotak dialog *Hole Definition*)
	- Pilih *Extension*, isikan *Diameter* dengan 17,294 mm dan isikan *Depth* dengan 60 mm.
	- Pilih *Extension* lalu pilih *Positioning Sketch* untuk menentukan titik tengah hole/lubang.

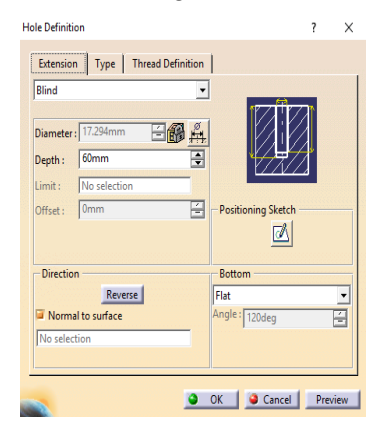

*Gambar 5.27 Hole Definition menu Extension*

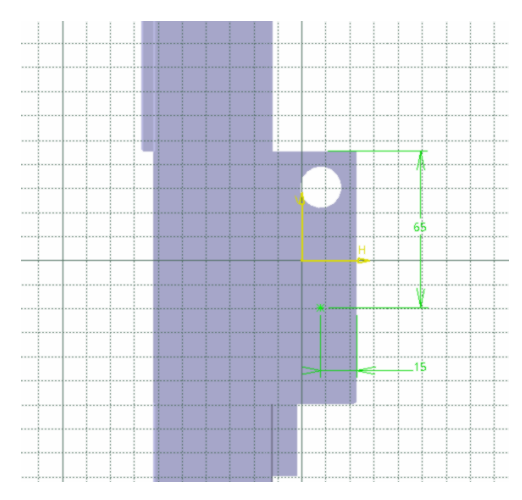

*Gambar 5.28 Menentukan titik tengah pada Hole*

- 37. Pilih toolbar *Exit Workbench* (muncul kembali kotak dialog *Hole Definition*).
	- Pilih *Thread Definition*
	- Pilih *Type* pada *Bottom Type* dengan *Dimension*
	- Pilih *Type* pada *Thread Definition* dan isilah dengan *Metric Thick Pitch*
	- Pilih *Thread Description* dan isilah dengan M20
	- Pilih *Hole Diameter* dan isilah dengan 17,294 mm
	- Pilih *Thread Depth* dan isilah dengan 60 mm
	- Pilih *Hole Depth* dan isilah dengan 60 mm
	- Pilih *Pitch* dan isilah dengan 2,5 mm
	- Pilih *Preview* lalu klik *Ok*

|                                                            | Extension   Type   Thread Definition |              |                  |        |  |
|------------------------------------------------------------|--------------------------------------|--------------|------------------|--------|--|
| Threaded                                                   |                                      |              |                  | 60.    |  |
| <b>Bottom Type</b>                                         |                                      |              |                  |        |  |
| Type:                                                      | <b>Dimension</b>                     |              |                  |        |  |
| <b>Bottom Limit:</b>                                       | No selection                         |              |                  |        |  |
| - Thread Definition                                        |                                      |              | <b>Standards</b> |        |  |
| Type:                                                      | <b>Metric Thick Pitch</b>            |              |                  | Add    |  |
| <b>Thread Description:</b>                                 | M20                                  | $\checkmark$ |                  | Remove |  |
| <b>Hole Diameter:</b>                                      | 17.294mm                             | 白熊           |                  |        |  |
| <b>Thread Depth:</b>                                       | 60mm                                 | ÷            |                  |        |  |
| Hole Depth:                                                | 60mm                                 | ۰            |                  |        |  |
| Pitch:                                                     | 2.5mm                                | è            |                  |        |  |
| $\bullet$ Right-Threaded $\circlearrowright$ Left-Threaded |                                      |              |                  |        |  |

*Gambar 5.29 Hole Definition menu Thread Definition*

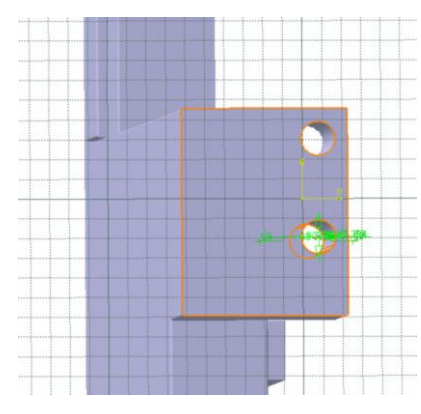

*Gambar 5.30 Gambar hasil*

- 38. Pilih *yz plane* (sebagai bidang gambar)
- 39. Pilih *Exit Workbench* (berpindah ke tampilan *part design*).
- 40. Pilih toolbar *Hole* (muncul kotak dialog *Hole Definition*)
	- Pilih *Extension*, isikan *Diameter* dengan 17,294 mm dan isikan *Depth* dengan 50 mm.
	- Pilih *Extension* lalu pilih *Positioning Sketch* untuk menentukan titik tengah hole/lubang.

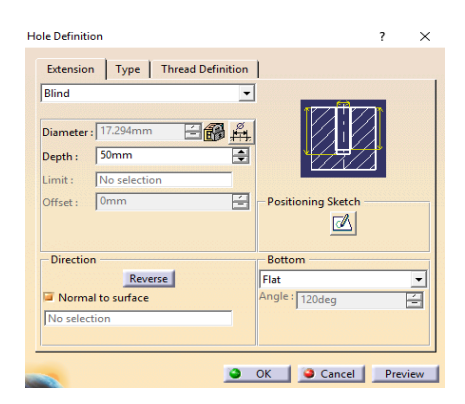

*Gambar 5.31 Hole Definition menu Extension*

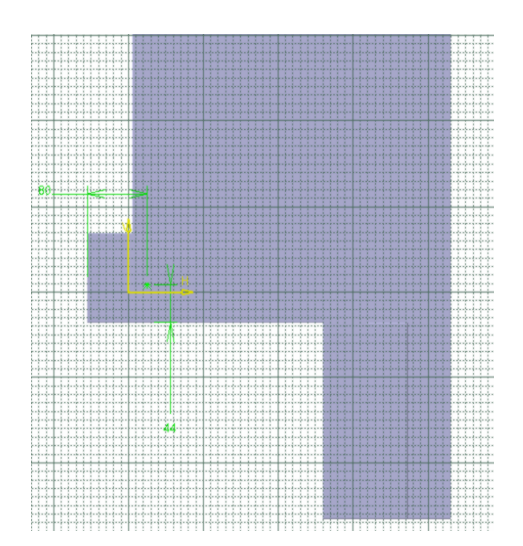

*Gambar 5.32 Menentukan titik tengah pada Hole*

- 41. Pilih toolbar *Exit Workbench* (muncul kembali kotak dialog *Hole Definition*).
	- Pilih *Thread Definition*
	- Pilih *Type* pada *Bottom Type* dengan *Dimension*
	- Pilih *Type* pada *Thread Definition* dan isilah dengan *Metric Thick Pitch*
	- Pilih *Thread Description* dan isilah dengan M20
	- Pilih *Hole Diameter* dan isilah dengan 17,294 mm
- Pilih *Thread Depth* dan isilah dengan 50 mm
- Pilih *Hole Depth* dan isilah dengan 50 mm
- Pilih *Pitch* dan isilah dengan 2,5 mm
- Pilih *Preview* lalu klik *Ok*

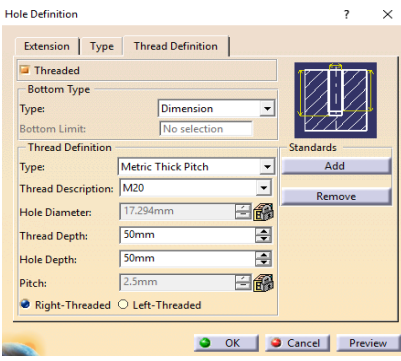

*Gambar 5.33 Hole Definition menu Thread Definition* 

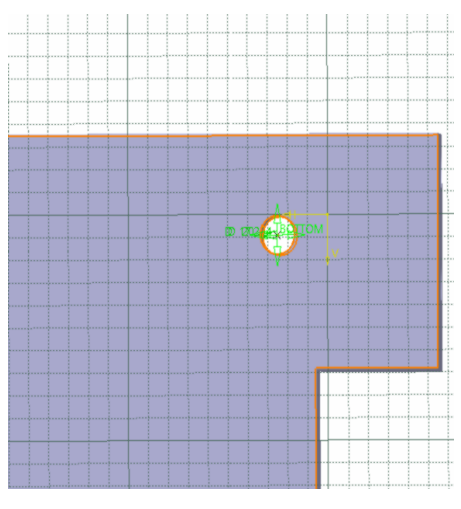

*Gambar 5.34 Gambar hasil*

- 42. Pilih toolbar *Hole* pada bidang yang sama dengan hole sebelumnya (muncul kotak dialog *Hole Definition*)
	- Pilih *Extension*, isikan *Diameter* dengan 17,294 mm dan isikan *Depth* dengan 50 mm.
	- Pilih *Extension* lalu pilih *Positioning Sketch* untuk menentukan titik tengah hole/lubang.

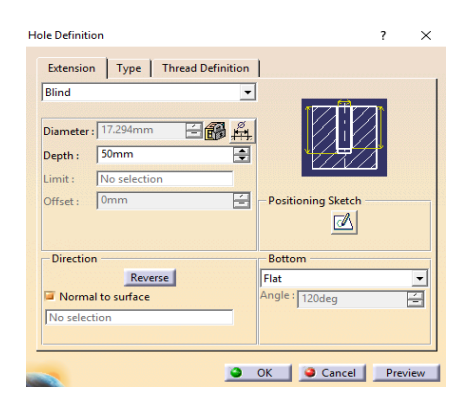

*Gambar 5.35 Hole Definition menu Extension*

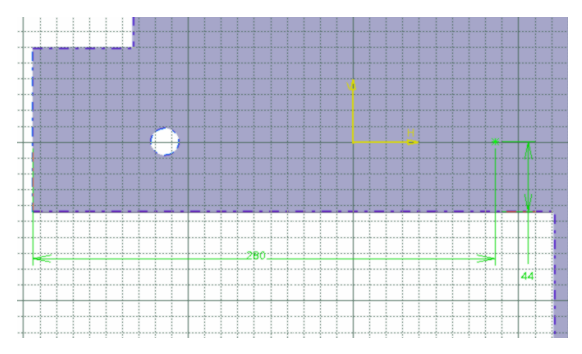

*Gambar 5.36 Menentukan titik tengah pada Hole*

- 43. Pilih toolbar *Exit Workbench* (muncul kembali kotak dialog *Hole Definition*).
	- Pilih *Thread Definition*
	- Pilih *Type* pada *Bottom Type* dengan *Dimension*
	- Pilih *Type* pada *Thread Definition* dan isilah dengan *Metric Thick Pitch*
	- Pilih *Thread Description* dan isilah dengan M20
	- Pilih *Hole Diameter* dan isilah dengan 17,294 mm
	- Pilih *Thread Depth* dan isilah dengan 50 mm
	- Pilih *Hole Depth* dan isilah dengan 50 mm
	- Pilih *Pitch* dan isilah dengan 2,5 mm
	- Pilih *Preview* lalu klik *Ok*
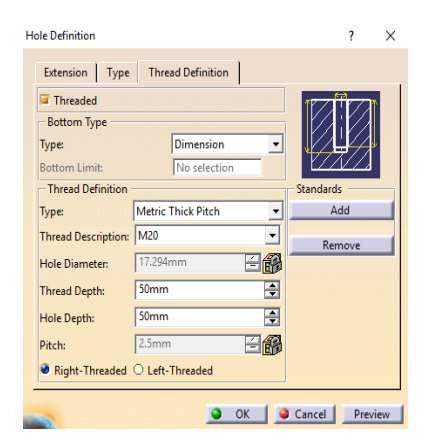

*Gambar 5.37 Hole Definition menu Thread Definition* 

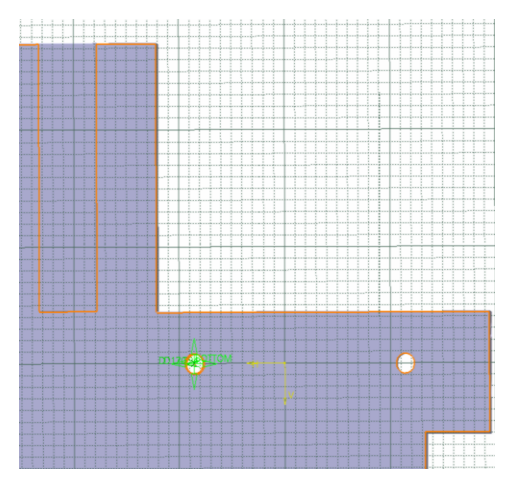

*Gambar 5.38 Gambar hasil*

44. Pilih *yz plane* (sebagai bidang gambar).

45. Pilih toolbar *Sketch* (berpindah ke tampilan *sketcher*).

46. Gambar skets seperti Gambar 5.39

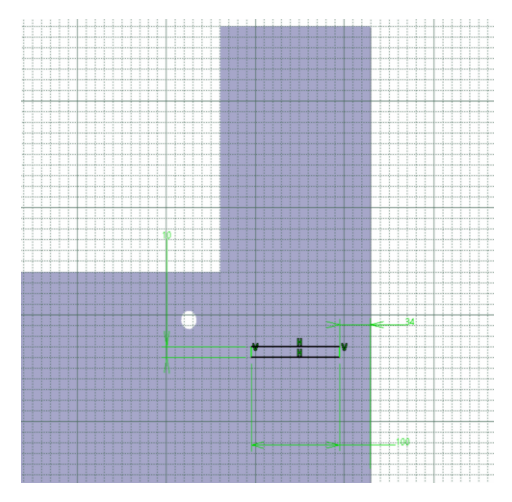

*Gambar 5.39 Gambar skets*

- 47. Pilih *Exit Workbench* (berpindah ke tampilan *part design*).
- 48. Pilih Pilih toolbar *Pocket* (untuk memotong atau melubangi objek 3 dimensi), muncul kotak dialog *Pocket Definition*. Pada *Type* pilih *Dimension,* dan pada *Depth* isilah dengan 40 mm lalu pilih *Preview*, lalu pilih *Ok*.

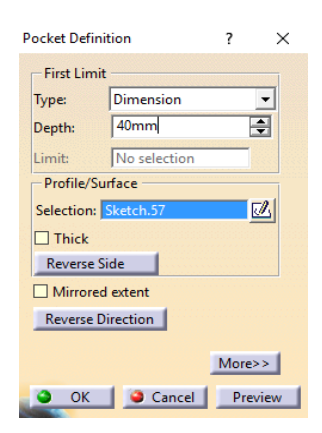

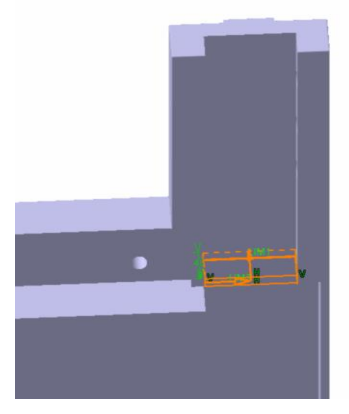

 *Gambar 5.40 Pocket Definition Gambar 5.41 Gambar hasil*

49. Pilih bidang gambar seperti Gambar 5.42

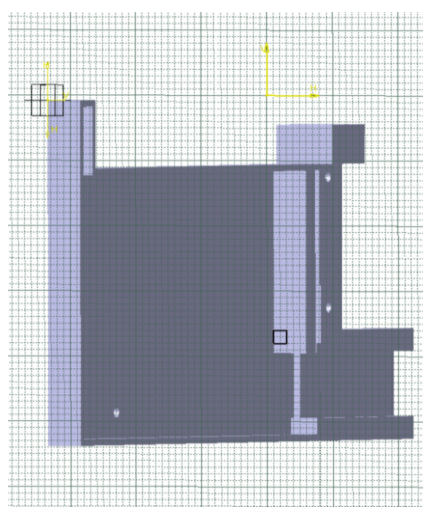

*Gambar 5.42 Gambar bidang yang dipilih*

50. Gambar skets dengan menggunakan toolbar Profile 65 membentuk persegi dengan ukuran 20 mm x 20 mm. Gambar skets seperti Gambar 5.43

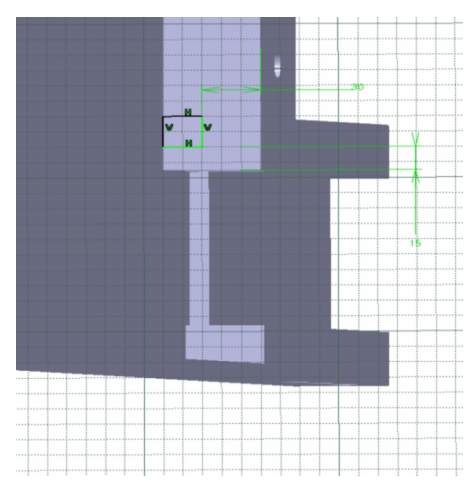

*Gambar 5.43 Gambar skets*

52. Pilih toolbar *Pad* (memberi ketebalan pada objek), muncul kotak dialog *Pad Definition*. Pada *Type* pilih *Dimension*, pada *Lenght* isikan 705 mm lalu pilih *Preview,* kemudian pilih *Ok.*

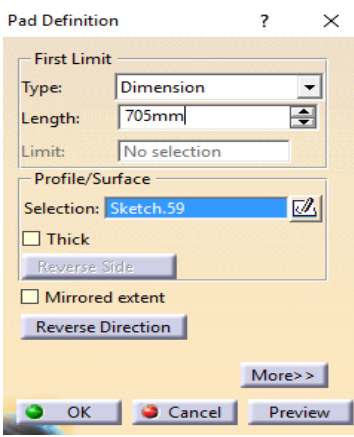

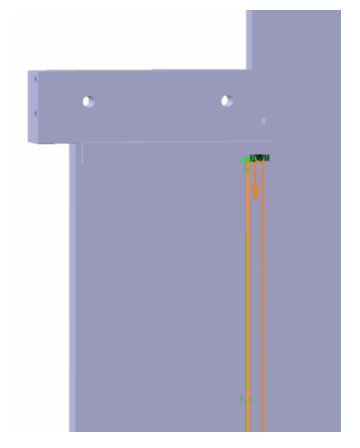

 *Gambar 5.44 Pad Definition Gambar 5.45 Gambar hasil*

- *53.* Pilih bidang seperti bidang yang baru saja di *Pad*
- 54. Pilih toolbar *Sketch* (berpindah ke tampilan *sketcher*).
- *55.* Pilih toolbar *Circle* untuk menggambar skets seperti Gambar 5.46

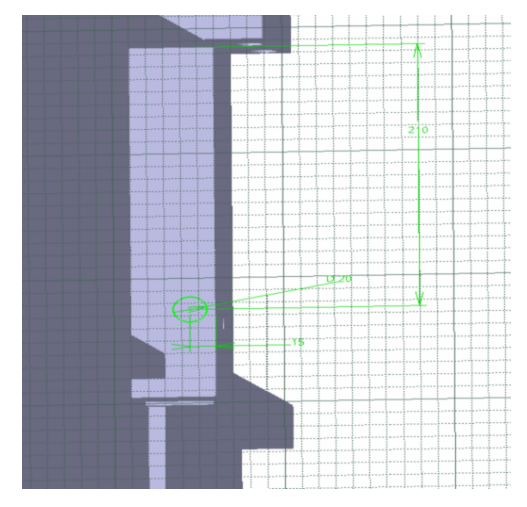

*Gambar 5.46 Gambar skets*

56. Pilih *Constraint* (muncul kotak dialog *constraint definition*). Pada *dimension* pilih *diameter*, pada *diameter* isikan 20 mm lalu pilih *Ok.*

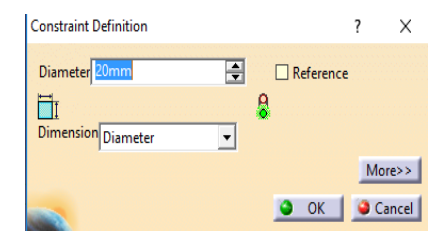

*Gambar 5.47 Constrain Definition*

- *57.* Pilih *Exit Workbench* (berpindah ke tampilan *part design*).
- 58. Pilih toolbar *Pad* (memberi ketebalan pada objek), muncul kotak dialog *Pad Definition*. Pada *Type* pilih *Dimension*, pada *Lenght* isikan 55 mm lalu pilih *Preview,* kemudian pilih *Ok.*

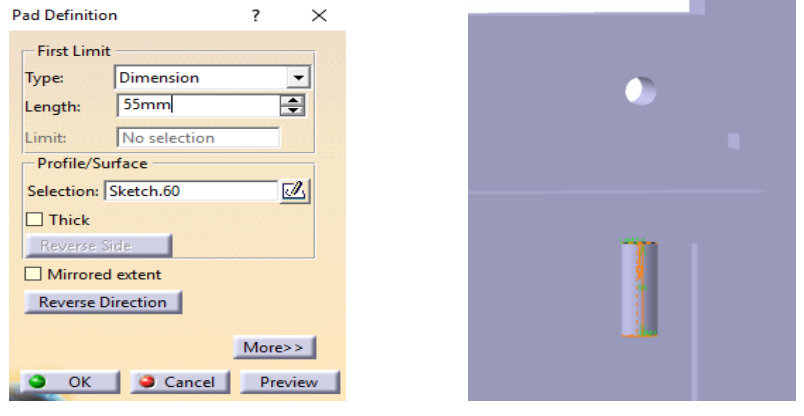

 *Gambar 5.48 Pad Definition Gambar 5.49 Gambar hasil*

- *59.* Pilih bidang lingkaran pada ujung benda yang baru saja di *Pad.*
- 60. Pilih toolbar *Sketch* (berpindah ke tampilan *sketcher*).
- *61.* Gambar skets dengan menggunakan toolbar Profile membentuk persegi dengan ukuran seperti Gambar 5.50

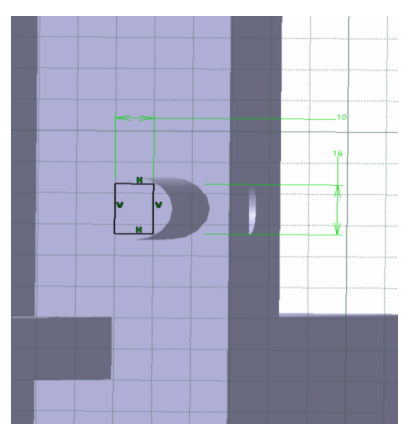

*Gambar 5.50 Gambar skets*

- *62.* Pilih *Exit Workbench* (berpindah ke tampilan *part design*).
- 63. Pilih toolbar *Pad* (memberi ketebalan pada objek), muncul kotak dialog *Pad Definition*. Pada *Type* pilih *Dimension*, pada *Lenght* isikan 30 mm lalu pilih *Preview,* kemudian pilih *Ok.*

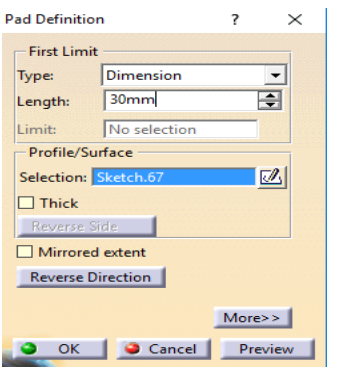

 *Gambar 5.51 Pad Definition Gambar 5.52 Gambar hasil*

- *64.* Pilih permukaan persegi panjang yang baru saja di *Pad*
- 65. Pilih toolbar *Sketch* (berpindah ke tampilan *sketcher*).
- *66.* Pilih toolbar Circle <sup>1</sup>. untuk menggambar skets dengan ukuran diameter 20 mm seperti Gambar 5.53

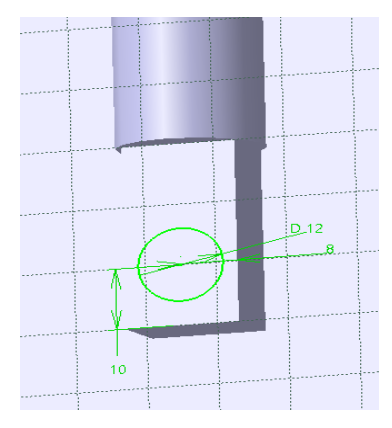

*Gambar 5.53 Gambar skets*

- *67.* Pilih Pilih *Exit Workbench* (berpindah ke tampilan *part design*).
- 68. Pilih Pilih toolbar *Pocket* (untuk memotong atau melubangi objek 3 dimensi), muncul kotak dialog *Pocket Definition*. Pada *Type* pilih *Dimension,* dan pada *Depth* isilah dengan 40 mm lalu pilih *Preview*, lalu pilih *Ok*.

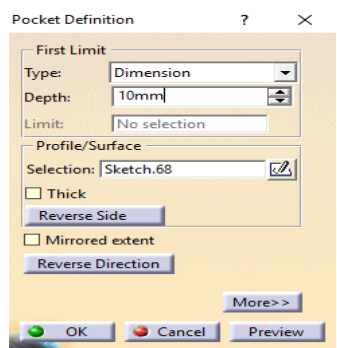

 *Gambar 5.54 Pocket Definition Gambar 5.55 Gambar hasil*

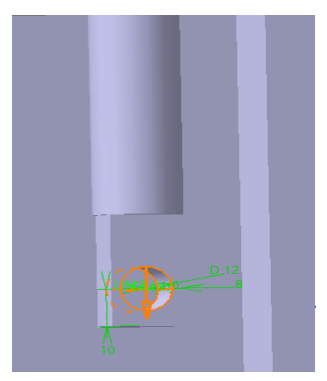

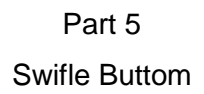

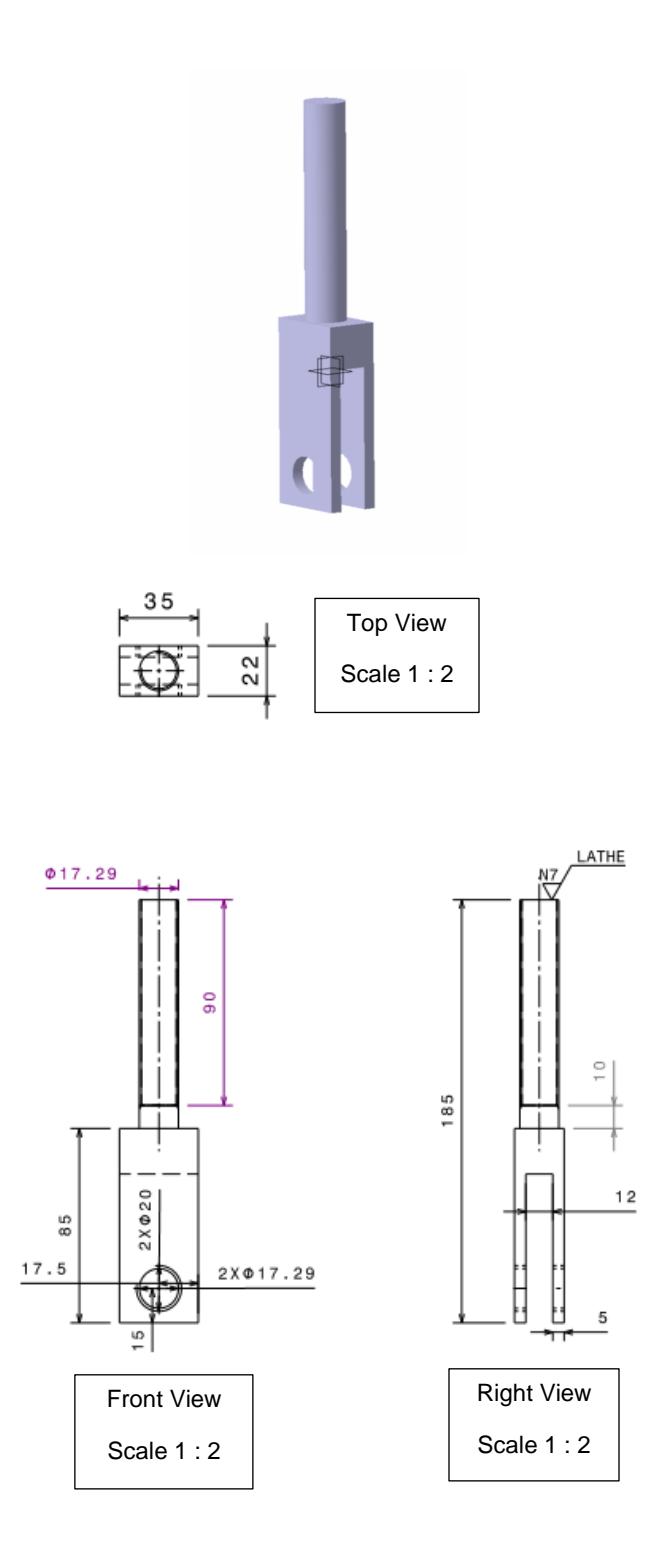

Langkah penggambaran :

1. Pilih dan klik *bidang yz* (sebagai bidang gambar)

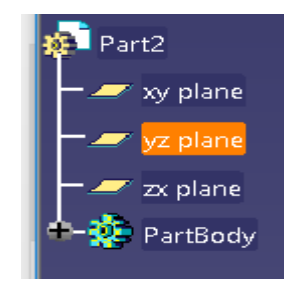

*Gambar 6.1 Pemilihan bidang gambar*

*2.* Pilih toolbar *sketch* (berpindah ke tampilan *sketcher*)

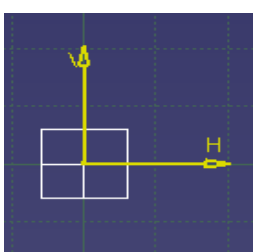

*Gambar 6.2 Tampilan Sketch*

3. Pilih toolbar Profile duntuk menggambar skets seperti gambar 6.3

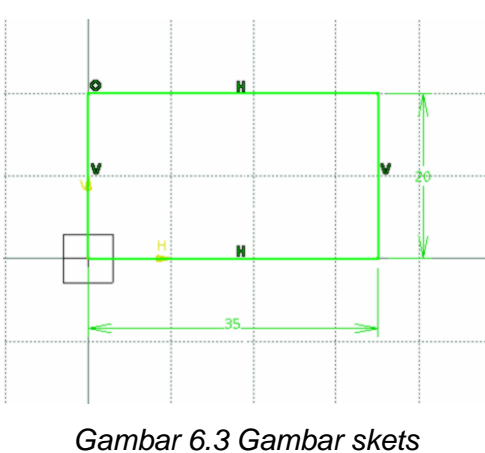

5. Pilih toolbar *Pad* (memberi ketebalan pada objek), muncul kotak dialog *Pad Definition*. Pada *Type* pilih *Dimension*, pada *Lenght* isikan 22 mm lalu pilih *Preview,* kemudian pilih *Ok.*

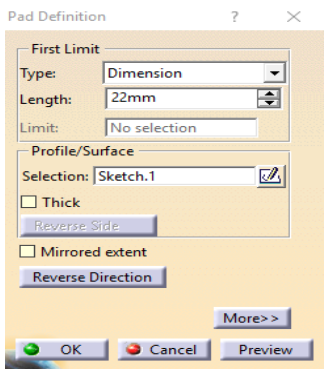

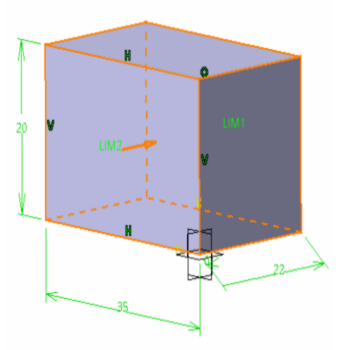

 *Gambar 6.4 Pad Definition Gambar 6.5 Gambar hasil*

- 6. Pilih *xy plane* (sebagai bidang gambar)
- 7. Pilih toolbar *Sketch* (berpindah ke tampilan *sketcher*).
- 

8. Pilih toolbar Profile 45 untuk menggambar skets seperti gambar 6.6

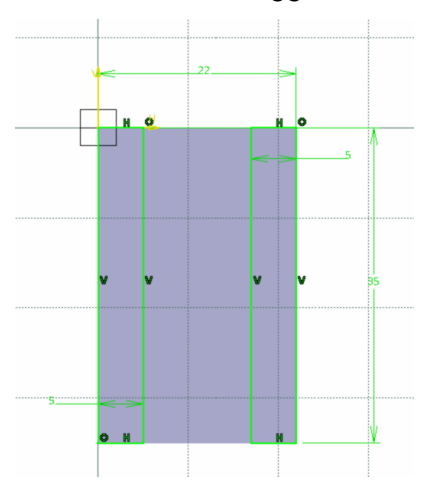

*Gambar 6.6 Gambar skets*

10. Pilih toolbar *Pad* (memberi ketebalan pada objek), muncul kotak dialog *Pad Definition*. Pada *Type* pilih *Dimension*, pada *Lenght* isikan 65 mm lalu pilih *Preview,* kemudian pilih *Ok.*

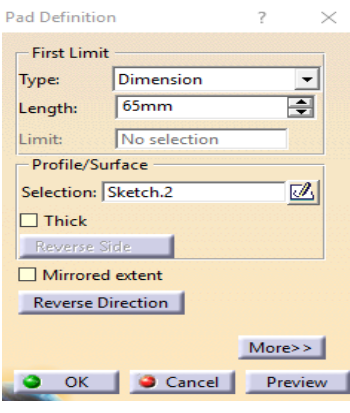

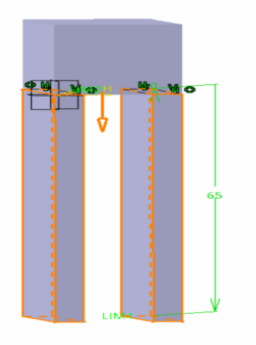

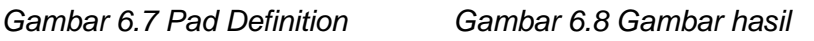

- 11. Pilih *Exit Workbench* (berpindah ke tampilan *part design*).
- 12. Pilih toolbar *Hole* (muncul kotak dialog *Hole Definition*)
	- Pilih *Extension*, isikan *Diameter* dengan 17,294 mm dan isikan *Depth* dengan 5 mm.
	- Pilih *Extension* lalu pilih *Positioning Sketch* untuk menentukan titik tengah hole/lubang.

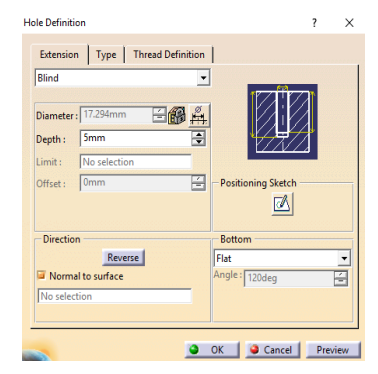

*Gambar 6.9 Hole Definition menu Extension*

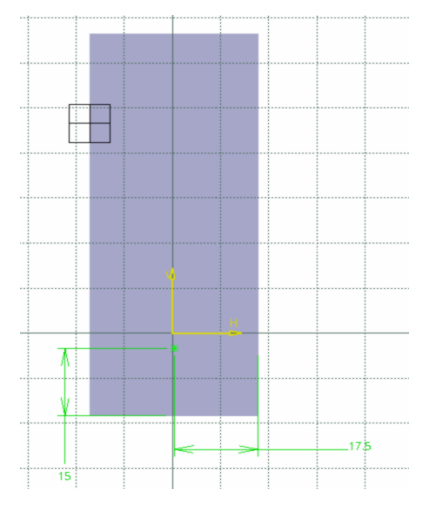

*Gambar 6.10 Menentukan titik tengah pada Hole*

- 13. Pilih toolbar *Exit Workbench* (muncul kembali kotak dialog *Hole Definition*).
	- Pilih *Thread Definition*
	- Pilih *Type* pada *Bottom Type* dengan *Dimension*
	- Pilih *Type* pada *Thread Definition* dan isilah dengan *Metric Thick Pitch*
	- Pilih *Thread Description* dan isilah dengan M20
	- Pilih *Hole Diameter* dan isilah dengan 17,294 mm
	- Pilih *Thread Depth* dan isilah dengan 5 mm
	- Pilih *Hole Depth* dan isilah dengan 5 mm
	- Pilih *Pitch* dan isilah dengan 2,5 mm
	- Pilih *Preview* lalu klik *Ok*

| Threaded                    |                           |                      | <b>Edit</b>      |  |
|-----------------------------|---------------------------|----------------------|------------------|--|
| <b>Bottom Type</b><br>Type: | <b>Dimension</b>          |                      |                  |  |
| <b>Bottom Limit:</b>        | No selection              |                      |                  |  |
| -Thread Definition          |                           |                      | <b>Standards</b> |  |
| <b>Type:</b>                | <b>Metric Thick Pitch</b> |                      | Add              |  |
| <b>Thread Description:</b>  | M20                       | $\blacktriangledown$ | Remove           |  |
| Hole Diameter:              | 17.294mm                  | 自能                   |                  |  |
| <b>Thread Depth:</b>        | 5 <sub>mm</sub>           | ÷                    |                  |  |
| <b>Hole Depth:</b>          | 5 <sub>mm</sub>           | ÷                    |                  |  |
| Pitch:                      | 2.5 <sub>mm</sub>         | ÷                    |                  |  |

 *Gambar 6.11 Hole Definition menu Thread Definition*

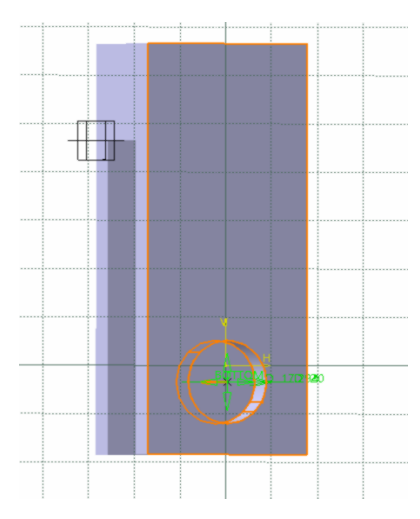

*Gambar 6.12 Gambar hasil*

- 14. Pilih toolbar *Hole* <sup>o</sup> pada bidang yang lainnya (muncul kotak dialog *Hole Definition*)
	- Pilih *Extension*, isikan *Diameter* dengan 17,294 mm dan isikan *Depth* dengan 5 mm.
	- Pilih *Extension* lalu pilih *Positioning Sketch* untuk menentukan titik tengah hole/lubang.

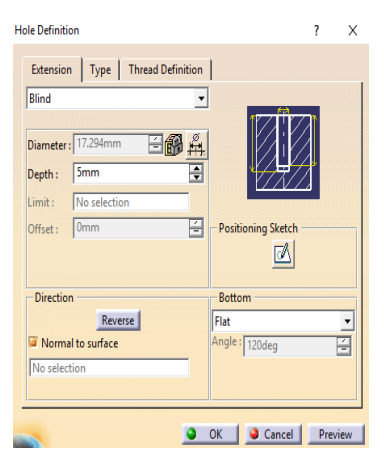

*Gambar 6.13 Hole Definition menu Extension*

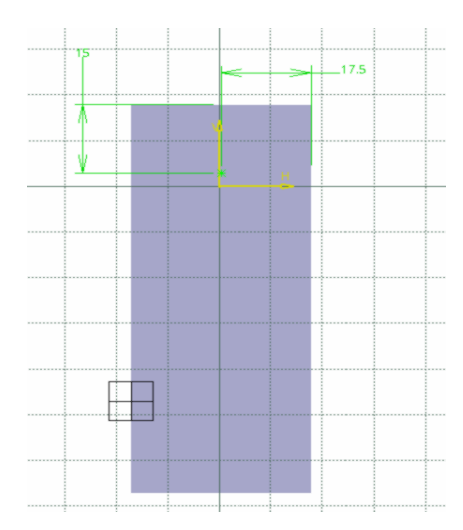

*Gambar 6.14 Menentukan titik tengah pada Hole*

15. Pilih toolbar *Exit Workbench* (muncul kembali kotak dialog *Hole Definition*).

- Pilih *Thread Definition*
- Pilih *Type* pada *Bottom Type* dengan *Dimension*
- Pilih *Type* pada *Thread Definition* dan isilah dengan *Metric Thick Pitch*
- Pilih *Thread Description* dan isilah dengan M20
- Pilih *Hole Diameter* dan isilah dengan 17,294 mm
- Pilih *Thread Depth* dan isilah dengan 5 mm
- Pilih *Hole Depth* dan isilah dengan 5 mm
- Pilih *Pitch* dan isilah dengan 2,5 mm
- Pilih *Preview* lalu klik *Ok*

| Threaded                |                           |    | fт               |
|-------------------------|---------------------------|----|------------------|
| <b>Bottom Type</b>      |                           |    |                  |
| <b>Type:</b>            | <b>Dimension</b>          | ۰  |                  |
| <b>Bottom Limit:</b>    | No selection              |    |                  |
| - Thread Definition     |                           |    | <b>Standards</b> |
| <b>Type:</b>            | <b>Metric Thick Pitch</b> |    | Add              |
| Thread Description: M20 |                           |    | Remove           |
| <b>Hole Diameter:</b>   | 17.294mm                  | Пś |                  |
| <b>Thread Depth:</b>    | <b>5mm</b>                | ÷  |                  |
| <b>Hole Depth:</b>      | <b>5mm</b>                | ÷  |                  |
| <b>Pitch:</b>           | 2.5mm                     |    |                  |

 *Gambar 6.15 Hole Definition menu Thread Definition*

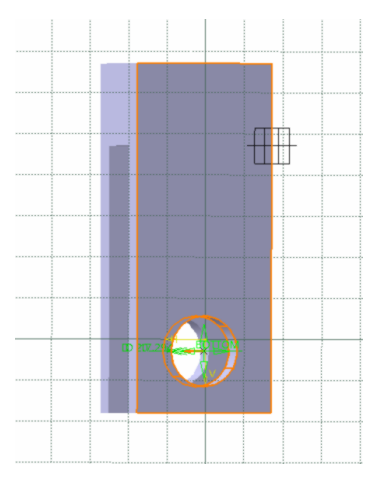

*Gambar 6.16 Gambar hasil*

16. Pilih bidang gambar sesuai Gambar 6.17. Dan pilih Circle  $\overline{\mathbb{Q}}$ untuk menggambar sesuai skets Gambar 6.17

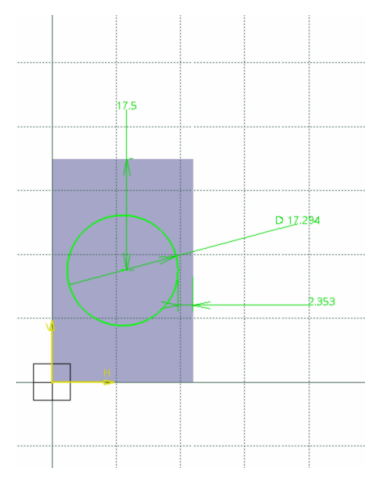

*Gambar 6.17 Gambar skets*

- 17. Pilih *Exit Workbench* (berpindah ke tampilan *part design*).
- 18. Pilih toolbar *Pad* (memberi ketebalan pada objek), muncul kotak dialog *Pad Definition*. Pada *Type* pilih *Dimension*, pada *Lenght* isikan 65 mm lalu pilih *Preview,* kemudian pilih *Ok.*

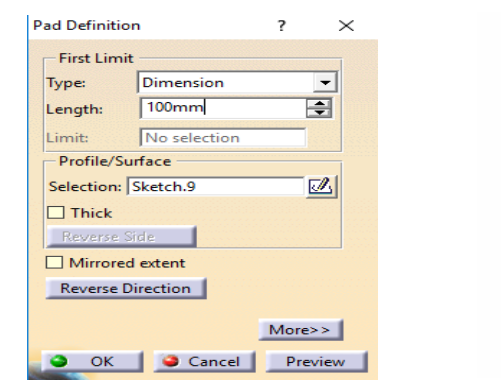

 *Gambar 6.18 Pad Definition Gambar 6.19 Gambar hasil*

*19.* Pilih permukaan lingkaran pada gambar yang baru saja di *Pad*

- Pilih toolbar *Thread/Tap* (muncul kotak dialog *Thread/Tap Definition*)
- Pilih *Thread*
- Pilih *Type* pada *Bottom Type* dengan *Dimension*
- Pilih *Type* pada *Numerical Definition* dengan *No Standard*
- Isikan pada *Thread Diameter* dengan 17,294 mm
- Isikan pada *Thread Depth* dengan 90 mm
- Isikan pada *Pitch* dengan 1 mm
- Pilih *Preview* lalu pilih *Ok*

| <b>Thread/Tap Definition</b>  |                                                              |                          | 7<br>$\times$    |
|-------------------------------|--------------------------------------------------------------|--------------------------|------------------|
| <b>Geometrical Definition</b> |                                                              |                          |                  |
| <b>Lateral Face:</b>          | Pad.3\Face.1                                                 |                          |                  |
| Limit Face:                   | Pad.3\Face.2                                                 |                          |                  |
| Thread                        | $O$ Tap                                                      |                          | LRT              |
|                               | <b>Reverse Direction</b>                                     |                          |                  |
| <b>Bottom Type</b>            |                                                              |                          | <b>Standards</b> |
| Type:                         | <b>Dimension</b>                                             | $\overline{\phantom{a}}$ | Add              |
| Bottom Limit:                 | No selection                                                 |                          | Remove           |
| Numerical Definition          |                                                              |                          |                  |
| Type:                         | <b>No Standard</b>                                           |                          |                  |
| <b>Thread Diameter:</b>       | 17.294mm                                                     | ÷                        |                  |
| <b>Support Diameter:</b>      | 17.294mm                                                     | ÷                        |                  |
| <b>Thread Depth:</b>          | 90mm                                                         | ÷                        |                  |
| Support height:               | 100mm                                                        | 즼                        |                  |
| Pitch:                        | 1 <sub>mm</sub>                                              | H                        |                  |
|                               | $\bullet$ Right-Threaded $\,\circlearrowright$ Left-Threaded |                          |                  |
|                               | OK                                                           | Cancel                   | Preview          |

*Gambar 6.20 Thread/Tap Definition*

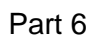

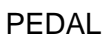

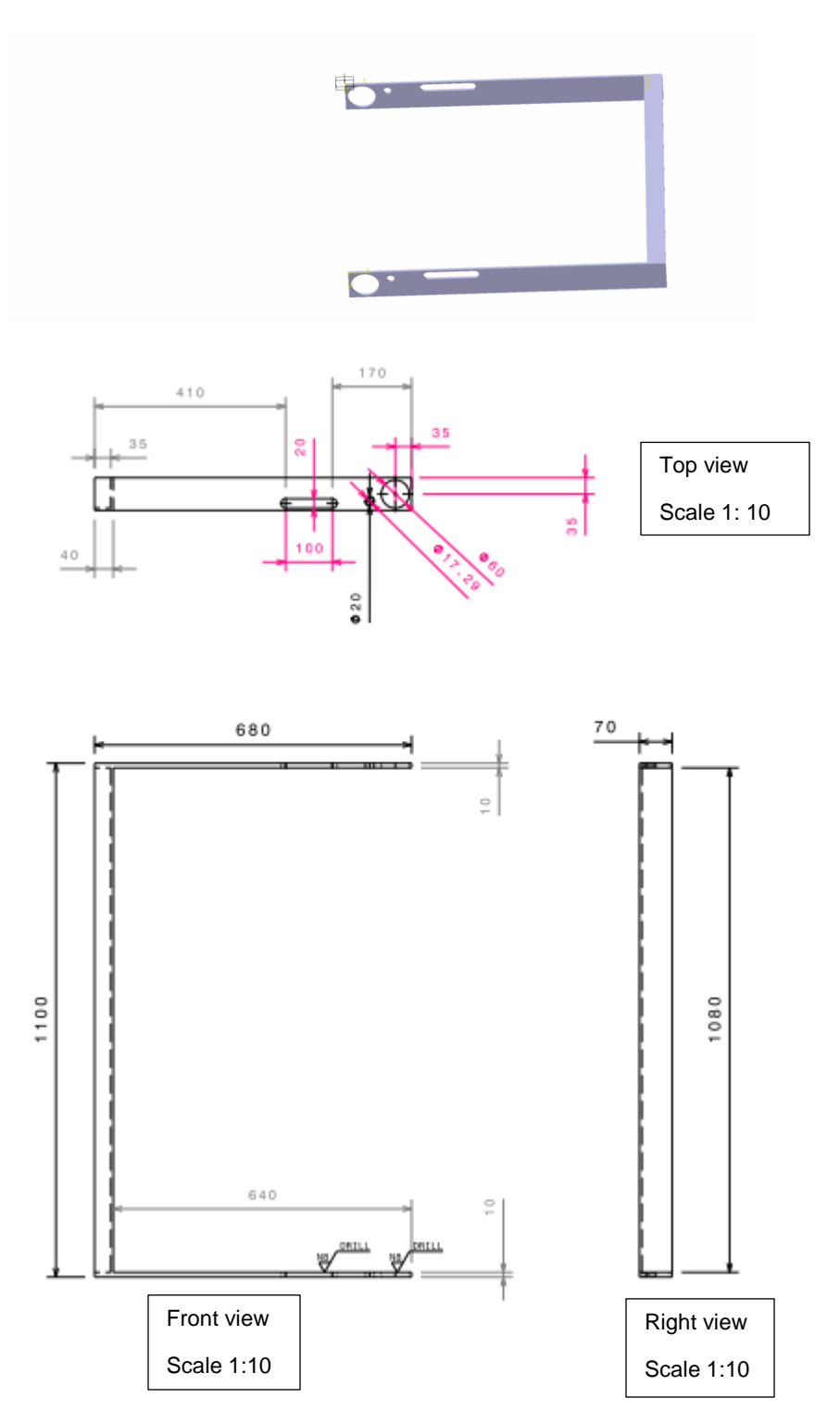

81

- 1. Pilih 1 titik yaitu bidang yz sebagai bidang pada gambar (gambar 7.1)
- 2. Pilih toolbar sketch ( berpindah ke tampilan skatcher ) (gambar 7.2)

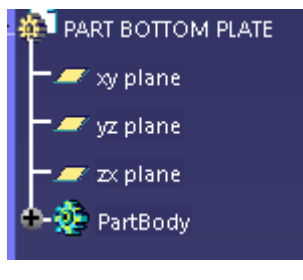

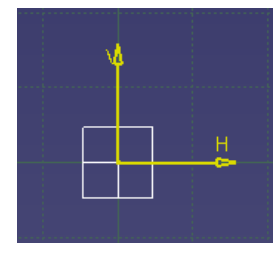

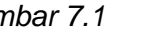

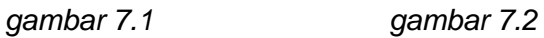

3. Pilih toolbar profile bentuk persegi panjang dengan first point H  $= 0$  dan  $V = 0$  sesuai pada gambar 7.3

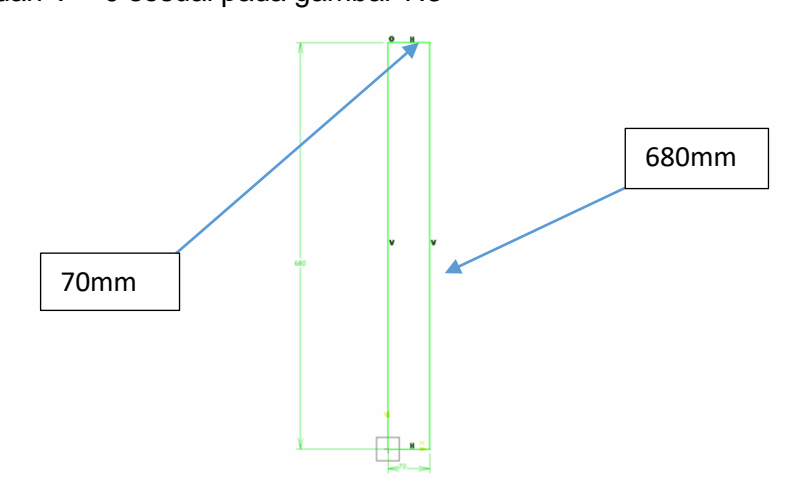

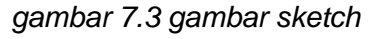

4. Keluar dari menu sketch, klik pada persegi panjang yang baru saja

dibuat, pilih toolbar pad  $\mathbb{Z}$  sehingga keluar table, isi ukuran

Length menjadi 10 mm lalu pilih OK sehingga akan menjadi seperti pada gambar 7.4

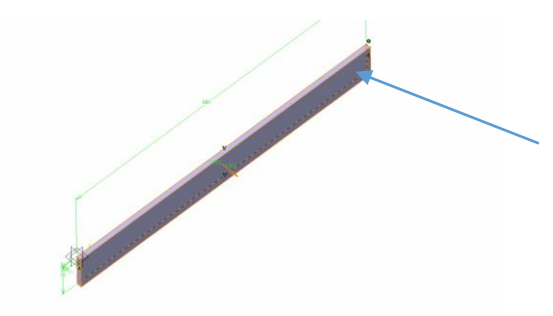

*gambar 7.4 hasil pad*

5. Masuk ke menu sketch pada permukaan yang ditunjuk panah (gambar 7.4),buat persegi panjang menggunakan toolbar profile sesuai dengan gambar 7.5

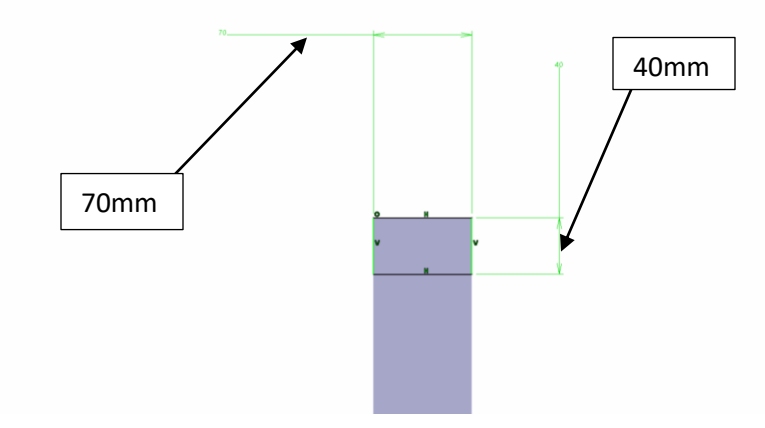

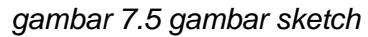

6. Keluar dari menu sketch, klik pada persegi panjang yang baru saja

dibuat, pilih toolbar pad  $\blacksquare$  sehingga keluar table, isi ukuran Length menjadi 1080 mm lalu pilih OK sehingga akan menjadi seperti pada gambar 7.6

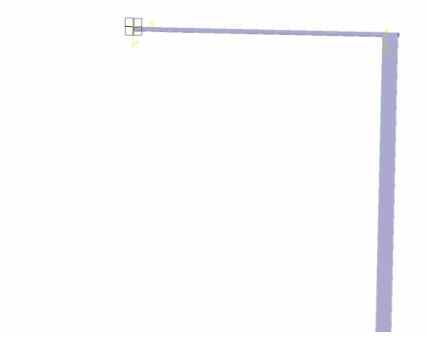

*gambar 7.6 hasil pad*

- 7. Masuk kembali ke menu sketch pada nomer 4, buat persegi panjang dengan panjang 70mm dan lebar 10mm
- 8. Keluar dari menu sketch, klik pada persegi panjang yang baru saja

dibuat, pilih toolbar pad  $\mathbb{Z}$  sehingga keluar table, isi ukuran Length menjadi 1080 mm lalu pilih OK sehingga akan menjadi seperti pada gambar 7.7

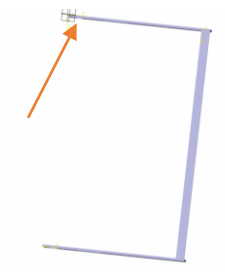

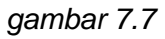

9. Masuk ke menu sketch pada permukaan yang ditunjuk panah, pilih toolbar circle, buat lingkaran dengan posisi sesuai dengan gambar 7.8

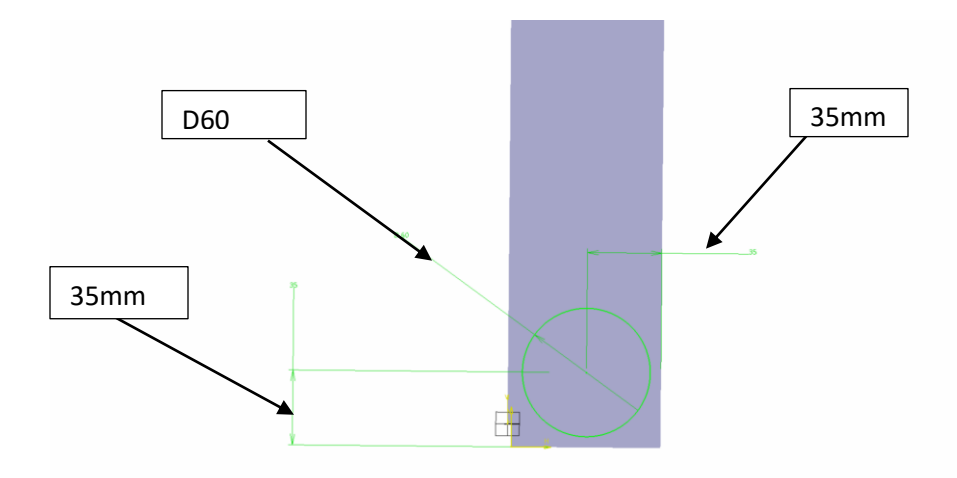

*gambar7.8 gambar sketch*

10. Keluar dari menu sketch, klik pada persegi panjang yang baru saja

dibuat, pilih toolbar pocket sehingga keluar table, isi ukuran Length menjadi 10 mm, pindah panah menjadi kearah dalam benda lalu pilih OK sehingga akan menjadi seperti pada gambar 7.9

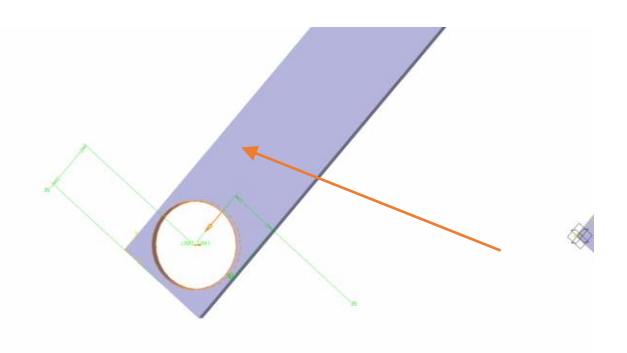

*gambar 7.9 hasil pocket*

11. pilih toolbar hole **klik** pada bagian yang ditunjuk panah (gambar 7.9) maka akan keluar table, isikan table sesuai pada gambar 7.10, sesuaikan posisi lubang seperti pada gambar 7.11

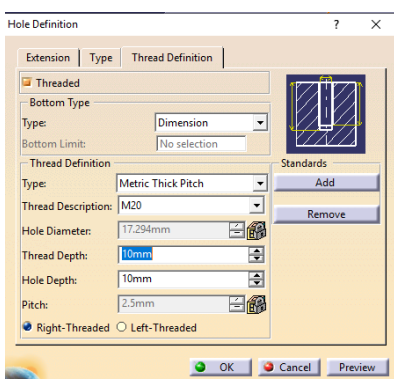

*gambar 7.10 hole definition*

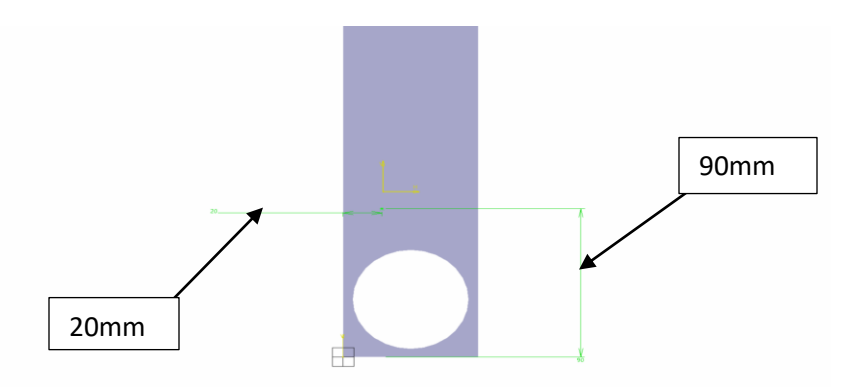

*gambar 7.11 gambar sketch*

12. pilih OK pada table sehingga akan menjadi seperti pada gambar 7.12

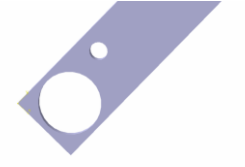

## *gambar 7.12 hasil pocket*

- 13. masuk ke menu sketch kemudian bentuk seperti pada gambar 7.13
- 14. Keluar dari menu sketch, klik pada persegi panjang yang baru saja

d) dibuat, pilih toolbar pocket sehingga keluar table, isi ukuran Length menjadi 10 mm, pindah panah menjadi kearah dalam benda lalu pilih OK sehingga akan menjadi seperti pada gambar 7.14

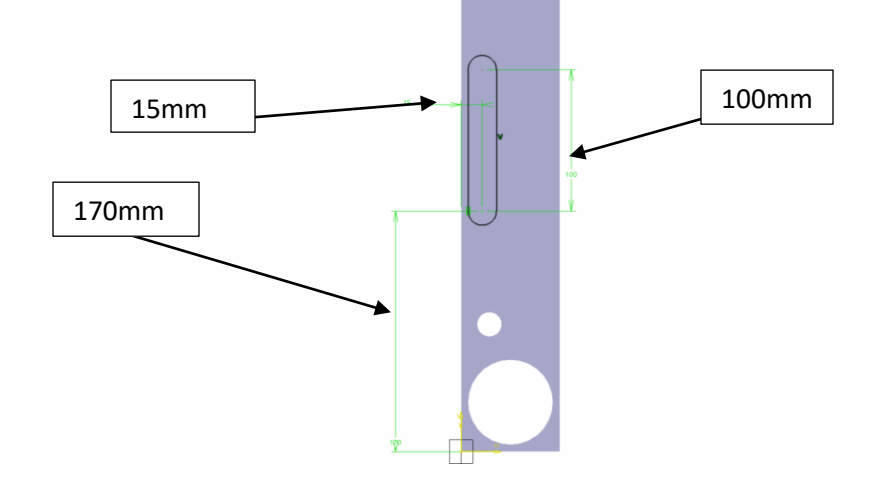

*gambar 7.13 gambar sketch*

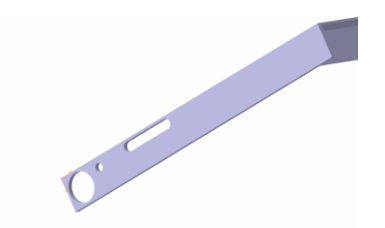

*gambar 7.14 hasil pocket*

15. Lakukan lagi perintah nomer 9 hingga nomer 14 tetapi pada bagian kiri benda (gambar 7.15) sehingga akan menjadi seperti pada gambar 7.16

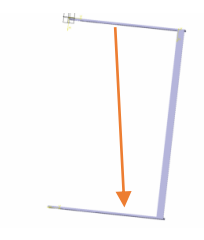

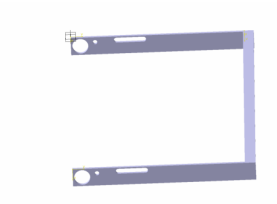

*gambar 7.15 gambar 7.16 gambar hasil*

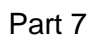

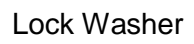

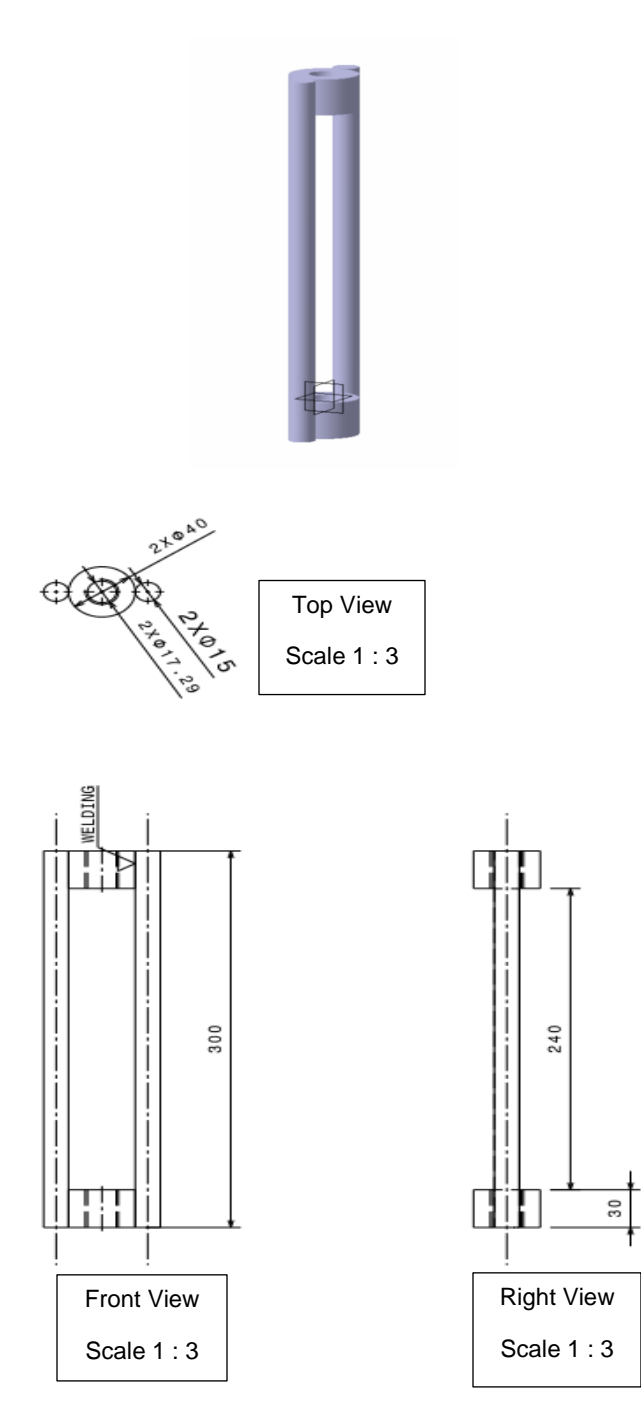

Langkah penggambaran :

1. Pilih dan klik *bidang yz* (sebagai bidang gambar)

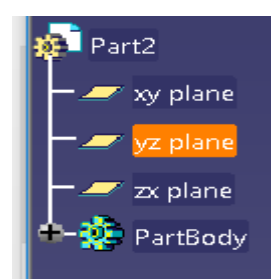

*Gambar 8.1 Pemilihan bidang gambar*

*2.* Pilih toolbar *sketch* (berpindah ke tampilan *sketcher*)

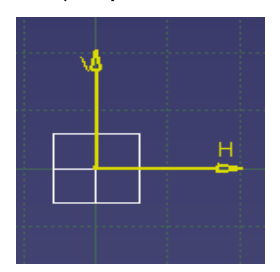

*Gambar 8.2 Tampilan Sketch*

3. Pilih toolbar *Circle* dengan ukuran diameter 40 mm, untuk menggambar skets seperti Gambar 8.3

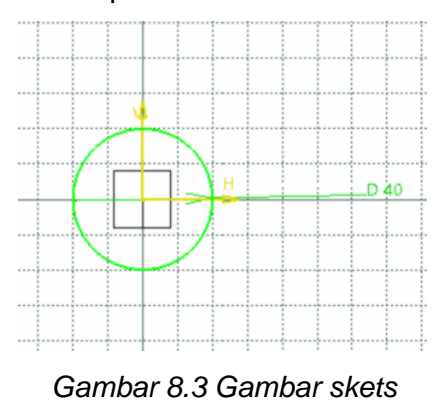

5. Pilih toolbar *Pad* (memberi ketebalan pada objek), muncul kotak dialog *Pad Definition*. Pada *Type* pilih *Dimension*, pada *Lenght* isikan 30 mm lalu pilih *Preview,* kemudian pilih *Ok.*

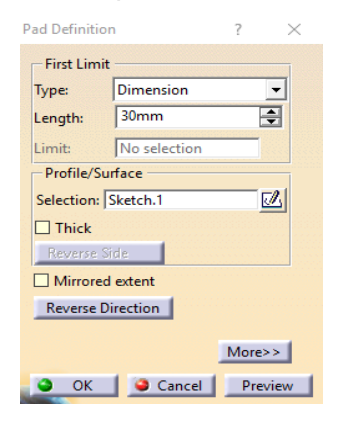

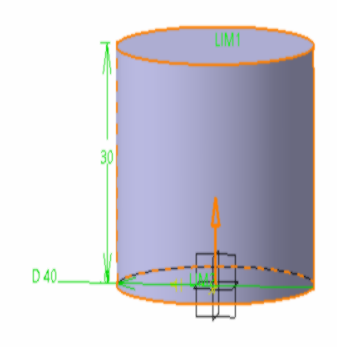

 *Gambar 8.4 Pad Definition Gambar 8.5 Gambar hasil*

- 6. Pilih *yz plane* (sebagai bidang gambar).
- 7. Pilih toolbar *Sketch* (berpindah ke tampilan *sketcher*).
- 8. Pilih toolbar *Circle* <sup> $\odot$ </sup> untuk menggambar skets sesuai Gambar 8.6

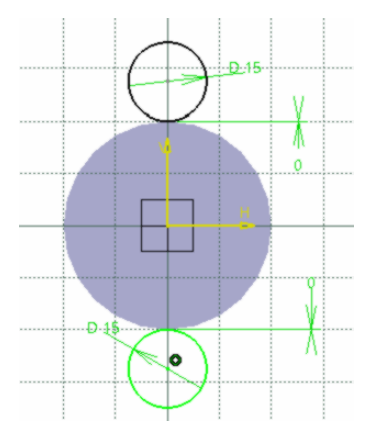

*Gambar 8.6 Gambar skets*

10. Pilih toolbar *Pad* (memberi ketebalan pada objek), muncul kotak dialog *Pad Definition*. Pada *Type* pilih *Dimension*, pada *Lenght* isikan 300 mm lalu pilih *Preview,* kemudian pilih *Ok.*

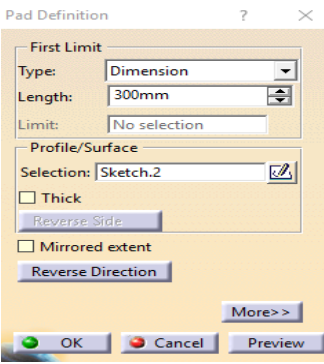

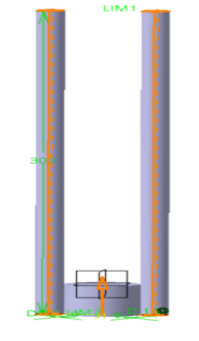

*Gambar 8.7 Pad Definition Gambar 8.8 Gambar hasil*

- 11. Pilih bidang gambar pada permukaan yang baru saja di *Pad* (sebagai bidang gambar).
- 12. Pilih toolbar *Sketch* (berpindah ke tampilan *sketcher*).
- 13. Pilih toolbar *Circle* dengan ukuran diamater 40 mmuntuk menggambar skets sesuai Gambar 8.9

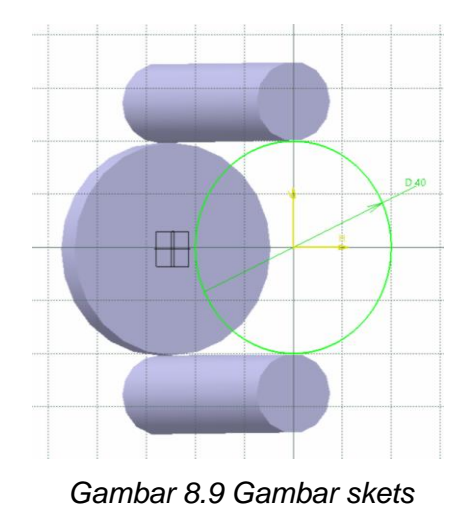

14. Pilih *Exit Workbench* (berpindah ke tampilan *part design*).

15. Pilih toolbar *Pad* (memberi ketebalan pada objek), muncul kotak dialog *Pad Definition*. Pada *Type* pilih *Dimension*, pada *Lenght* isikan 30 mm lalu pilih *Preview,* kemudian pilih *Ok.*

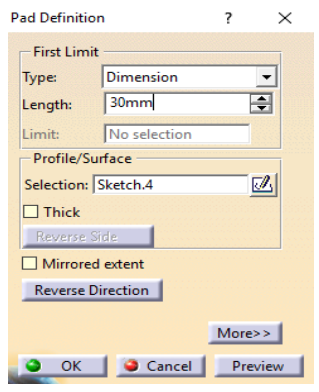

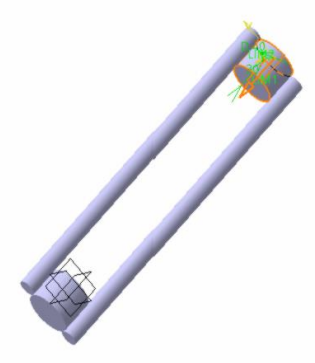

 *Gambar 8.10 Pad Definition Gambar 8.11 Gambar hasil*

16. Pilih bidang permukaan pada lingkaran yang besar. Pilih toolbar *Hole*

(muncul kotak dialog *Hole Definition*)

- Pilih *Extension*, isikan *Diameter* dengan 17,294 mm dan isikan *Depth* dengan 30 mm.
- Pilih *Extension* lalu pilih *Positioning Sketch* untuk menentukan titik tengah hole/lubang.

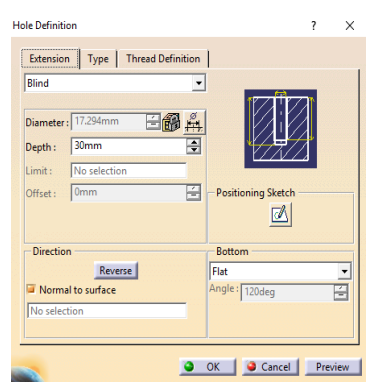

*Gambar 8.12 Hole Definition menu Extension*

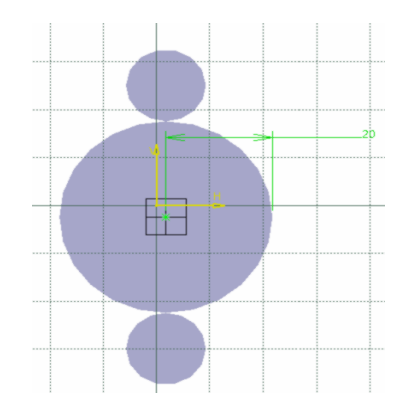

*Gambar 8.13 Menentukan titik tengah pada Hole*

- 17. Pilih toolbar *Exit Workbench* (muncul kembali kotak dialog *Hole Definition*).
	- Pilih *Thread Definition*
	- Pilih *Type* pada *Bottom Type* dengan *Dimension*
	- Pilih *Type* pada *Thread Definition* dan isilah dengan *Metric Thick Pitch*
	- Pilih *Thread Description* dan isilah dengan M20
	- Pilih *Hole Diameter* dan isilah dengan 17,294 mm
	- Pilih *Thread Depth* dan isilah dengan 30 mm
	- Pilih *Hole Depth* dan isilah dengan 30 mm
	- Pilih *Pitch* dan isilah dengan 2,5 mm
	- Pilih *Preview* lalu klik *Ok*

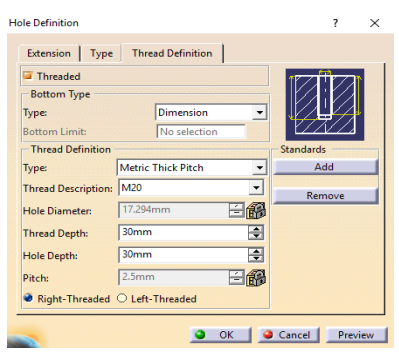

*Gambar 8.14 Hole Definition menu Thread Definition*

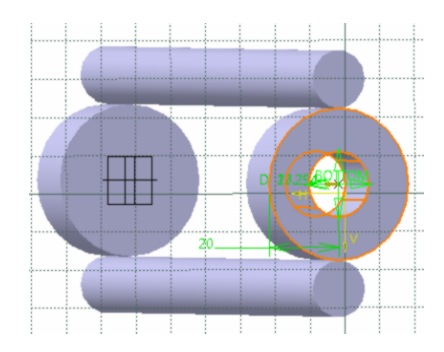

*Gambar 8.15 Gambar hasil*

- 18. Pilih bidang permukaan pada lingkaran besar yang lainnya. Pilih toolbar *Hole* (muncul kotak dialog *Hole Definition*)
	- Pilih *Extension*, isikan *Diameter* dengan 17,294 mm dan isikan *Depth* dengan 30 mm.
	- Pilih *Extension* lalu pilih *Positioning Sketch* untuk menentukan titik tengah hole/lubang.

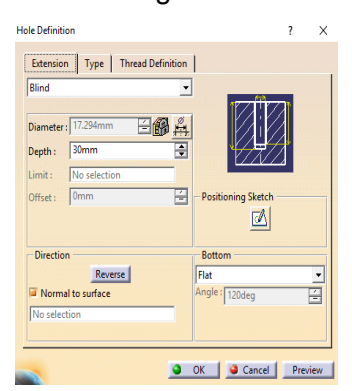

*Gambar 8.16 Hole Definition menu Extension*

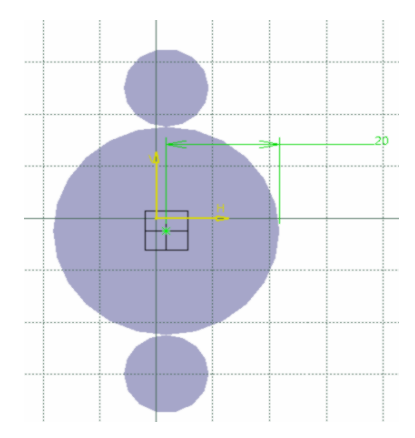

*Gambar 8.17 Menentukan titik tengah pada Hole*

- 19. Pilih toolbar *Exit Workbench* (muncul kembali kotak dialog *Hole Definition*).
	- Pilih *Thread Definition*
	- Pilih *Type* pada *Bottom Type* dengan *Dimension*
	- Pilih *Type* pada *Thread Definition* dan isilah dengan *Metric Thick Pitch*
	- Pilih *Thread Description* dan isilah dengan M20
	- Pilih *Hole Diameter* dan isilah dengan 17,294 mm
	- Pilih *Thread Depth* dan isilah dengan 30 mm
	- Pilih *Hole Depth* dan isilah dengan 30 mm
	- Pilih *Pitch* dan isilah dengan 2,5 mm
	- Pilih *Preview* lalu klik *Ok*

| Threaded                                            |                           |         |                  |
|-----------------------------------------------------|---------------------------|---------|------------------|
| <b>Bottom Type</b><br>Type:<br><b>Bottom Limit:</b> | Dimension                 |         |                  |
| <b>Thread Definition</b>                            | No selection              |         | <b>Standards</b> |
| Type:                                               | <b>Metric Thick Pitch</b> |         | Add              |
| <b>Thread Description:</b>                          | M20                       | ٠       | Remove           |
| <b>Hole Diameter:</b>                               | 17.294mm                  | ⇔<br>保。 |                  |
| <b>Thread Depth:</b>                                | 30mm                      | ÷       |                  |
| <b>Hole Depth:</b>                                  | 30mm                      | ÷       |                  |
| Pitch:                                              | 2.5mm                     |         |                  |

*Gambar 8.18 Hole Definition menu Thread Definition*

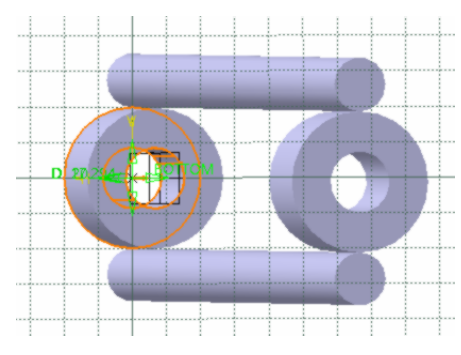

*Gambar 8.19 Gambar hasil*

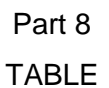

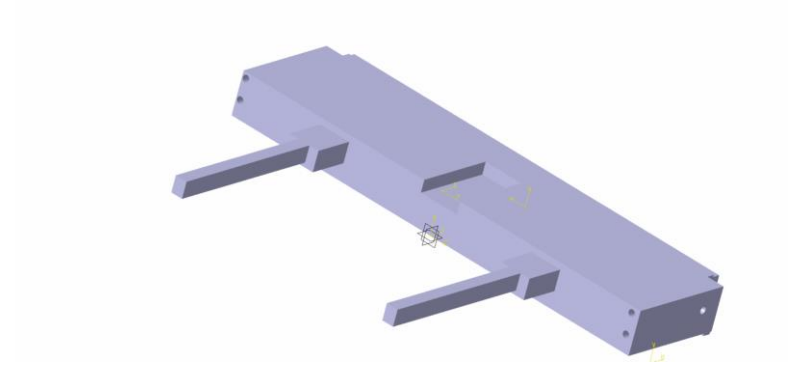

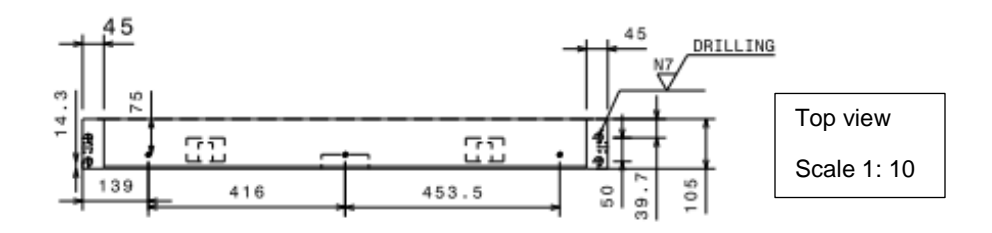

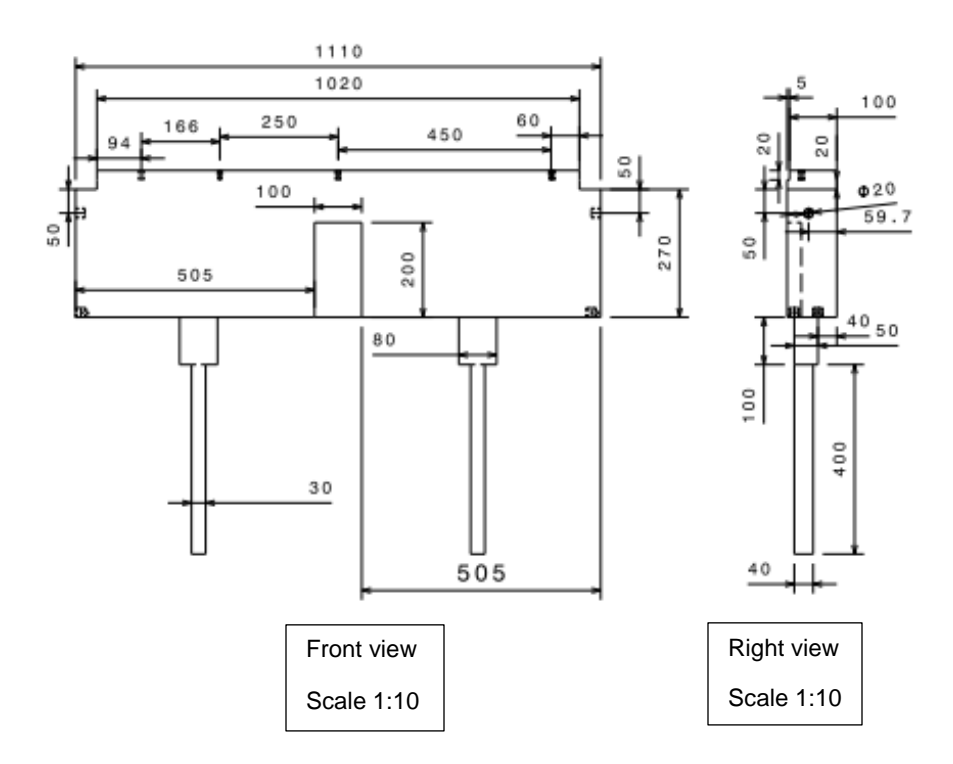

- 1. Pilih 1 titik yaitu bidang xy sebagai bidang pada gambar (gambar 9.1)
- 2. Pilih toolbar sketch ( berpindah ke tampilan skatcher ) (gambar 9.2)

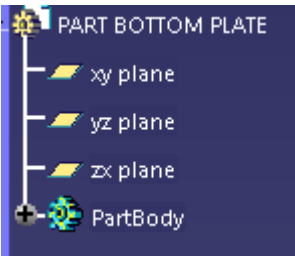

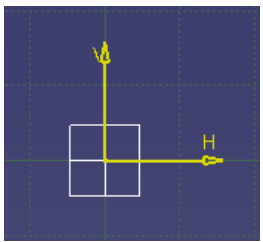

*gambar 9.1 gambar 9.2*

- 3. Pilih toolbar profile  $\begin{bmatrix} 6 & 1 \ 0 & 0 \end{bmatrix}$  bentuk garis dengan first point H = 0 dan V  $= 0$
- 4. Bentuk persegi panjang dengan ketentuan panjang dan lebar seperti pada gambar 9.3

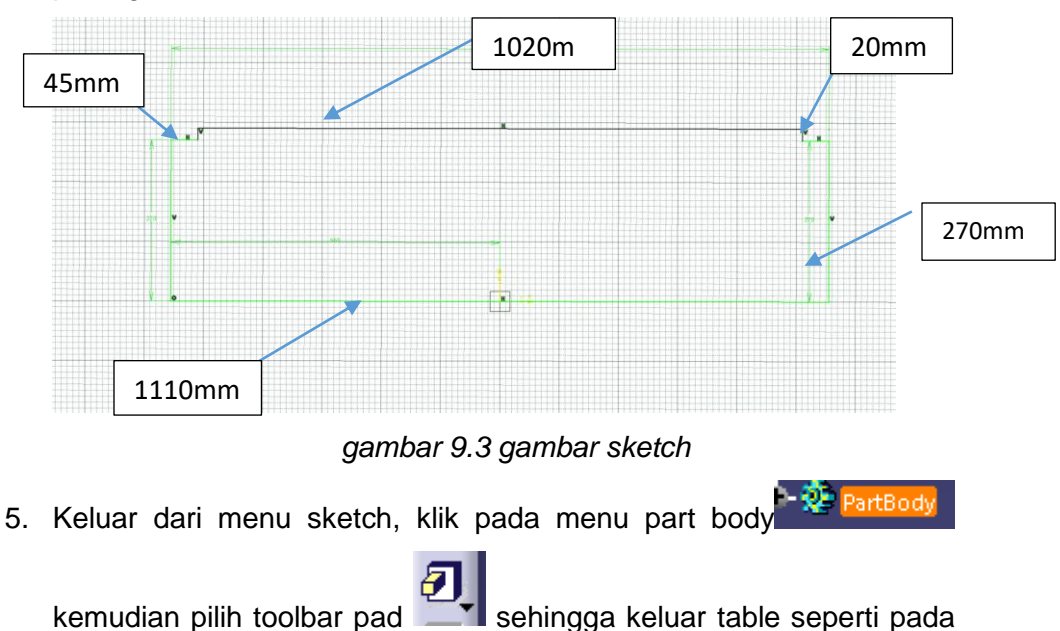
gambar 9.4 kemudian isi ukuran Length menjadi 105 mm lalu pilih ok, sehingga part akan menjadi seperti pada gambar 9.5

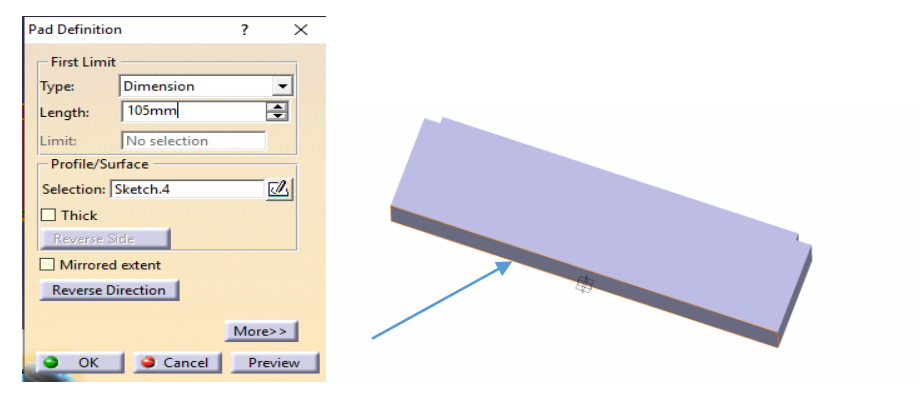

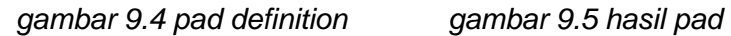

6. Pilih pada bagian yang ditunjuk oleh panah (gambar 9.5) masuk ke

menu sketch kemudian Pilih menu rectangle , membuat persegi panjang dengan ketentuan : -panjang = 80mm

- $Lebar = 50$ mm
- First point  $H = 255$ mm dan  $V = 90$ mm
- 7. Pilih toolbar mirror **icum** dibuat,arahkan terhadap sumbu V sehingga akan menjadi seperti pada gambar 9.6

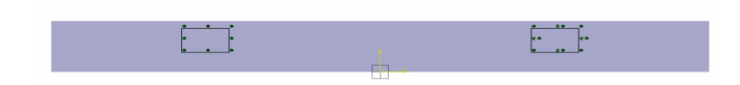

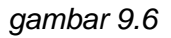

8. Keluar dari menu sketch, klik pada persegi panjang yang baru saja

dibuat, pilih toolbar pad **sehingga keluar table**, isi ukuran

Length menjadi 100 mm lalu pilih OK sehingga akan menjadi seperti pada gambar 9.7

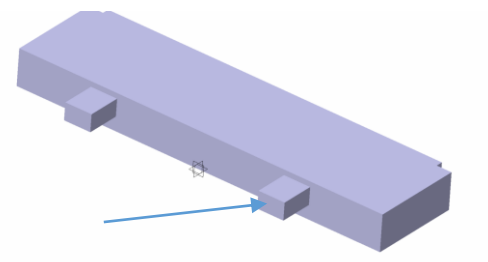

*gambar 9.7 hasil pad*

9. Pilih pada bagian yang ditunjuk oleh panah (gambar 9.7) masuk ke

menu sketch kemudian Pilih menu rectangle , membuat persegi panjang dengan ketentuan :

- First point  $H = 280$ mm dan  $V = 50$ mm
- $-panjang = 40mm$
- $-$  Lebar = 30mm
- 10. Pilih toolbar mirror , persegi panjang yang baru saja dibuat,arahkan terhadap sumbu V sehingga akan menjadi seperti pada gambar 9.8

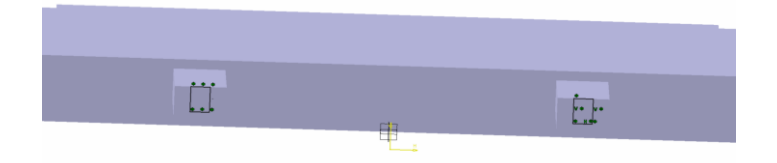

## *gambar 9.8*

11. Keluar dari menu sketch, klik pada persegi panjang yang baru saja

dibuat, pilih toolbar pad  $\Box$  sehingga keluar table, isi ukuran

Length menjadi 500 mm lalu pilih OK sehingga akan menjadi seperti pada gambar 9.9

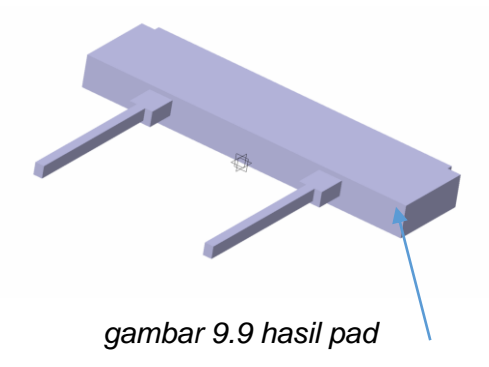

12. Membuat lubang ulir pada bagian yang ditunjuk panah (gambar 9.9)

dengan menggunakan toolbar hole **oldar asala nenggan keluar menu** seperti pada gambar 9.10, isikan table sesuai dengan gambar 9.10 dan9 9.11

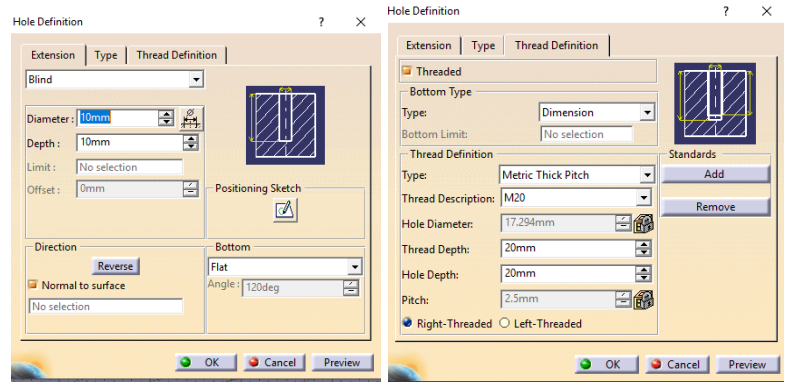

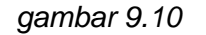

*gambar 9.10 gambar 9.11 hole definition*

13. Masuk ke menu positioning sketch,atur letak lubang ulir sesuai dengan gambar 9.12

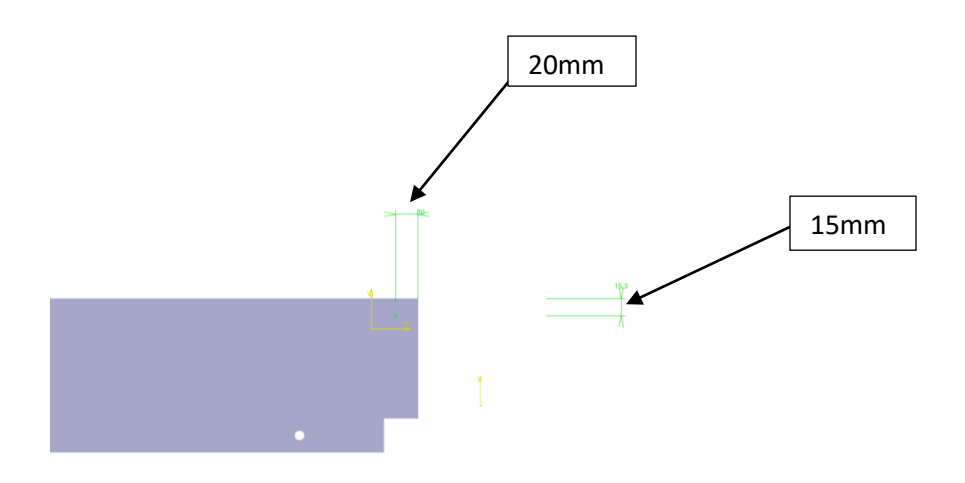

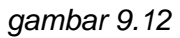

14. Buat lubang ulir kedua dengan cara yang sama pada perintah nomer 12 dan 13 tetapi letaknya diganti sesuai dengan gambar 9.13

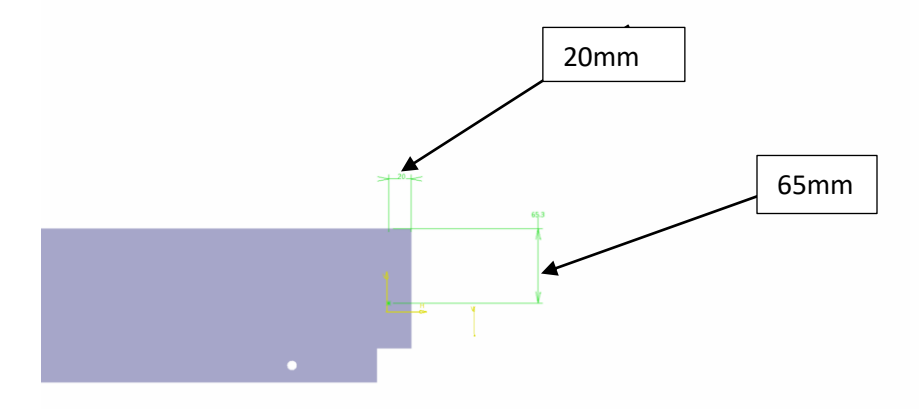

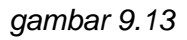

15. Keluar dari menu sketch,klik OK pada hole definition sehingga akan menjadi seperti pada gambar 9.14

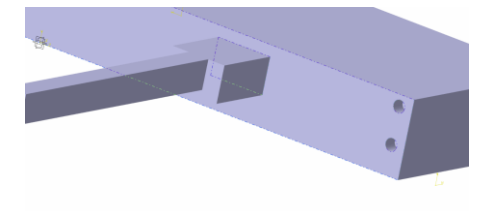

*gambar 9.14 hasil hole*

16. Ulangi perintah nomer 12 hingga 14 namun lakukan pada sisi kiri benda (gambar 9.15) sehingga akan menjadi seperti pada gambar 9.16

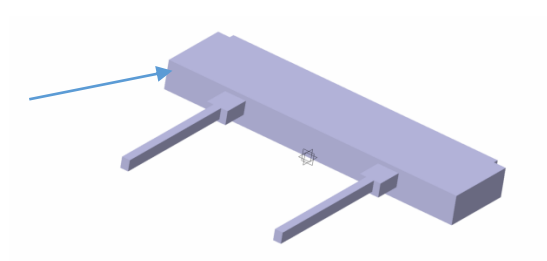

*gambar 9.15*

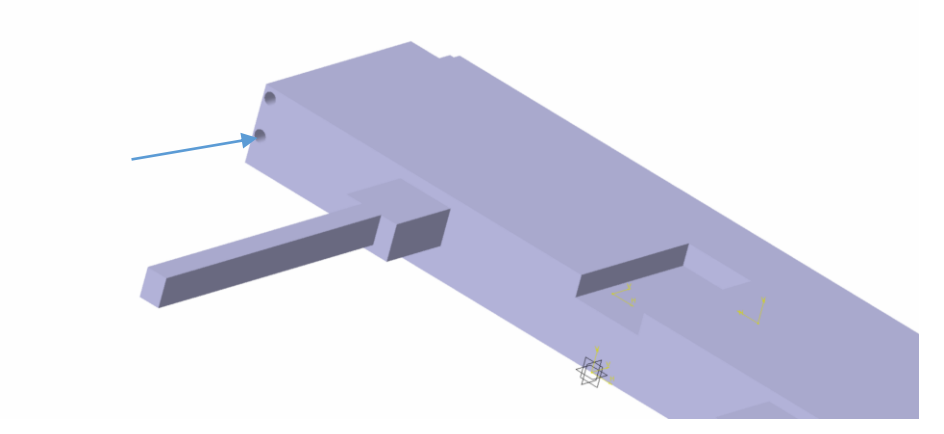

*gambar 9.16 hasil hole*

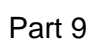

Hookspring

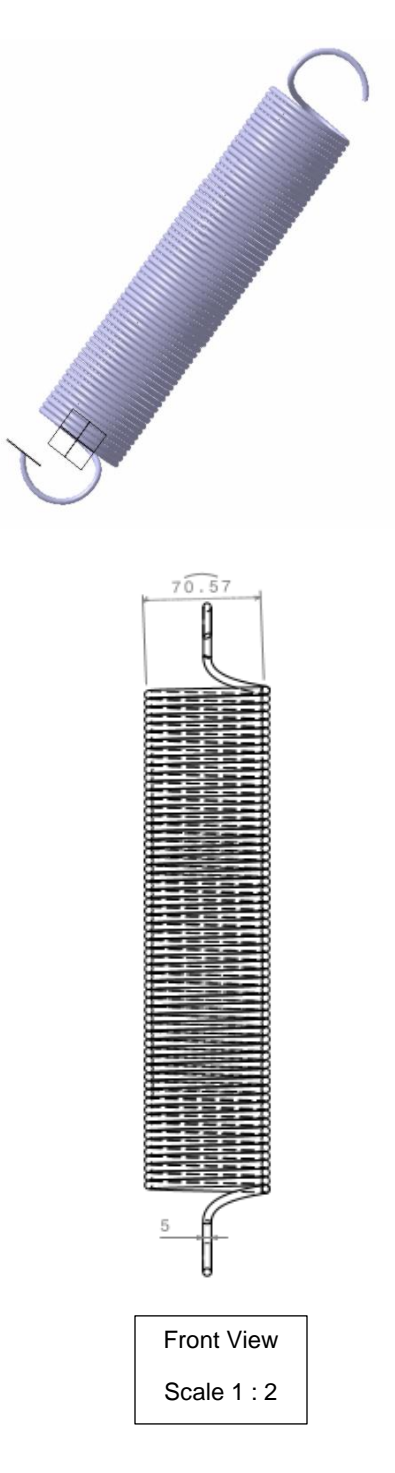

Langkah penggambaran :

- 1. Pilih bidang *xy plane* (sebagai bidang gambar)
- 2. Pilih toolbar *Sketch* (berpindah ke tampilan *sketcher*).
- 3. Pilih toolbar *Point by Clicking* **1** untuk membuat titik dliuar bidang. Jarak antara bidang ke titik 35 mm pada arah sumbu Y. Skets seperti pada Gambar 10.1 (Maka akan muncul kotak dialog *Point Definition).*
	- Pilih *Point Type* dengan *Coordinates*
	- Pada *x* isilah dengan 0 mm
	- Pada *y* isilah dengan 35 mm
	- Pada *z* isilah dengan 0 mm
	- Pilih *Preview* lalu pilih *Ok*

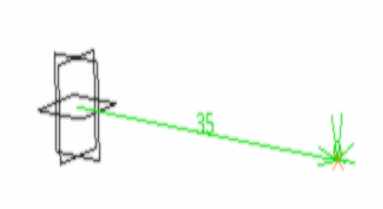

*Gambar 10.1 Gambar skets*

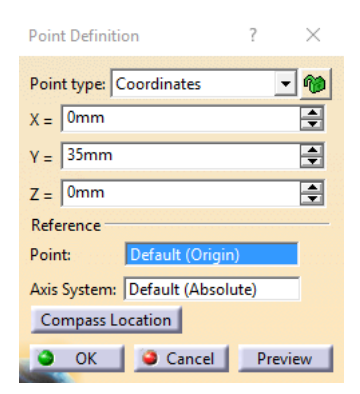

## *Gambar 10.2 Point Definition*

- 4. Pilih *Exit Workbench* (berpindah ke tampilan *part design*).
- *5.* Pilih toolbar *Helix* , maka akan mucul kotak dialog *Helix Curve Definition*
	- Pada *Axis* isilah dengan *Z Axis*
	- Pada *Type Pitch* isilah dengan 5 mm
	- Pada *Revolutions* isilah dengan 1
	- Pada *Height* isilah dengan 300 mm
	- *Orientation* isilah dengan *Counterclockwise*
	- Pada *Starting Angle* isilah dengan 0deg
	- Pilih *Taper Angle*
	- Pilih *Preview* lalu pilih *Ok*

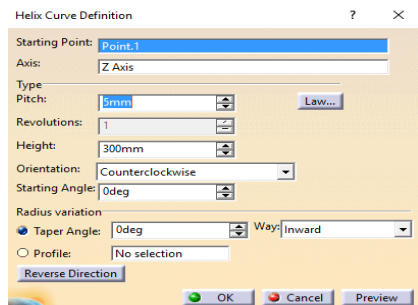

*Gambar 10.3 Helix Curve Definition*

- 6. Pilih *zx plane* (sebagai bidang gambar)
- 7. Pilih toolbar *Sketch* (berpindah ke tampilan *sketcher*).
- 8. Pilih toolbar Arc <sup>(1</sup>, lalu arahkan Arc tegak lurus terhadap sumbu tegak dari skets hookspring. Maka akan muncul kotak dialog Sketch tools.
	- $\bullet$  Isikan R = 30 mm
	- Isikan A = 0deg

 $\bullet$  Isikan S = 155deg

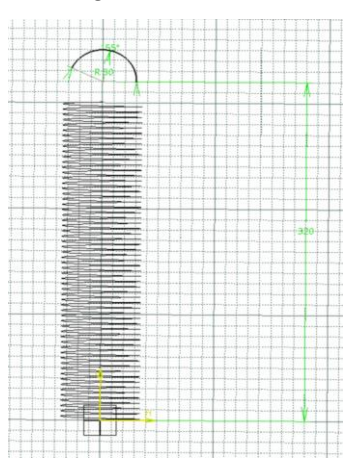

*Gambar 10.4 Gambar hasil*

- 9. Pilih toolbar Connect Curve  $\leq$  untuk menghubungkan skets spring dengan circle. Maka akan muncul kotak dialog *Connect Curve Definition*.
	- Pada *Connect Type* pilih *Normal*
	- Pada *Continuity* pilih *Tangency*
	- Pada *Tension* isilah dengan 1
	- Pilih *Preview* lalu pilih *Ok*

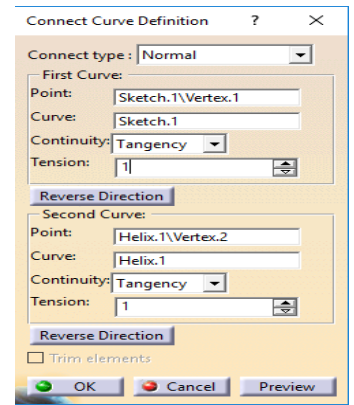

*Gambar 10.5 Connect Curve Definition*

- 10. Pilih *zx plane* (sebagai bidang gambar)
- 11. Pilih toolbar *Sketch* (berpindah ke tampilan *sketcher*).
- 12. Pilih toolbar Arc <sup>(1</sup>, lalu arahkan Arc tegak lurus terhadap sumbu tegak dari skets hookspring. Maka akan muncul kotak dialog Sketch tools.
	- $\bullet$  Isikan R = 30 mm
	- Isikan  $A = 0$ deg
	- Isikan S = 155deg

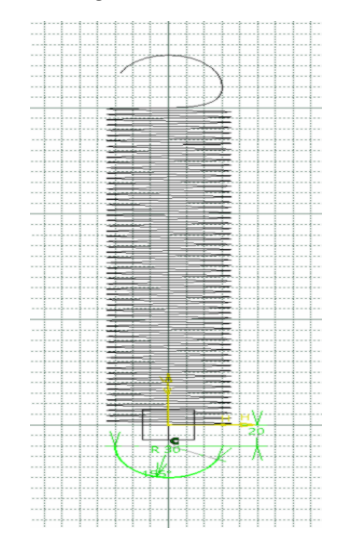

*Gambar 10.6 Gambar hasil*

- 13. Pilih toolbar Connect Curve  $\leq$  untuk menghubungkan skets spring dengan circle. Maka akan muncul kotak dialog *Connect Curve Definition*.
	- Pada *Connect Type* pilih *Normal*
	- Pada *Continuity* pilih *Tangency*
	- Pada *Tension* isilah dengan 1
	- Pilih *Preview* lalu pilih *Ok*

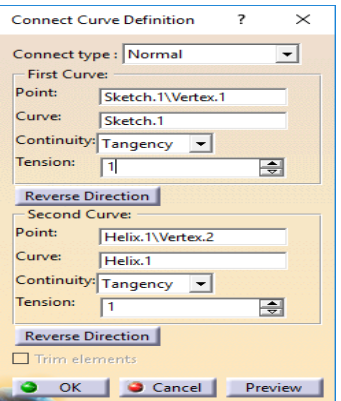

*Gambar 10.7 Connect Curve Definition*

14. Pilih toolbar *Plane* **4.** toolbar ini digunakan untuk menggambar bidang pada part dan sesuai dengan pilihan.

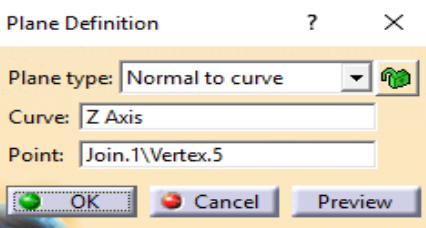

*Gambar 10.8 Plane Definition*

15. Pilih toolbar *Rib* , toolbar ini digunakan untuk membuat skets menjadi objek 3 dimensi dengan cara mengikuti lintasan/path skets yang dipilih. Gambar sebuah lingkaran dengan diamater 5 mm. Lalu muncul kotak dialog *Rib Definition*, pilih *Preview* lalu pilih *Ok*

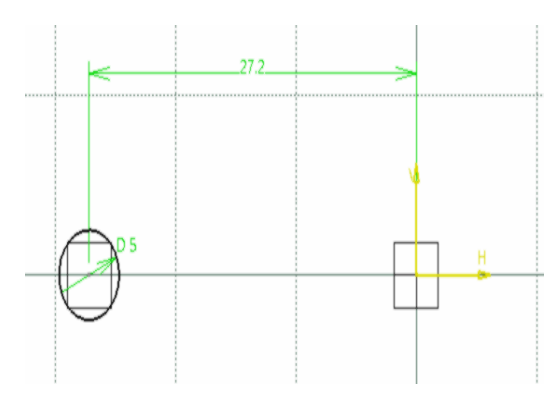

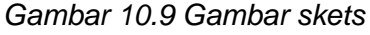

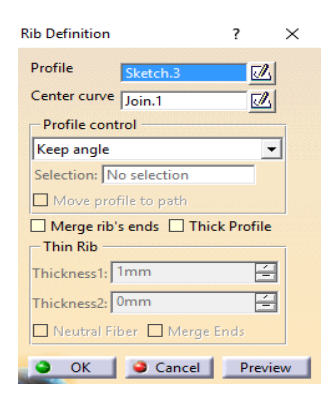

*Gambar 10.10 Rib Definition*

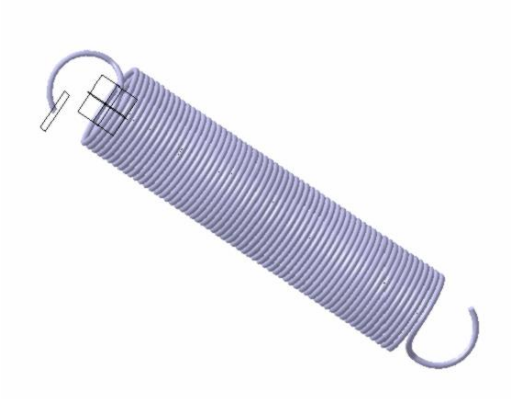

*Gambar 10.11 Gambar hasil*

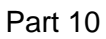

HEAD PART

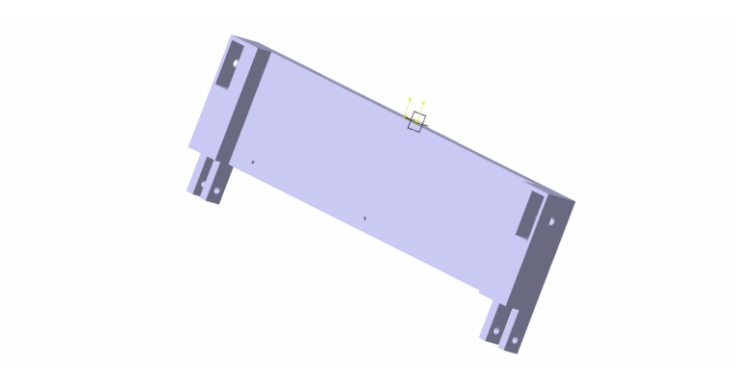

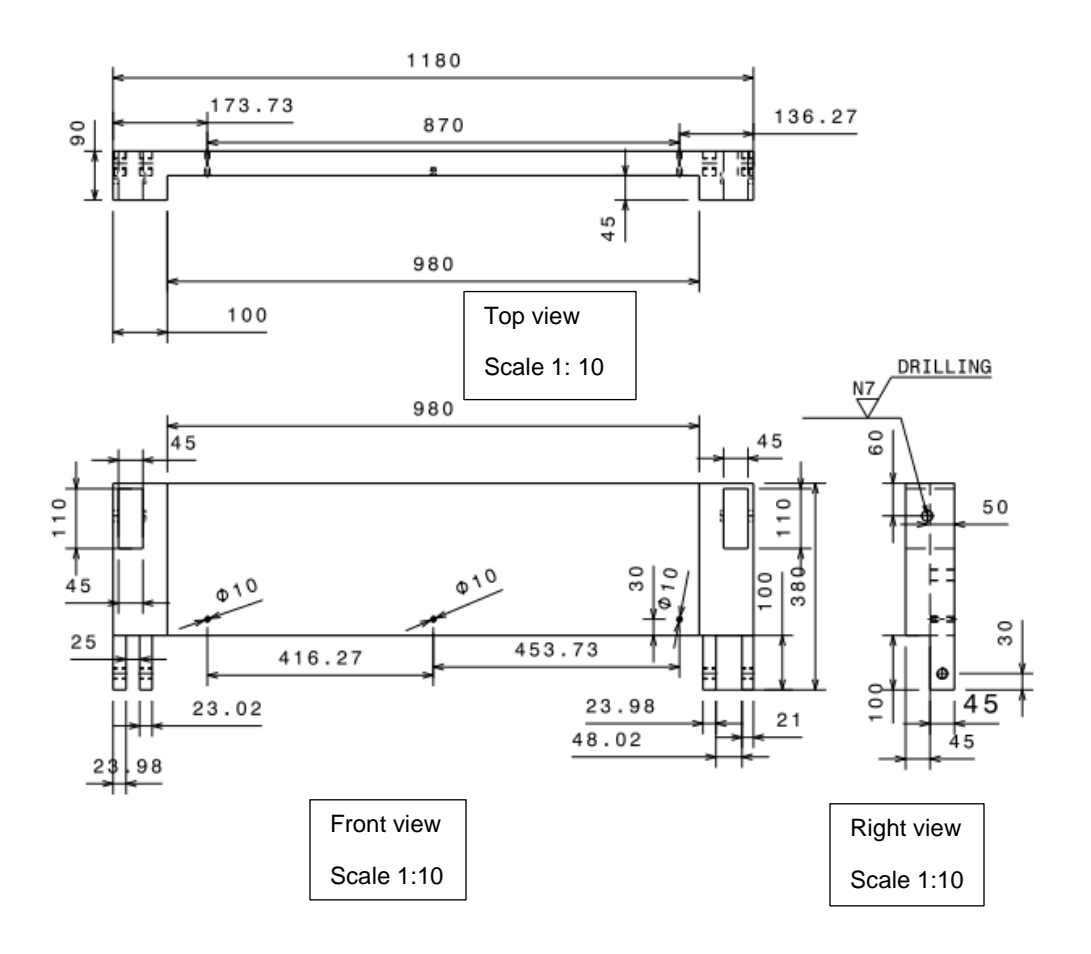

- 1. Pilih 1 titik yaitu bidang yz sebagai bidang pada gambar (gambar 11.1)
- 2. Pilih toolbar sketch ( berpindah ke tampilan skatcher ) (gambar 11.2)

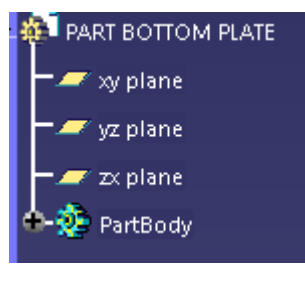

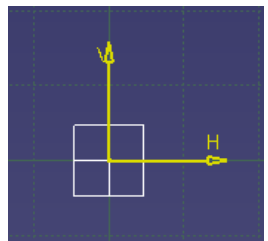

*gambar 11.1 gambar 11.2*

- 3. Pilih toolbar profile bentuk garis dengan first point H = 0 dan V  $= 0$
- 4. Bentuk persegi panjang dengan ketentuan panjang dan lebar seperti pada gambar 11.3 1180mm

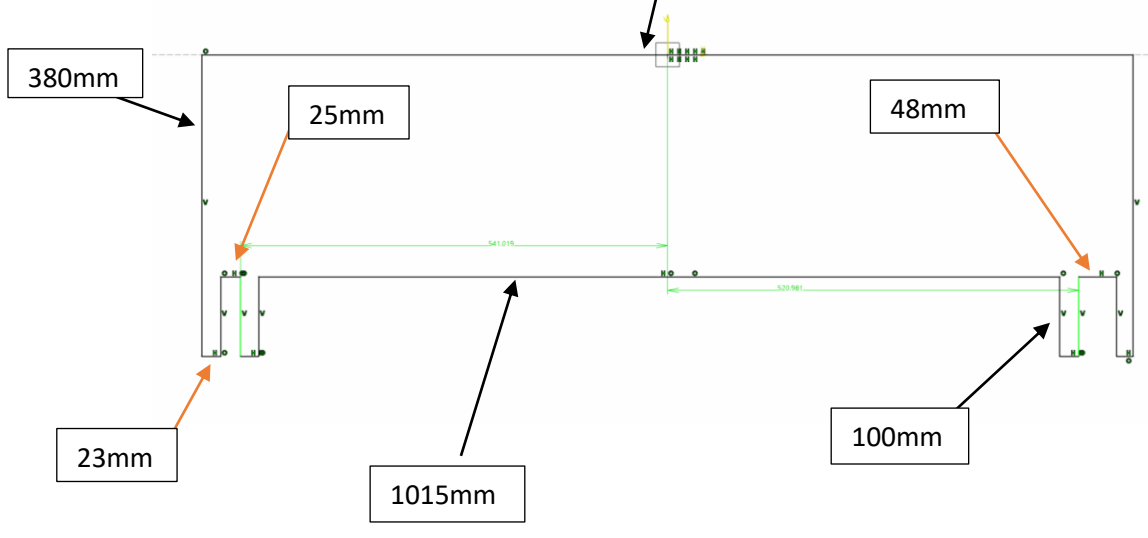

*gambar 11.4 gambar sketch*

5. Keluar dari menu sketch, klik pada persegi panjang yang baru saja

dibuat, pilih toolbar pad **sahingga keluar table**, isi ukuran Length menjadi 45 mm lalu pilih OK sehingga akan menjadi seperti pada gambar 11.5

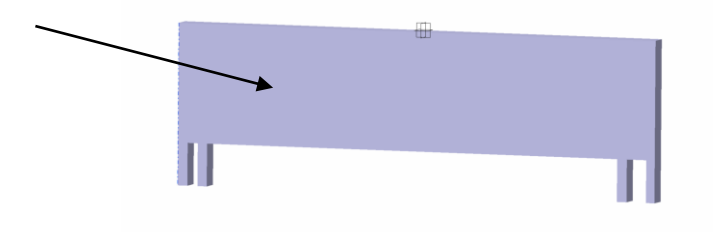

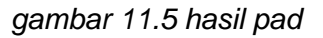

6. Masuk ke menu sketch pada bagian yang ditunjuk panah (gambar 11.5),buat persegi panjang dengan ketentuan :

- first point  $H = 490$ mm dan  $V = 0$ 

-panjang = 280mm

 $-$  lebar = 100mm

7. Keluar dari menu sketch, klik pada persegi panjang yang baru saja

dibuat, pilih toolbar pad  $\mathbb{Z}$  sehingga keluar table, isi ukuran Length menjadi 45 mm lalu pilih OK sehingga akan menjadi seperti pada gambar 11.6

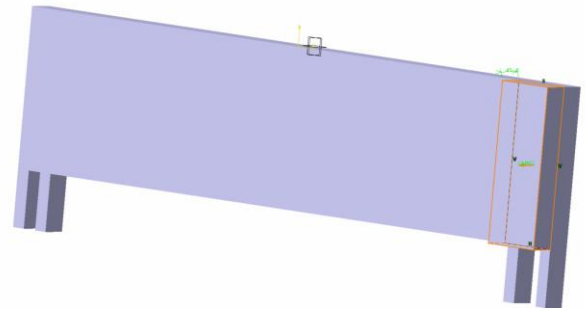

*gambar 11.6 hasil pad*

8. Masuk ke menu sketch pada bagian yang ditunjuk panah (gambar 11.5),buat persegi panjang dengan ketentuan :

 $-$  first point H = 535mm V =  $-10$ 

- $-panjang = 110mm$
- $-$  lebar = 45mm
- 9. Keluar dari menu sketch, klik pada persegi panjang yang baru saja

d) dibuat, pilih toolbar pocket sehingga keluar table, isi ukuran Length menjadi 90 mm, pindah panah menjadi kearah dalam benda lalu pilih OK sehingga akan menjadi seperti pada gambar 11.7

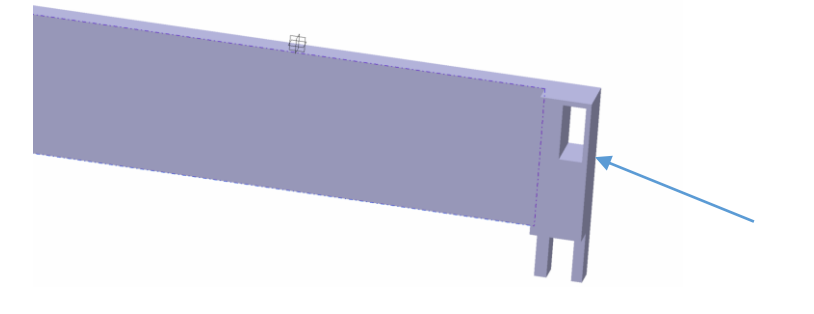

*gambar 11.7 hasil pocket*

10. pilih toolbar hole klik pada bagian yang ditunjuk panah maka akan keluar table, isikan table sesuai pada gambar 11.8

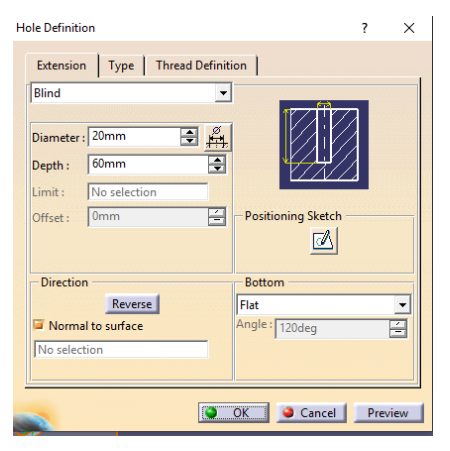

*gambar 11.8 hole definition*

11. atur posisi lubang sesuai dengan gambar 11.9

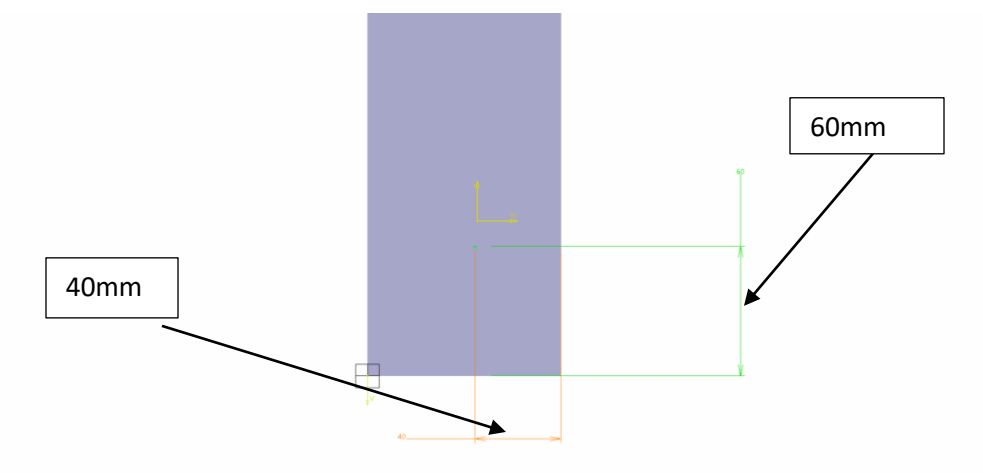

*gambar 11.9 gambar sketch*

12. klik OK sehingga akan menjadi seperti pada gambar 11.10

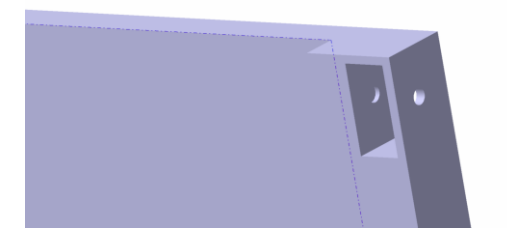

*gambar 11.10 hasil hole*

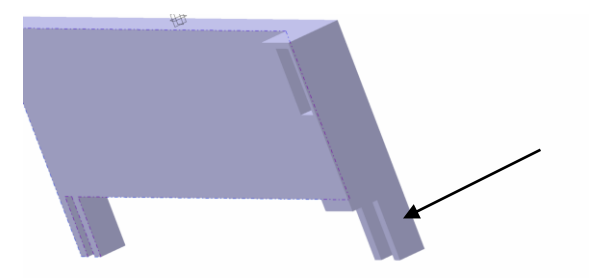

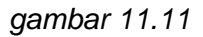

13. pilih toolbar hole **klik** pada bagian yang ditunjuk panah (gambar 11.11) maka akan keluar table, isikan table sesuai pada gambar 11.12

| <b>Dimension</b><br>No selection | $\blacktriangledown$                                  |                  |
|----------------------------------|-------------------------------------------------------|------------------|
|                                  |                                                       |                  |
|                                  |                                                       |                  |
|                                  |                                                       | <b>Standards</b> |
|                                  |                                                       | Add              |
|                                  | $\overline{\phantom{a}}$                              | Remove           |
|                                  |                                                       |                  |
|                                  | ÷                                                     |                  |
|                                  | ÷                                                     |                  |
| 2.5mm                            | $= 6$                                                 |                  |
|                                  | <b>Metric Thick Pitch</b><br>17.294mm<br>24mm<br>24mm | 三條               |

*gambar 11.12 hole definition*

14. atur posisi lubang sesuai pada gambar 11.13

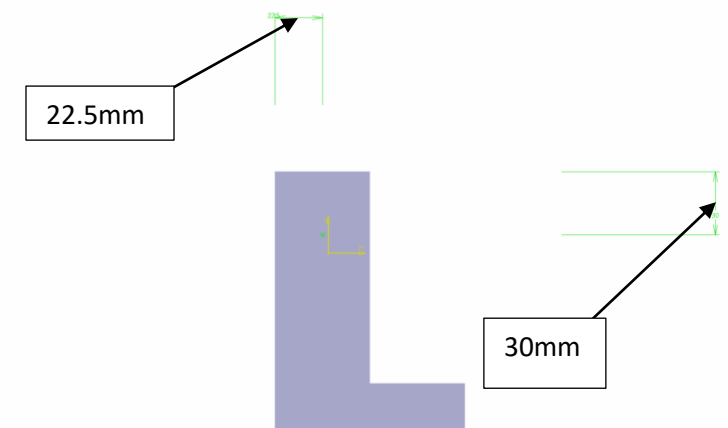

*gambar 11.13 gambar sketch*

15. klik OK sehingga akan menjadi seperti pada gambar 11.14

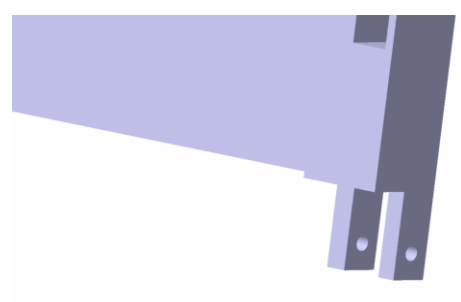

*gambar 11.14 hasil hole*

16. ulangi perintah nomer 7 hingga nomer 15 tetapi pada bagian kiri part sehingga akan menjadi seperti pada gambar 11.15

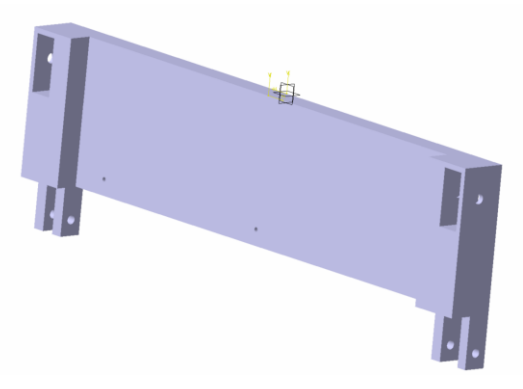

*gambar 11.15 hasil hole*

17. pilih menu hole , klik pada bagian yg ditunjuk panah (gambar 11.16)

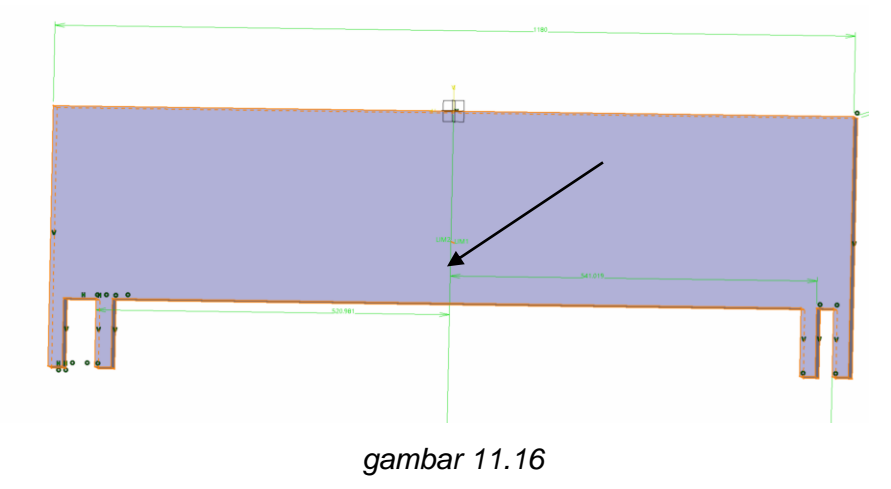

18. akan keluar tabel hole definition, atur sesuai dengan gambar 11.17

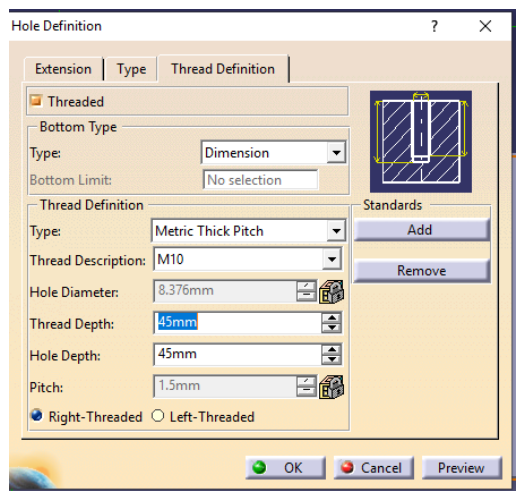

*gambar 11.17 table hole definition*

19. atur posisi lubang sesuai dengan gambar 11.18

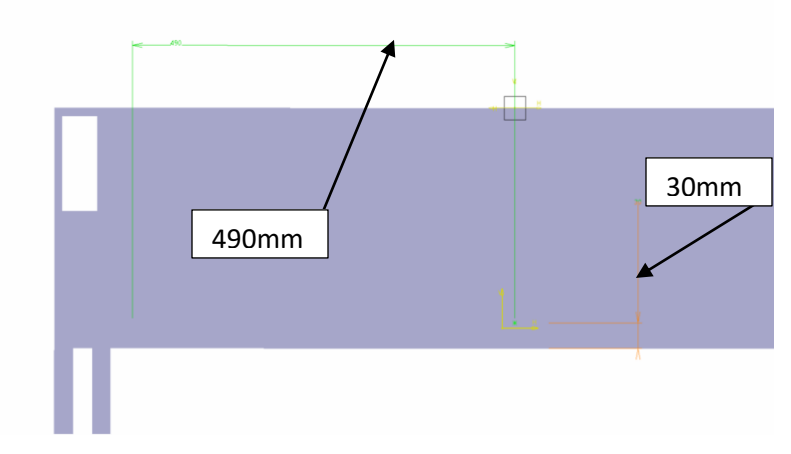

*gambar 11.18*

20. keluar dari menu sketch, pilih OK pada table hole definition sehingga akan menjadi seperti pada gambar 11.19

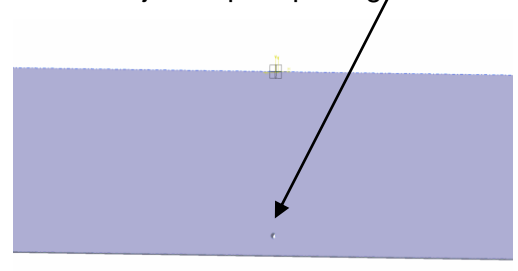

*gambar 11.19*

21. ulangi perintah nomor 17 hingga nomor 20 pada posisi kanan dan kiri sesuai dengan gambar 11.20 dan gamar 11.21

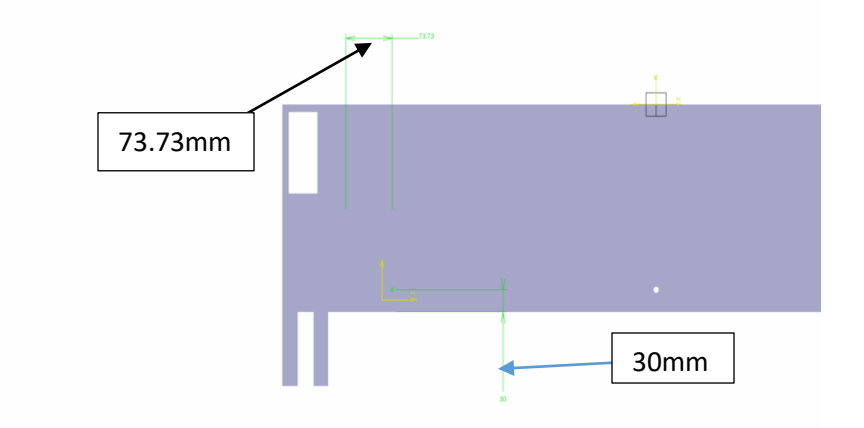

*gambar 11.20*

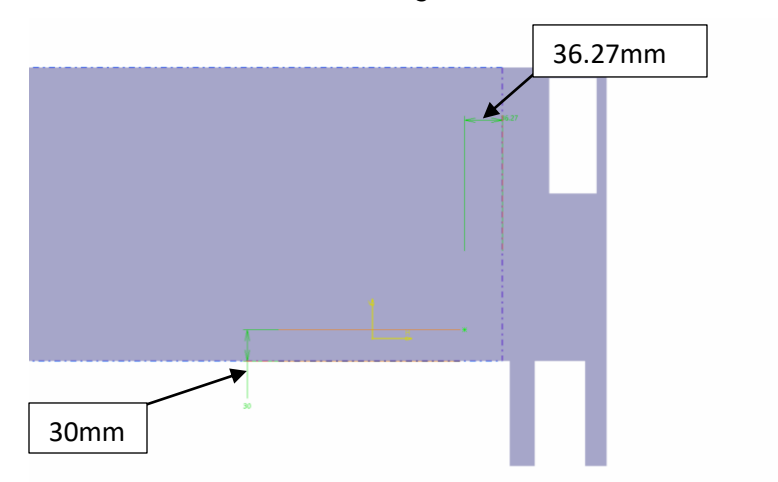

*gambar 11.21*

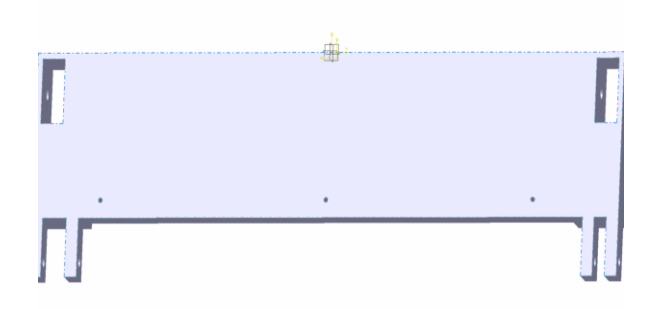

*gambar 11.22 gambar hasil*

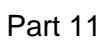

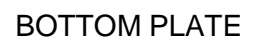

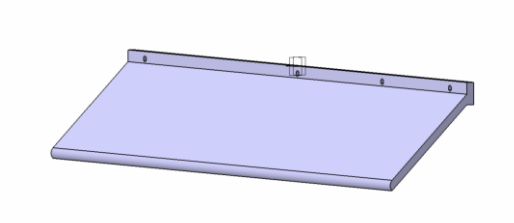

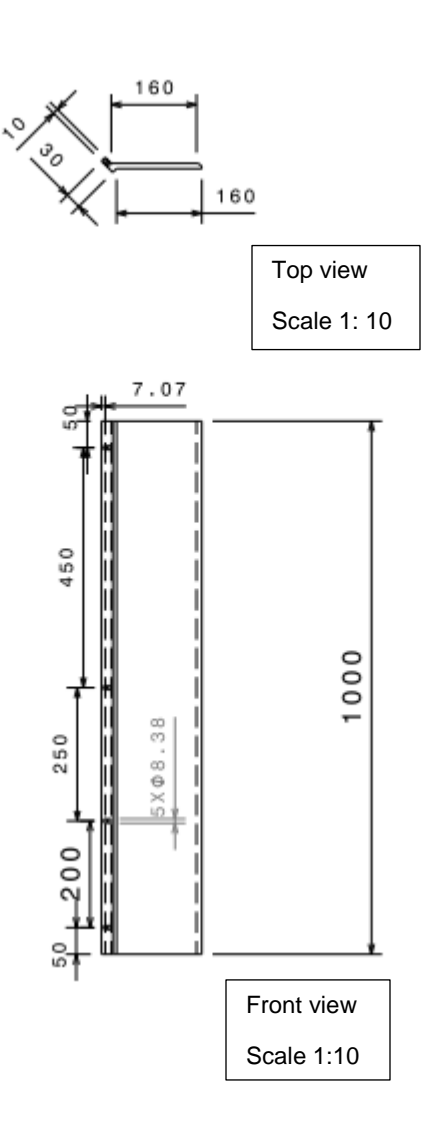

- 1. Pilih 1 titik yaitu bidang yz sebagai bidang pada gambar (gambar 12.1)
- 2. Pilih toolbar sketch ( berpindah ke tampilan skatcher ) (gambar 12.2)

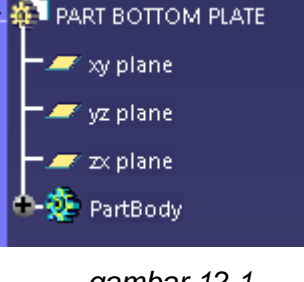

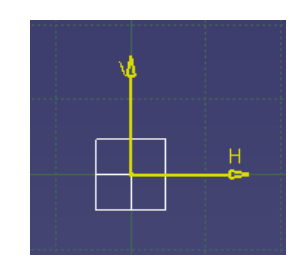

*gambar 12.1 gambar 12.2*

- 3. Pilih toolbar profile  $\begin{bmatrix} 6 & 3 \ 0 & 1 \end{bmatrix}$  bentuk persegi panjang dengan first point H  $= -500$  dan  $V = 0$  seperti pada (gambar 12.3.1) dan (gambar 12.3.2)
	- Panjang 1000 mm
	- Lebar30 mm

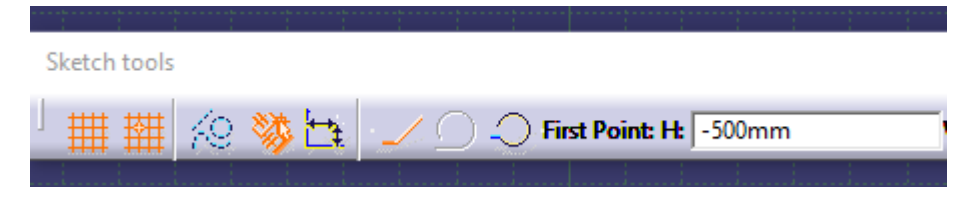

*gambar 12.3.1 gambar sketch tool*

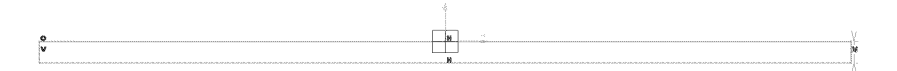

*gambar 12.3.2*

- 4. Pilih toolbar constrain **in the same was seen to the constrain** garis ukuran/constrain (gambar 12.4)
- 5. Pilih toolbar constrain lagi lalu klik pada salah satu garis vertical sehingga keluar garis ukuran /constrain (gambar 12.5)

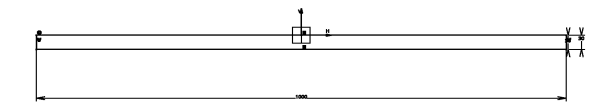

## *gambar 12.4*

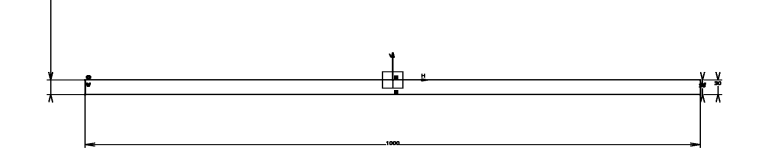

## *gambar12.5*

6. Pilih toolbar exit workbench **ch** lalu klik pada menu part body PartBody kemudian pilih toolbar pad  $\mathbb{Z}$  sehingga keluar table seperti pada gambar 12.6 ) kemudian isi ukuran Length menjadi 10 mm lalu pilih ok, sehingga part akan menjadi seperti pada ( gambar 12.7 )

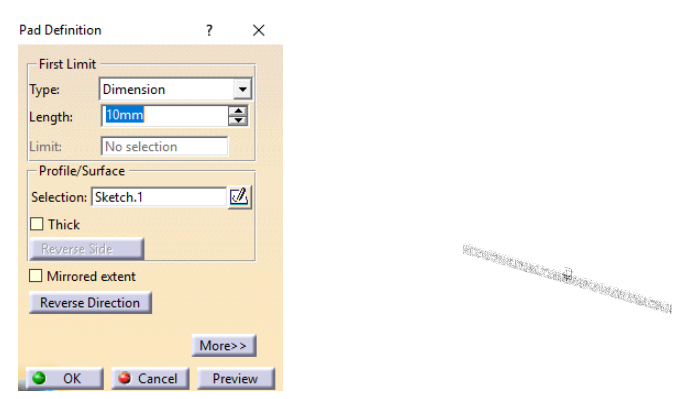

*gambar 12.6 pad definition gambar 12.7 hasil pad*

7. Pilih bidang seperti pada gambar 12.7 lalu masuk ke sketch dengan

 $\overline{d}$ mengklik toolbar sketch sehingga akan muncul tampilan seperti pada gambar 12.8

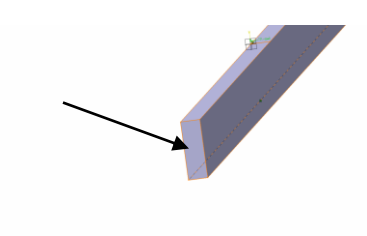

*gambar 12.7*

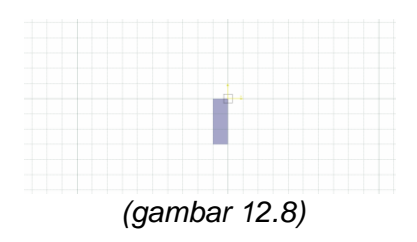

- 8. Pilih menu profile  $\frac{a_1}{b_1}$  lalu bentuk persegi panjang dengan ketentuan :
	- first point pada sketch tool  $H = 0$  DAN  $V = -30$
	- Tarik garis dari titik tersebut kebawah dengan sudut 135 derajat panjang 160 mm dan lebar 10 mm seperti pada ( gambar 12.9 )

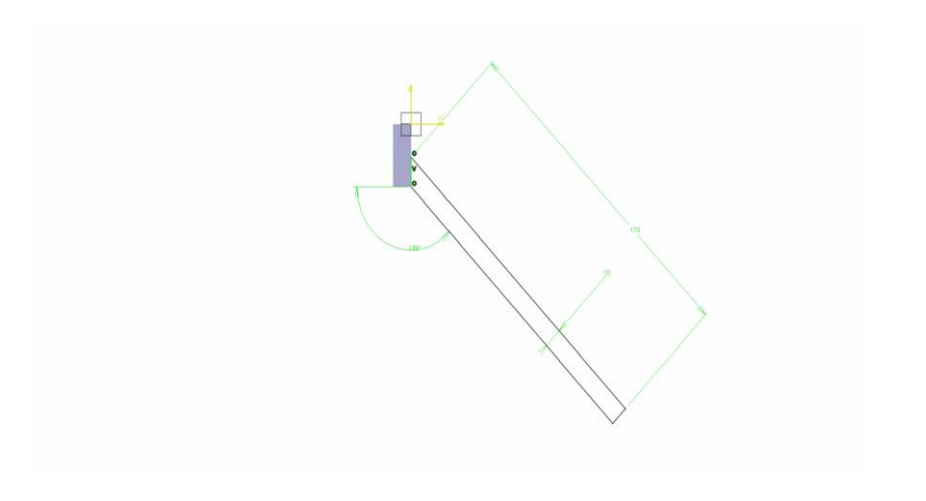

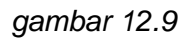

- 9. Keluar dari menu sketch dengan mengklik toolbar [1] lalu pilih <sup>6</sup> M Sketch.19 bidang sketch.19
- 10. Pilih toolbar pad **Lalu** isikan pada table length menjadi 1000 mm

(gambar 12.10) lalu klik preview sehingga tampilan part akan menjadi seperti pada (gambar 12.11) setelah itu klik ok

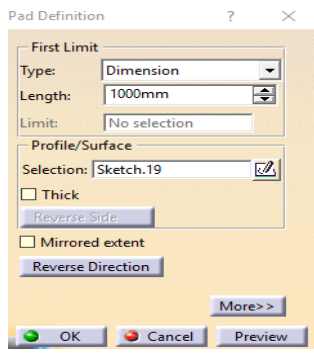

*gambar 12.10 pad definition gambar 12.11 hasil pad*

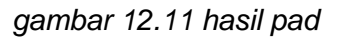

11. Membuat lubang ulir pada pelat dengan menggunakan toolbar hole

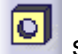

sehingga akan keluar menu seperti pada gambar 12.12

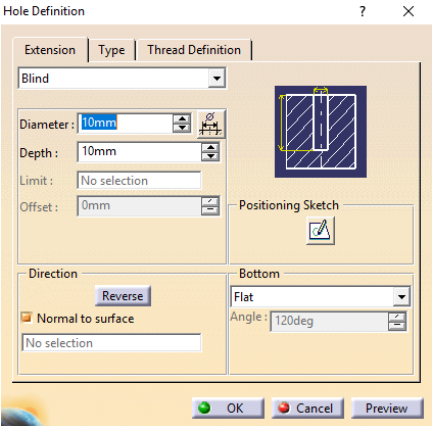

*gambar 12.12 hole defintion*

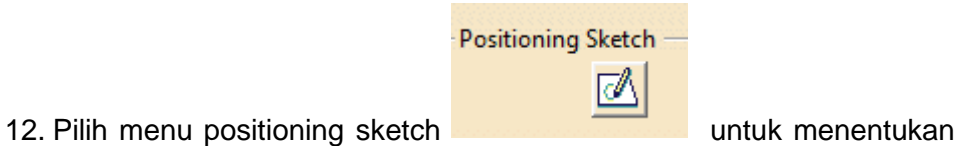

posisi ulir sehingga akan masuk ke sketch seperti pada gambar 12.13

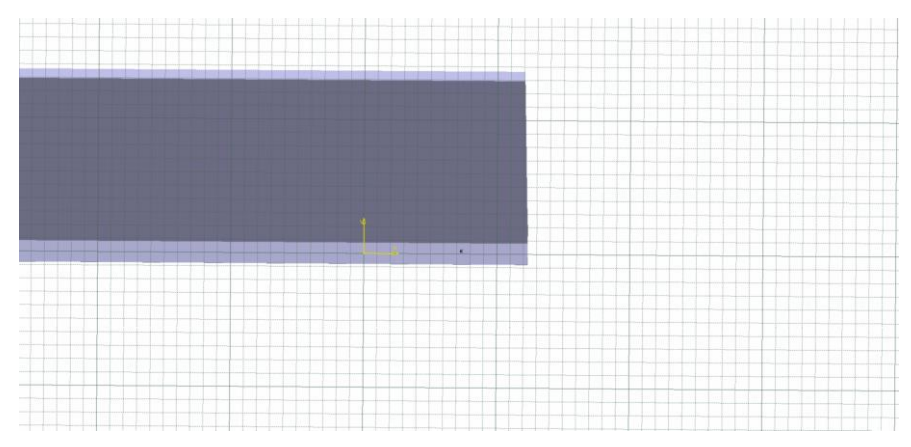

*gambar 12.13 gambar sketch*

- 13. Pilih toolbar constrain **19. Juli 19. Pilih toolbar constrain** untuk menentukan jarak antara diameter ulir dan bidang, tulis ukuran sebagai berikut :
	- a. Titik diameter terhadap bidang bawah =10mm
	- b. Titik diameter terhadap bidang samping kanan = 50mm seperti pada gambar 12.14

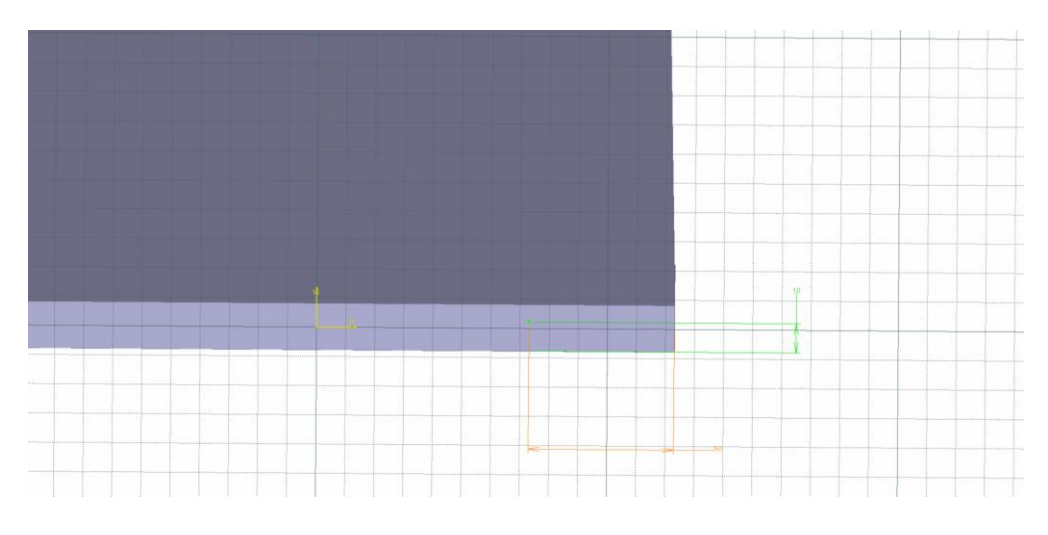

*gambar 12.14 gambar sketch*

14. Keluar dari menu sketch dengan mengeklik toolbar pada table hole definition klik pada thread definition dan atur sebagai berikut :

- a. Aktifkan menu threaded
- b. Pada bottom type yaitu dimension
- c. Pada thread definition type pilih metrick thick pitch,thread definition yaitu M10 thread dept dan hole dept yaitu 10mm seperti pada gambar 12.15

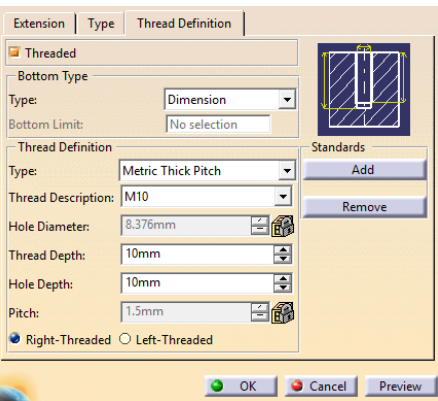

*gambar 12.15 hole definition*

15. Kemudian klik OK sehingga akan menjadi seperti pada gambar 12.16

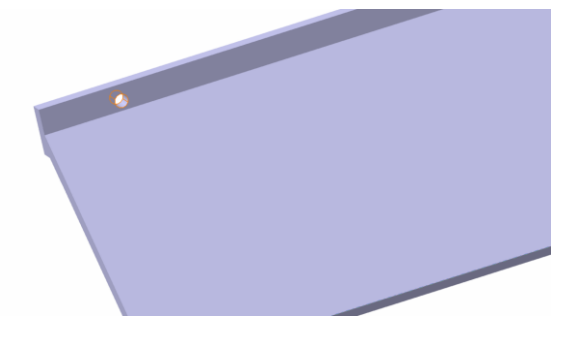

*gambar 12.16 hasil hole* 

- 16. Lakukan perintah nomer 11 hingga 15 namun pada perintah nomer 13 diganti dengan ketentuan sebagai berikut :
	- a. Titik diameter terhadap bidang bawah =10mm
	- b. Titik diameter terhadap bidang samping kanan = 500mm Sehingga akan menjadi seperti pada gambar 12.17

| Ħ |  |
|---|--|
|   |  |
|   |  |

*gambar 12.17 gambar sketch*

17. Keluar dari menu sketch dan klik OK pada table hole definition sehingga akan menjadi muncul lubang ulir kedua seperti pada gambar 12.18

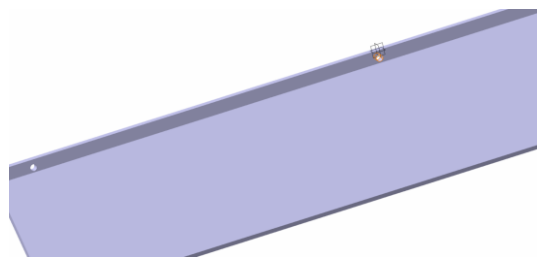

*gambar 12.18 hasil hole*

- 18. Lakukan lagi perintah nomer 11 hingga 15 namun pada perintah nomer 13 diganti dengan ketentuan sebagai berikut :
	- a. Titik diameter terhadap bidang bawah =10mm
	- b. Titik diameter terhadap bidang kiri = 50mm
- 19. Klik OK pada hole definition sehingga akan muncul lubang ulir ke 3 seperti pada gambar 12.19

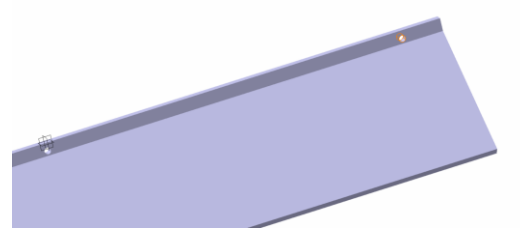

*gambar 12.2 hasil hole*

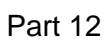

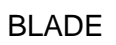

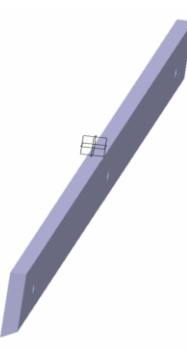

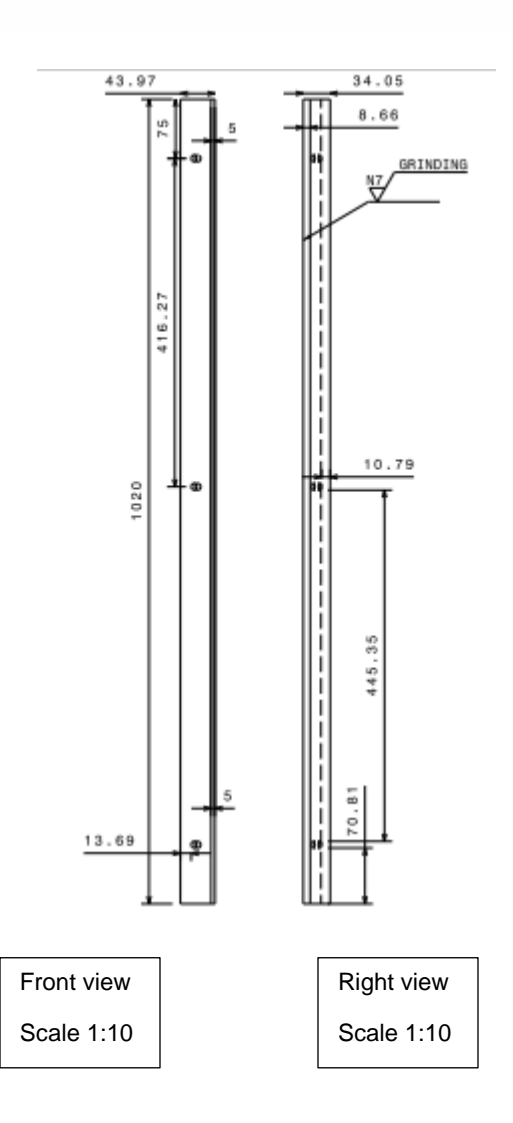

- 1. Pilih 1 titik yaitu bidang yz sebagai bidang pada gambar (gambar 13.1)
- 2. Pilih toolbar sketch ( berpindah ke tampilan skatcher ) (gambar 13.2)

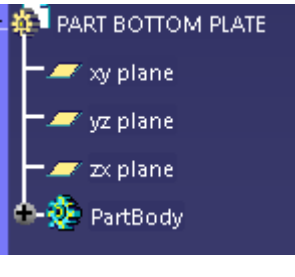

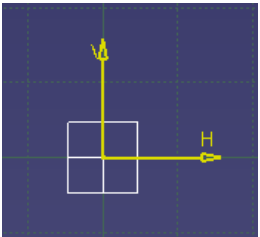

gambar 13.1 gambar 13.2

- 3. Pilih toolbar profile  $\overline{b}$  bentuk garis dengan first point H = 0 dan V  $= 0$
- 4. Bentuk persegi panjang dengan panjang 1020mm dan lebar 45mm seperti pada gambar 13.3

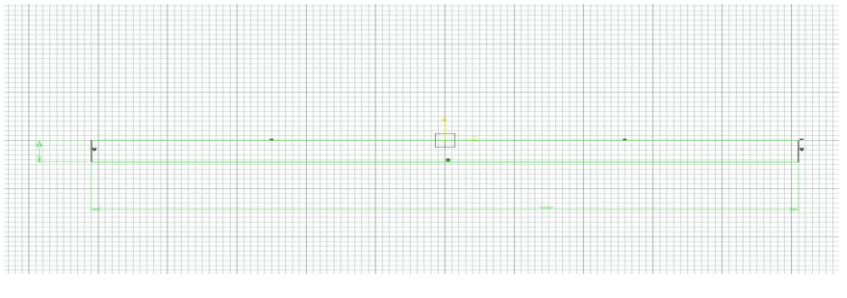

*gambar 13.3 gambar sketch*

5. Pilih toolbar exit workbench **ch** lalu klik pada menu part body artBody kemudian pilih toolbar pad  $\mathbb{Z}$ sehingga keluar table seperti pada gambar 13.4 kemudian isi ukuran Length menjadi 10

mm lalu pilih ok, sehingga part akan menjadi seperti pada gambar 13.5

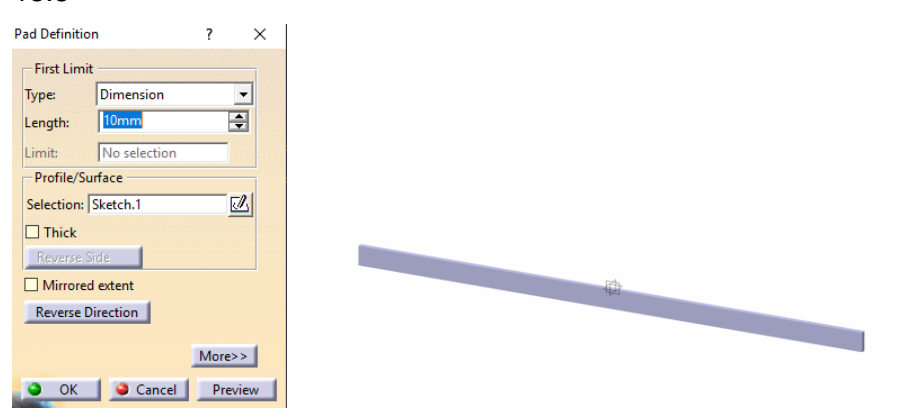

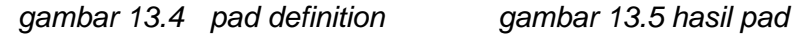

6. Membuat lubang ulir pada pelat dengan menggunakan toolbar hole

◙ sehingga akan keluar menu seperti pada gambar 13.6

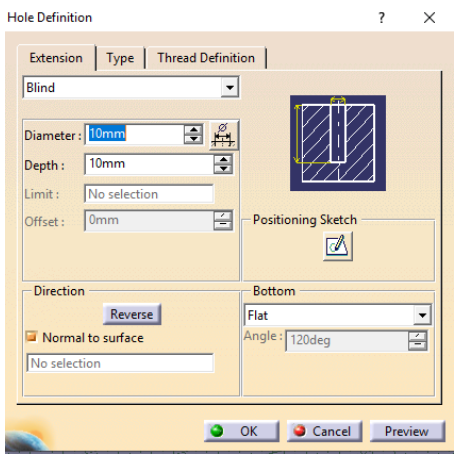

*gambar 13.6 hole definition*

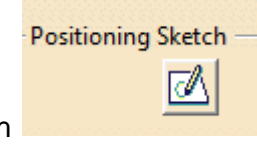

7. Pilih menu positioning sketch **was also also also have menentukan** 

posisi ulir sehingga akan masuk ke sketch seperti pada gambar 13.7

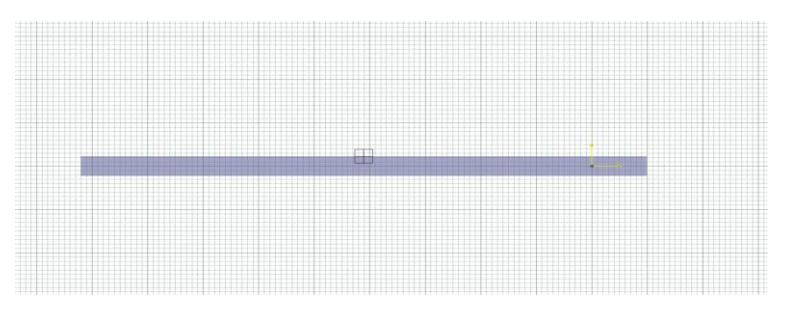

*gambar 13.7 gambar sketch*

- 8. Pilih toolbar constrain **WASSET 2.1** untuk menentukan jarak antara diameter ulir dan bidang, tulis ukuran sebagai berikut :
	- a. Titik diameter terhadap bidang atas =25mm
	- b. Titik diameter terhadap bidang samping kanan = 75mm Seperti pada gambar 13.8

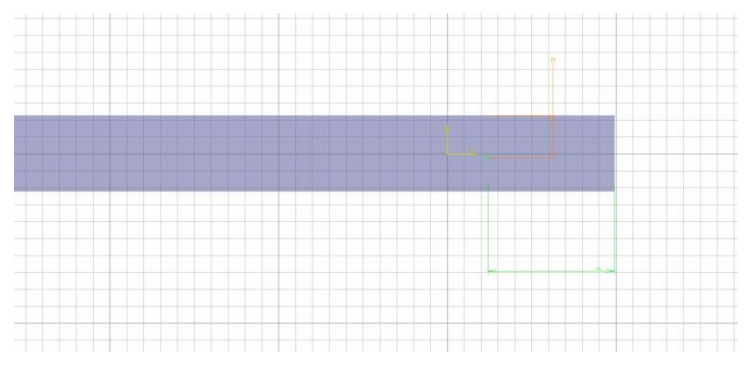

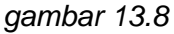

- 9. Keluar dari menu sketch dengan mengeklik toolbar pada table hole definition klik pada thread definition dan atur sebagai berikut :
	- a. Aktifkan menu threaded
	- b. Pada bottom type yaitu dimension
	- c. Pada thread definition type pilih metrick thick pitch,thread definition yaitu M10 thread dept dan hole dept yaitu 10mm seperti pada gambar 13.9
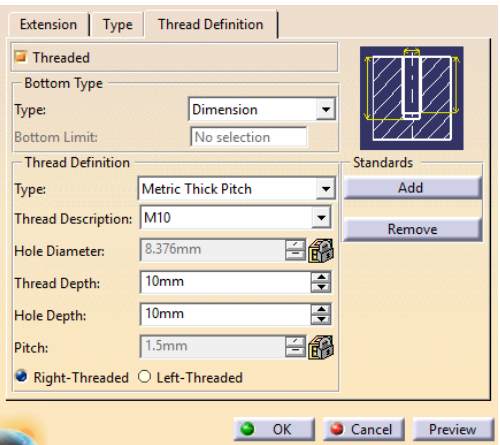

*gambar 13.9 hole definition*

10. Kemudian klik OK sehingga akan menjadi seperti pada gambar 13.10

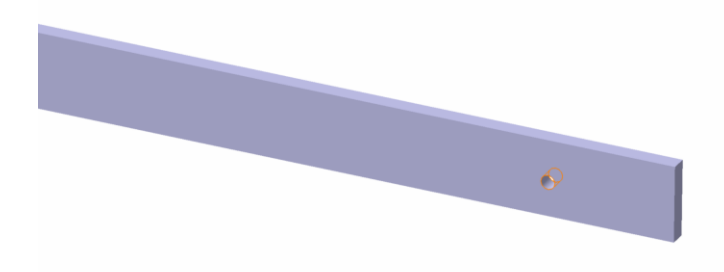

#### *gambar 13.10 hasil hole*

- 11. Lakukan perintah nomer 6 hingga 10 namun pada perintah nomer 18diganti dengan ketentuan sebagai berikut :
	- a. Titik diameter terhadap bidang atas = 25mm
	- b. Titik diameter terhadap bidang samping kanan = 500mm
- 12. Keluar dari menu sketch dan klik OK pada table hole definition sehingga akan menjadi muncul lubang ulir kedua seperti pada gambar 13.11

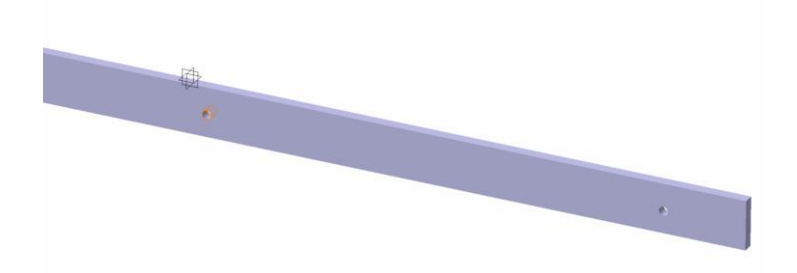

#### *gambar 13.11 hasil hole*

- 13. Lakukan lagi perintah nomer 6 hingga 10 namun pada perintah nomer 8 diganti dengan ketentuan sebagai berikut :
	- a. Titik diameter terhadap bidang atas = 25mm
	- b. Titik diameter terhadap bidang kiri = 75mm
- 14. Klik OK pada hole definition sehingga akan muncul lubang ulir ke 3 seperti pada gambar 13.12

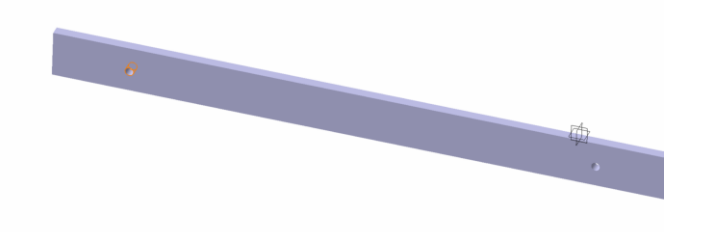

*gambar 13.12 hasil hole*

15. Pilih toolbar draft angel  $\mathbb{C}$  sehingga akan muncul tabel seperti pada gambar 13.13

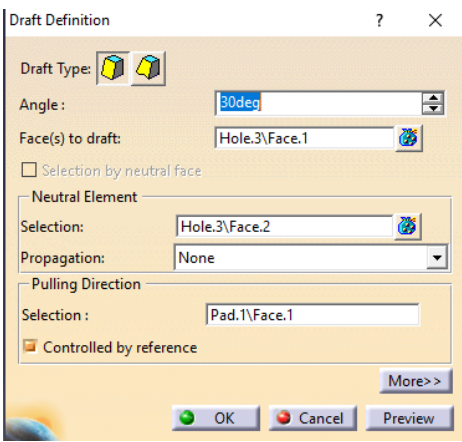

*gambar 13.13 draft definition*

- 16. Klik pada bagian bawah pelat kemudian isikan angel 30deg seperti pada gambar 13.13
- 17. Kemudian atur selection pada neutral element menjadi hole.3/face.2 seperti pada gambar 13.13 dengan cara mengeklik pada bagian samping pelat seperti pada gambar 13.14

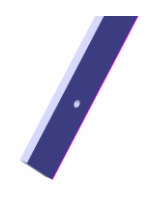

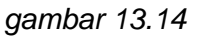

18. Kemudian klik OK pada table draft definition sehingga akan terbentuk mata pisau seperti pada gambar 13.15

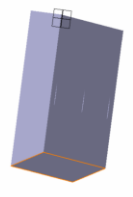

*gambar 13.15 hasil draft definition*

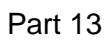

# SMALL PIVOT

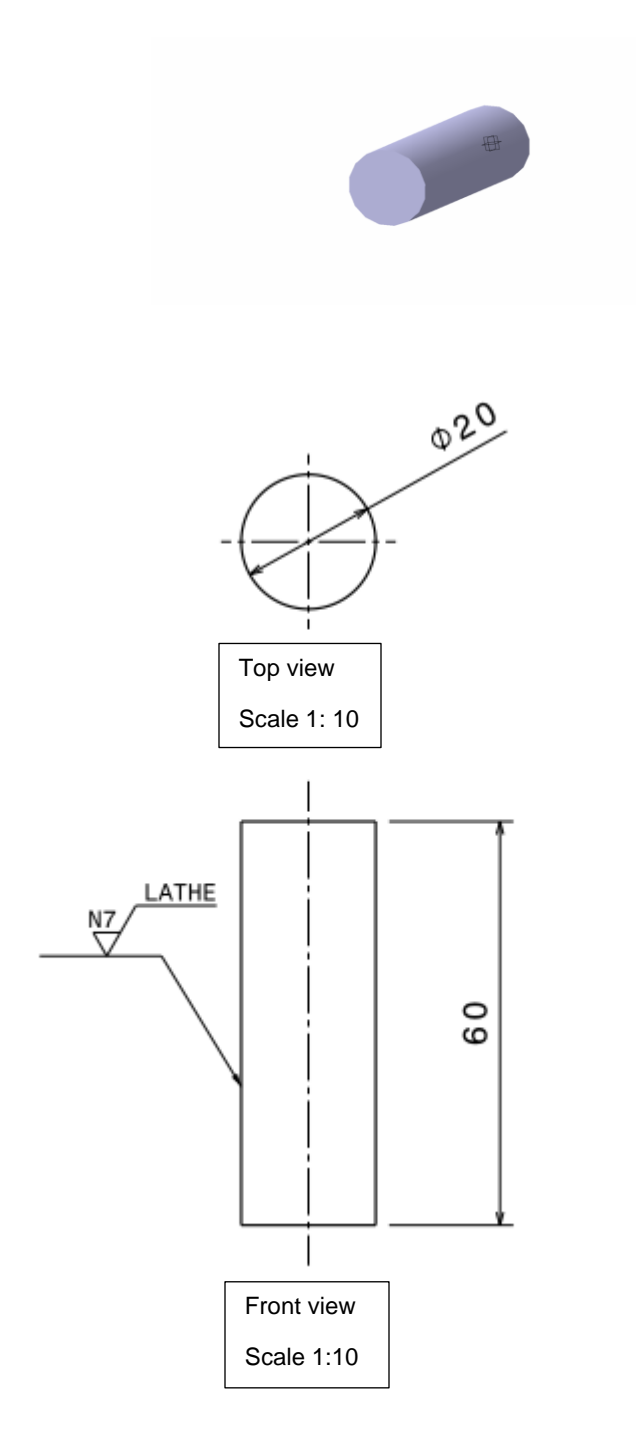

- 1. Pilih 1 titik yaitu bidang xz sebagai bidang pada gambar (gambar 14.1)
- 2. Pilih toolbar sketch ( berpindah ke tampilan skatcher ) (gambar 14.2)

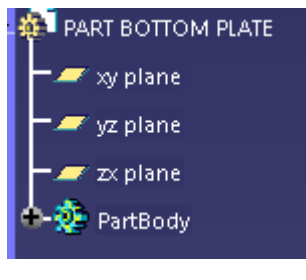

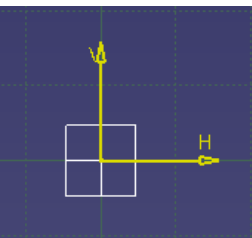

*gambar 14.1 gambar 14.2*

- 3. Pilih toolbar circle  $\bigcup_{n=1}^{\infty}$  dan buat lingkaran dengan diameter 20mm
- 4. Keluar dari menu sketch, klik pada menu part body

kemudian pilih toolbar pad sehingga keluar table seperti pada gambar 14.3 kemudian isi ukuran Length menjadi 60 mm lalu pilih ok, sehingga part akan menjadi seperti pada gambar 14.4

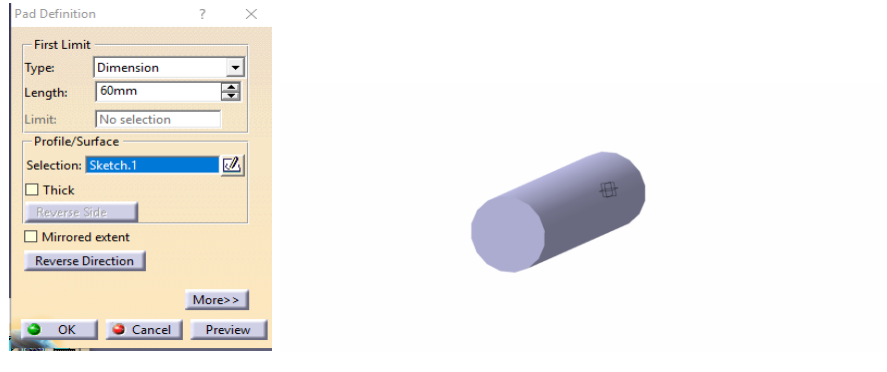

*gambar 14.3 pad definition gambar 14.4 hasil pad*

artBody

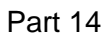

# BEARING

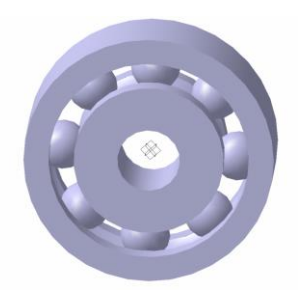

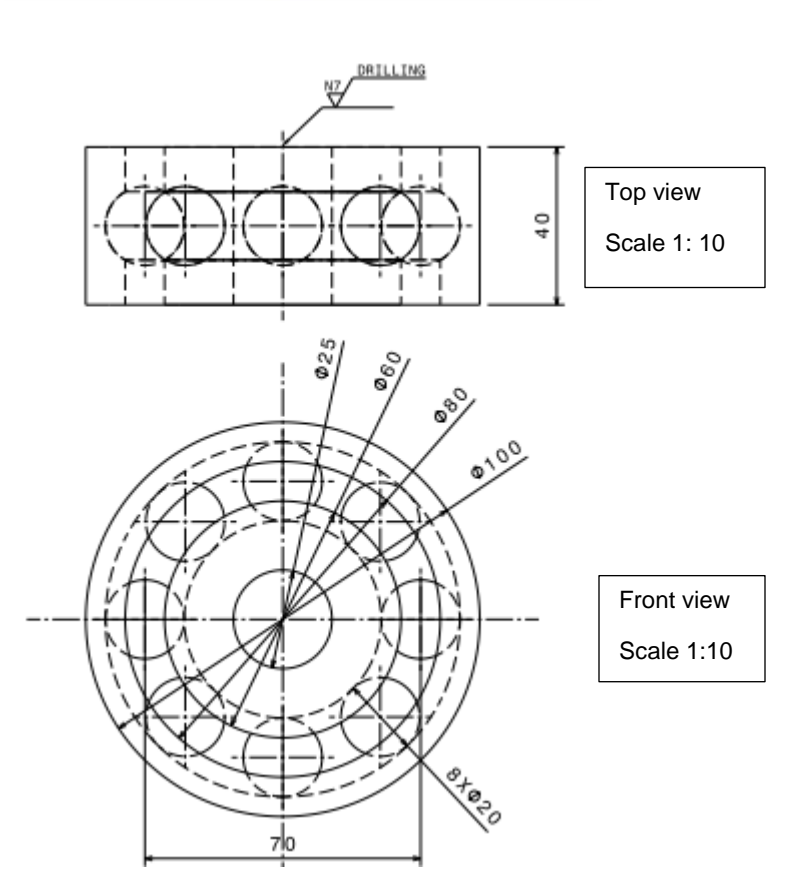

1. Pilih 1 titik yaitu bidang xz sebagai bidang pada gambar (gambar 15.1)

⊺∥ 2. Pilih toolbar sketch ( berpindah ke tampilan skatcher ) (gambar 15.2)

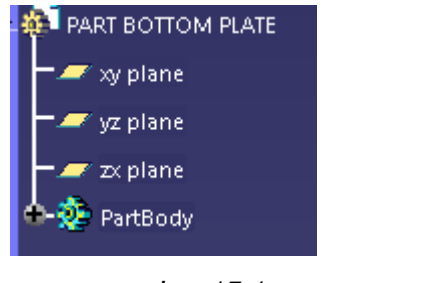

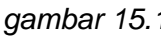

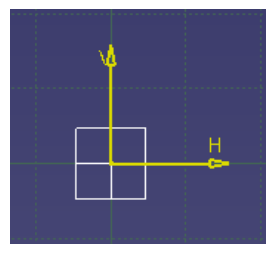

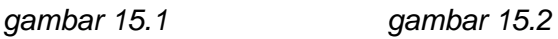

3. Pilih toolbar circle  $\bigodot$  dan buat lingkaran dengan diameter 20mm pada titik V 35mm dan H = 0mm seperti pada gambar 15.3

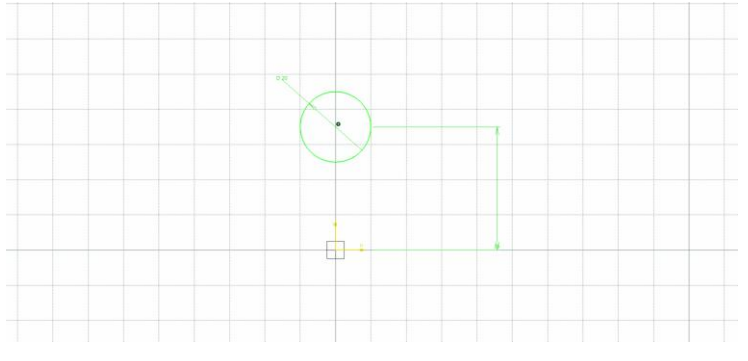

*gambar 15.3 gambar sketch*

4. Buat garis diameter dengan menggunakan toolbar line sehingga akan seperti pada gambar 15.4

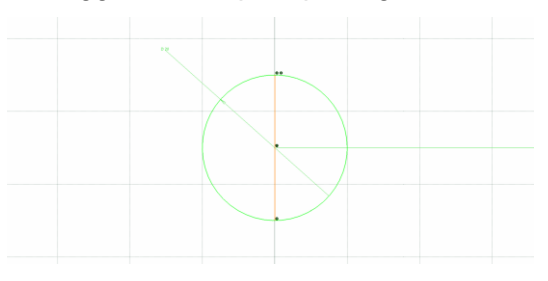

*gambar 15.4 gambar sketch bola bearing*

5. Pilih menu quick trims untuk menghapus setengah lingkaran pada bagian kiri sehingga akan menjadi seperti pada gambar nomer 15.5

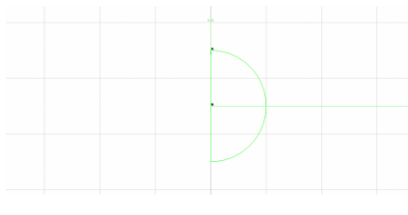

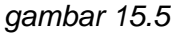

- 6. Keluar dari menu sketch, pilih toolbar shaft  $\mathbf{H}$  dan pilih pada garis V (gambar 15.6) sehingga akan muncul tabel shaft definition (gambar 15.7)
- 7. klik ok pada tabel shaft definition sehingga akan menjadi seperti pada gambar 15.8

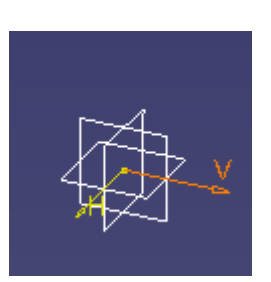

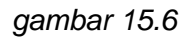

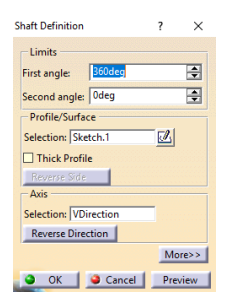

 *gambar 15.6 gambar 15.7 shaft definition*

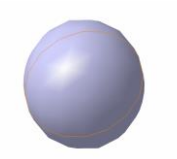

*(gambar 15.8) hasil shaft*

8. kembali ke menu sketch, pilih toolbar circle  $\rightarrow$  buat lingkaran dengan diameter 20mm pada titik V 35mm dan H = 0mm seperti pada gambar 15.9

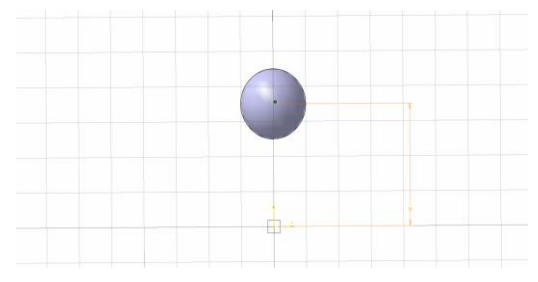

*gambar 15.9 gambar sketch*

9. pilih toolbar profile , buat garis dengan ketentuan sesuai seperti gambar 15.10

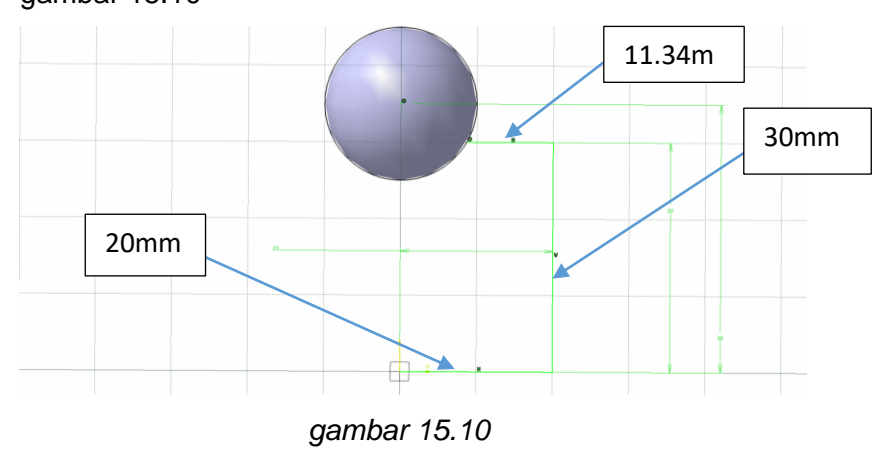

10. pilih ketiga garis diatas kemudian klik toolbar mirror  $\overline{d}^{\dagger}$ h terhadap garis sumbu V sehingga akan menjadi seperti pada gambar 15.11

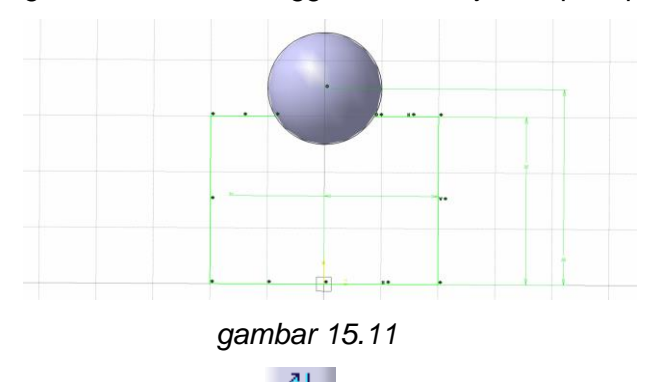

11. pilih toolbar profile , buat garis dengan ketentuan sesuai seperti gambar 15.12

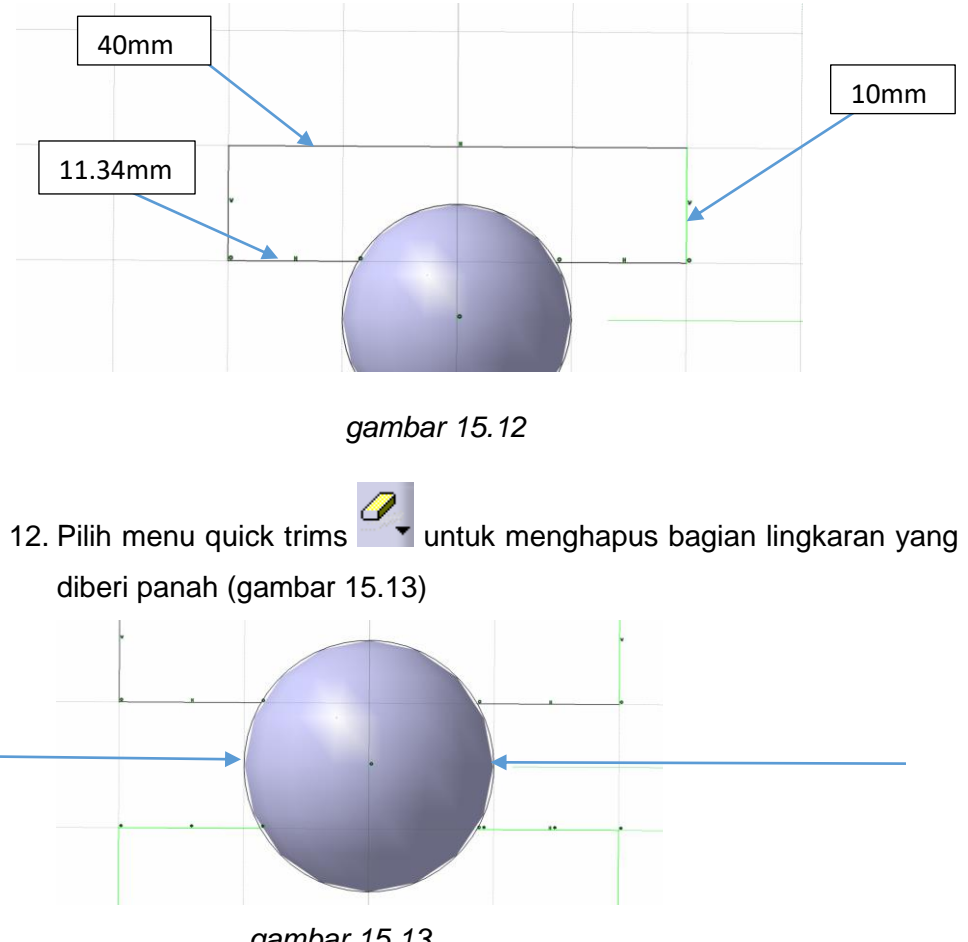

- *gambar 15.13*
- 13. Keluar dari menu sketch kemudian pilih toolbar shaft sehingga akan muncul tabel shaft definition (gambar 15.14) dan pilih pada garis sumbu H (gambar 15.15)

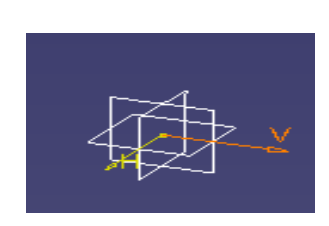

圄 日 Second angle: 0deg Profile/Surface Selection: Sketch.1  $\boxed{\underline{\mathbb{Z}}}$  $\Box$  Thick Profile Selection: VDirection Reverse Direction  $More>>$ O OK Cancel Preview

 $\times$ 

**Shaft Definition** 

-Limits First angles

*gambar 15.15 gambar 15.14 shaft definition*

14. Pilih OK pada tabel shaft definition sehingga akan menjadi seperti pada gambar 15.16

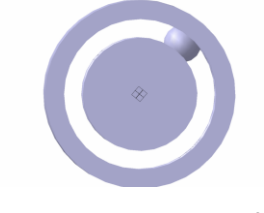

 *gambar 15.16 hasil shaft*

15. Pilih pada laker bearing, klik toolbar cilcular pattern sehingga akan

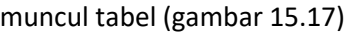

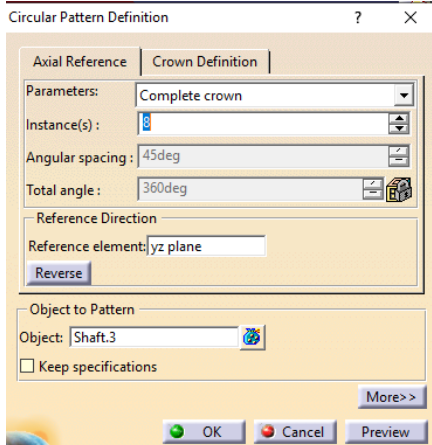

*gambar 15.17 circular pattern definition*

- 16. Isikan pada tabel sebagai berikut :
	- $instance(s) = 8$
	- reverence element = zy plane
- 17. pilih OK sehingga akan menjadi seperti pada gambar 15.18

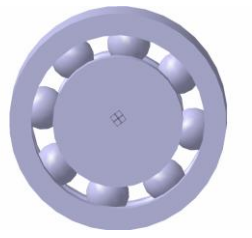

*gambar 15.18 hasil circular pattern*

18. pilih toolbar hole **OD** klik pada bagian tengah-tengah bearing sehingga akan keluar tabel seperti pada gambar 15.19

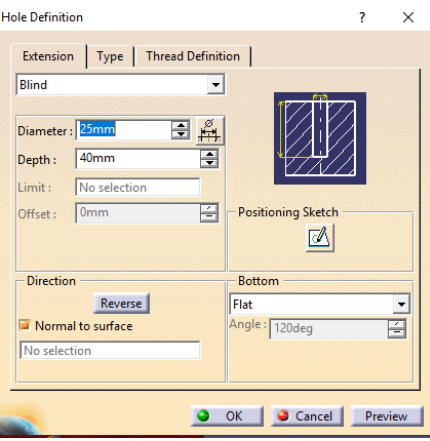

*(gambar 15.19) hole definition*

19. isikan diameter dan depth sesuai seperti pada gambar 15.19, pilih OK sehingga akan menjadi seperti pada gambar 15.20

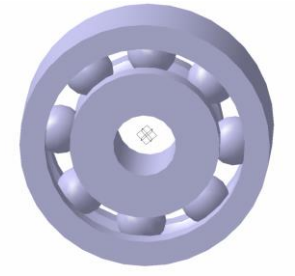

*gambar 15.20 hasil hole definition*

#### LANGKAH MEMBERIKAN WARNA MATERIAL PADA PART

- 1. Pilih Part
- 2. Pilih toolbar apply material **in all untuk menampilkan pilihan warna** material
- 3. Akan muncul table pilihan warna material(gambar16.1), pilih kemudian klik OK

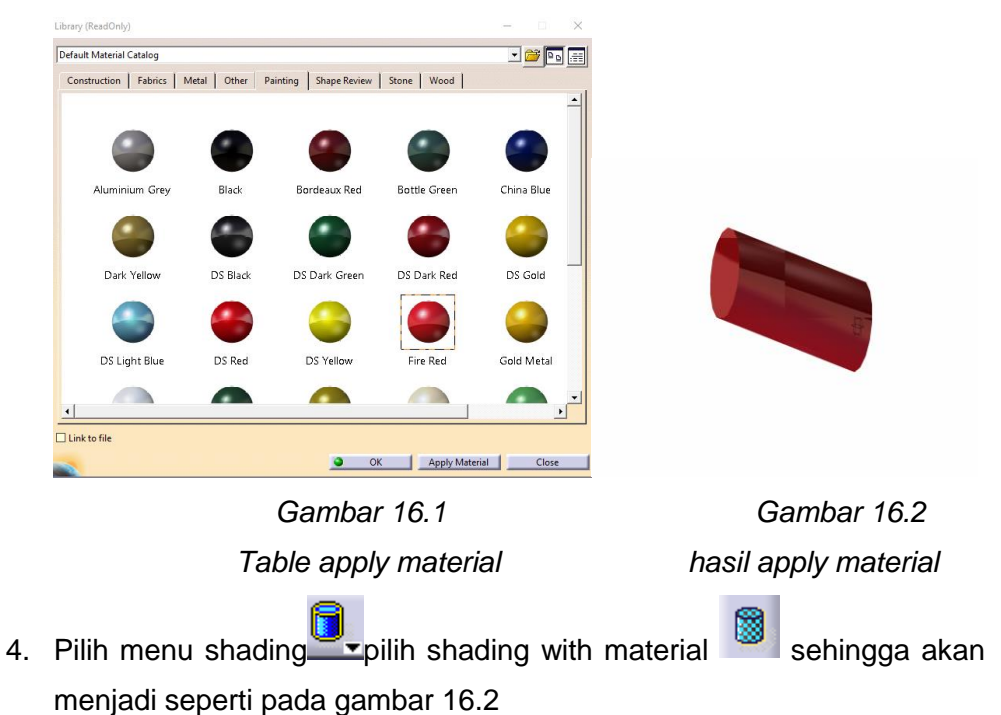

# MENAMBAHKAN BAUT MENGGUNAKAN KATALOG BAUT

1. Masuk ke menu assembly : star-mechanical design-assembly design

| CATIA V5 - [Product]]                  |   |                                                   |  |
|----------------------------------------|---|---------------------------------------------------|--|
| ENOVIA V5 VPM File Edit View<br>Start. |   | Window.<br>Analyze<br>Help<br>lesent Tools        |  |
| <i><b>Infrastructure</b></i>           | ٠ |                                                   |  |
| Mechanical Design                      |   | <b>C</b> Part Design                              |  |
| Shape                                  | ٠ | Clar Assembly Design                              |  |
| Analysis & Simulation                  |   | <b>We Sketcher</b>                                |  |
| <b>AEC Plant</b>                       |   | . 200 Product Functional Tolerancing & Annotation |  |
| Machining                              |   | * Weld Design                                     |  |
| Digital Mockup                         |   | Mold Tooling Design                               |  |
| Eguipment & Systems                    |   | <b>.</b> Laffy Structure Design                   |  |
| Digital Process for Manufacturing      |   | > 140° 2D Layout for 3D Design                    |  |

 *Gambar 17.1 langkah masuk assembly design*

2. Pilih menu browser katalog sehingga akan muncul tabel seperti pada gambar 17.1

| Catalog BrowsenC:\Program Files (x86)\Dassault Systemes\B19\intel_a\startup\components\MechanicalStandardParts\ISO_Standards\ISO.catalog |                                                                                                  |                                                  |                                  |            |                               |                     |                          |                     |                     |                      |                      |                  | $\times$         |  |
|----------------------------------------------------------------------------------------------------|--------------------------------------------------------------------------------------------------|--------------------------------------------------|----------------------------------|------------|-------------------------------|---------------------|--------------------------|---------------------|---------------------|----------------------|----------------------|------------------|------------------|--|
|                                                                                                    | ISO 4014 GRADES A B HEXAGON HEAD BOLT<br>Current:                                                |                                                  |                                  |            |                               |                     |                          |                     |                     |                      |                      |                  | - 6 西田           |  |
|                                                                                                    | ISO 4014 BOLT M1.6/12 STEEL GRADE A HEXAGON HEAD                                                 |                                                  |                                  |            |                               |                     |                          |                     |                     |                      | ≏                    |                  |                  |  |
|                                                                                                    | ISO 4014 BOLT M1.6:16 STEEL GRADE A HEXAGON HEAD                                                 |                                                  |                                  |            |                               |                     |                          |                     |                     |                      |                      |                  |                  |  |
|                                                                                                    | ISO 4014 BOLT M2x16 STEEL GRADE A HEXAGON HEAD                                                   |                                                  |                                  |            |                               |                     |                          |                     |                     |                      |                      |                  |                  |  |
|                                                                                                    | ISO 4014 BOLT M2x20 STEEL GRADE A HEXAGON HEAD.                                                  |                                                  |                                  |            |                               |                     |                          |                     |                     |                      |                      |                  |                  |  |
|                                                                                                    | ISO 4014 BOLT M2.5x16 STEEL GRADE A HEXAGON HEAD                                                 |                                                  |                                  |            |                               |                     |                          |                     |                     |                      |                      |                  |                  |  |
|                                                                                                    |                                                                                                  |                                                  |                                  |            |                               |                     |                          |                     |                     |                      | $\ddot{\phantom{1}}$ |                  |                  |  |
| Filter:                                                                                                    |                                                                                                  |                                                  |                                  |            |                               |                     |                          |                     |                     |                      | 州国                   |                  | <b>Launch</b>    |  |
|                                                                                                    | PartNumber                                                                                       | PartName                                         | Designation d_dia                |            | P_pitch                       | threading   Llength |                          | c max               | c min               | da_max               |                      | ds_max dw_min    | e min            |  |
|                                                                                                    | ISO 4014 BOLT M1.6x12 STEEL GRADE A HEXAGON HEAD                                                 | ISO 4014 M1.6x12 STEEL GRADE A HEXAGON HEAD BOLT | M1.6                             | 1.6mm      | 0.35mm                        | <b>9mm</b>          | 12 <sub>mm</sub>         | 0.25mm              | $0.1$ <sub>mm</sub> | 2mm                  | $1.6$ mm             | 2.27mm           | 3.41mm           |  |
|                                                                                                    | ISO 4014 BOLT M1.6x16 STEEL GRADE A HEXAGON HEAD                                                 | ISO_4014_M1.6x16_STEEL_GRADE_A_HEXAGON_HEAD_BOLT | M1.6                             | $1.6$ mm   | 0.35mm                        | 9 <sub>mm</sub>     | 16mm                     | 0.25mm              | $0.1$ mm            | 2mm                  | <b>.6mm</b>          | $2.27$ mm        | 3.41mm           |  |
|                                                                                                    | ISO 4014 BOLT M2x16 STEEL GRADE A HEXAGON HEAD<br>ISO 4014 BOLT M2x20 STEEL GRADE A HEXAGON HEAD | ISO_4014_M2x16_STEEL_GRADE_A_HEXAGON_HEAD_BOLT   | M <sub>2</sub><br>M <sub>2</sub> | 2mm<br>2mm | $0.4$ mm<br>0.4 <sub>mm</sub> | 10mm<br>10mm        | 16 <sub>mm</sub><br>20mm | $0.25$ mm<br>0.25mm | $0.1$ mm            | $2.6$ mm<br>$2.6$ mm | 2mm<br>2mm           | 3.07mm<br>3.07mm | 4.32mm<br>4.32mm |  |
| $\epsilon$                                                                                                    |                                                                                                  | ISO_4014_M2x20_STEEL_GRADE_A_HEXAGON_HEAD_BOLT   |                                  |            |                               |                     |                          |                     | $0.1$ mm            |                      |                      |                  |                  |  |
|                                                                                                    |                                                                                                  |                                                  |                                  |            |                               |                     |                          |                     |                     |                      |                      |                  | Close            |  |

*Gambar 17.2 catalog*

3. Pilih salah satu baut,klik dua kali,akan muncul view baut (gambar 17.3), pilih ok, keluar dari katalog maka baut yang dipilih sudah muncul (gambar 17.4)

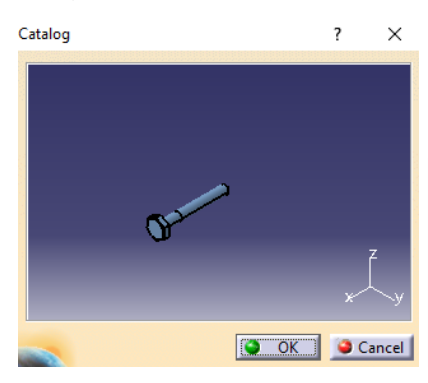

*Gambar 17.3 view baut gambar 17.4 hasil baut*

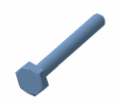

#### **Daftar Pustaka**

CATIA Solution, DS CATIA, "*English documentation in PDF format (1/2), Version 5 Release 15, Dassault Systemes* 1994-2005, Mei 2005.

CATIA Solution, DS CATIA, "*English documentation in PDF format (2/2), Version 5 Release 15, Dassault Systemes* 1994-2005, Mei 2005.

Kriswanto. 2020 Mendesain Mesin dengan CATIA V5 Part 2. Semarang. LPPM UNNES

Kriswanto. 2020 Mendesain Mesin dengan CATIA V5. Yogyakarta. CV. MAHATA

Pinem, Daud MHD. 2009. *CATIA Si Jago Desain Tiga Dimensi VERSI 5R-16. Surabaya*: Lingua Kata.

Sarma, R.P dan Chikesh Ranjan. 2014. Basic In CATIA With Simulation. India: Global Vision Publising House.

Ticko, Sham. 2020. CATIA V5-6R2013. USA: Purdue University Calumet.

### **GLOSARIUM**

**Arc** : digunakan untuk membuat arc yang ditentukan oleh titik pusat, dan titik awal dan akhir melingkar.

*Auto Constraint* : digunakan untuk melakukan *constraint* secara otomatis pada banyak objek sekaligus.

**Axis** : fungsinya yaitu sebagai garis bantu dalam proses pembuatan skets desain.

*Bisecting Line* : cara membuat garis pembelahan tak terbatas.

*Bi tangent line* : Menciptakan garis yang titik akhir bersinggungan dengan dua elemen lainnya.

*Break* : digunakan untuk memotong / memisahkan bagian objek menjadi 2 bagian.

*Centered Parallelogram* : gunakan untuk membuat bangun datar segi empat dengan titik pusatnya merupakan titik pertemuan antara dua garis lurus yang saling berpotongan di satu titik.

*Centered Rectangle :* digunakan untuk membuat segi empat dengan titik pusatnya berada di tengah-tengah.

*Chamfer* : Terfokuskan dalam menghilangkan atau menambahkan bagian datar dari tepi yang dipilih untuk membuat permukaan miring antara dua permukaan asli dibagian tepi.

*Chordal fillet* : berfungsi untuk memberikan kelengkungan atau radius secara berbeda sesuai keinginan pengguna atau menyesuaikan bentuk desain yang di buat.

*Circle :* Digunakan untuk membuat profil lingkaran dengan acuan titik pusat ditengah lingkaran.

*Circle Using Coordinates* : digunakan untuk membuat lingkaran dengan memasukkan koordinat untuk titik pusat dan jari-jari lingkaran.

*Close* :digunakan untuk meggambar objek menjadi objek tertutup.

*Complement* : digunakan untuk menggambar pasangan busur yang ada dengan meniadakan busur sebelumnya.

*Concidence* : digunakan untuk menggambar dua buah objek agar saling berhimpit.

*Consentricity* : digunakan untuk menggambar dua buah lingkaran atau busur(atau objek yang mempunyai titik pusat) agar terletak pada titik pusat yang sama.

*Constraint* : digunakan untuk membuat dimensi/ukuran.

*Customize View Parameters* : tugas ini menjelaskan cara menggunakan penyesuaian dan menerapkan parameter tampilan.

*Draft Angle Command* : merupakan sudut kebebasan yang dibentuk.

*Draft Reflect Line* : berfungsi sebagai garis pantulan serta sebagai garis netral tempat wajah benda yang dihasilkan.

*Edge Fillet* : digunakan untuk memberikan kelengkungan atau radius pada suatu objek tiga dimensi dengan memilih garis yang hendak diberi kelengkungan.

**Elips** *tool* : digunakan untuk membuat berbagai macam lingkaran yang didefinisikan oleh titik pusat dan titik sumbu utama dan minor.

*Equidistant Point* : berfungsi untuk membuat titik titik (Point) agar memiliki jarak yang sama atau bisa disebut mensimetriskan titik (Point) agar memiliki jarak yang sama satu sama lain.

*Face-Face Fillet* : digunakan pada saat ketika tidak ada persimpangan antara permukaan atau ketika ada lebih dari dua tepian diantara kedua permukaan.

*fit all in* : digunakan untuk memperlihatkan seluruh bagian gambar pada part.

*Fix* : digunakan untuk mengunci ukuran objek.

*Fix Together* : digunakan untuk memudahkan pengguna memindahkan suatu objek, mengatur bentuk objek.

*Fly mode* : berfungsi untuk menavigasi di dalam *design* yang telah kita buat, *icon* ini juga sangat berguna untuk melihat dan bergerak didalam gedung/part ,ini hampir seperti *Virtual Reality*.

*Groove* : digunakan untuk menghilangkan bentuk 3D yang tidak diinginkan. *Hexagon :* digunakan untuk membuat bentuk segi enam (*hexagon*) pada Catia.

*Hole* : digunakan untuk membuat lubang pada bentuk 3D.

*Hyperbola by focus* : digunakan untuk membuat desain berbentuk hiperbola (kurva yang diperoleh ketika pemotongan bidang hampir sejajar dengan sumbu).

*Infinite line* : Membuat garis tak terbatas yang *horizontal*, *vertical* atau ditentukan oleh dua titik.

*Intersection point* : adalah menciptakan titik di persimpangan dua elemen yang berbeda.

*Intersect 3D Elements* : Menu yang terdapat pada geometry yang memiliki tujuan mempermudah pengguna catia dalam membuat sebuah geometri dalam tampilan desain dengan.

*Isolate* : Menu ini menunjukkan kepada anda cara mengisolasi elemen geometris, yaitu cara memotong tautan yang dimiliki fitur dengan geometri yang digunakan untuk membuatnya.

*Line* : Sebuah garis yang didefinisikan oleh dua titik.

*Line Normal to Curve* : fungsinya untuk membuat garis normal ke kurva.

*Midpoint* : berfungsi untuk menghubungkan sebuah titik dengan suatu garis agar tepat berada ditengah tengah garis tersebut.

*Miror* : digunakan untuk mencerminkan objek gambar dengan garis/sumbu yang diasumsikan sebagai cermin.

*Multi View* : berfungsi untuk melihat gambar desain yang telah digambar dengan menampilkan proyeksi dan gambar tiga dimensi.

*Normal View* : berfungsi untuk melihat gambar desain yang telah kita gambar.

*Offset* : pada menu offset menunjukkan kepada anda bagaimana menduplikasi elemen dari tipe berikut: baris, arc atau lingkaran.

*Oriented Rectangle :* digunakan untuk menggambar segi empat secara acak, dalam kata lain menjadi persegi yang salah satu sisinya memiliki kemiringan.

**PAD** : berfungsi untuk membuat bentukan 3 dimensi dari sketch/profil 2D yang telah kita buat.

*Parabola by focus tool* : digunakan untuk membuat desain berbentuk parabola (kurva yang diperoleh ketika pemotongan bidang sejajar dengan sisi kerucut).

*Perspective View/3d View* : berfungsi untuk melihat tampilan *Parallelogram* : digunakan untuk membuat segi empat. Untuk titik sudutnya memiliki tiga sudut yang digunakan untuk menentukan bentuk sisi-sisinya pada segi empat.

tiga dimensi atau perspektif dari yang telah kita gambar.

*Pocket* : Membuat *pocket* terdiri dari mengekstrusi profil atau permukaan dan mengeluarkan bahan yang dihasilkan dari ekstrusi.

*Point using coordinates* : adalah menciptakan titik pada titik koordinat yang ditentukan.

*Project 3D elements*: dapat menunjukan kepada anda cara membuat geometri dalam tampilan desain dengan memproyeksikan elemen 3D ke bidang tampilan.

*Profile* : digunakan untuk membuat bentuk geometri bebas yang terdiri dari garis lurus, garis cekung dan garis cembung dengan memperhatikan sketch *tool* tambahan yang akan muncul saat *icon profile* tersebut di klik.

*Quick Trim* : digunakan untuk membuang garis yang tidak digunakan dalam *sketch*.

*Rectangle* : digunakan untuk membuat suatu bentuk sketch/sket segi empat.

*Rotate* : digunakan untuk memutar objek 3 dimensi ke posisi yang diinginkan.

*Scale* : fungsi dari elemen penskalaan juga berarti menghitung ulang nilai jarak, jika diperlukan.

*Silhoutte 3D Edges* : merupakan menu yang terdapat pada geometri yang menunjukan tugas nya kepada pengguna catia di dalam membuat geometri dalam tampilan desain dengan memproyeksikan tepi *silhouette* elemen 3D ke bidang tampilan.

*Shading* **(SHD)** : tugas ini menjelaskan cara menampilkan objek dalam mode naungan.

*Shading With Edges* : tugas ini menjelaskan cara menampilkan objek dalam mode naungan dengan semua tepi, apa pun tipenya.

*Shading With Edges Without Smooth Edges* : sama seperti *shading whith edges*, namun dengan tipe halus.

*Shading With Edges and Hidden Edges* : tugas ini menjelaskan cara menampilkan objek dalam mode naungan dengan pinggiran.

*Shading With Material* : tugas ini menjelaskan cara menerapkan material untuk padatan.

*Shaft* : adalah *tool*s dalam catia yang digunakan untuk membuat gambar 3 dimensi yang berbentuk silindris.

*Semiminor Axis* : sub *tool*s pada *tools Constraints Defined* yang digunakan untuk mengukur lebar elips (oval).

*Symmetry* : berfungsi untuk menyeimbangkan lebar/panjang suatu gambar *sketch* agar sisi sisinya sama besar terhadap sumbu simetrisnya.

**Slot** : digunakan untuk membuang /menghilangkan bentuk 3D dengan profile tertentu dan mempunyai jalur yang telah ditentukan jalurnya.

*Stiffener* : adalah konstruksi yang berguna untuk memperkecil bahaya lipat badan, atau juga bisa diartikan sebagai kontruksi penegar (penguat).

*Solid combine* : adalah fitur dalam Catia yang berfungsi untuk membuat bentuk gabungan benda solid yang dihasilkan dari perpotongan dua atau lebih profil yang diekstrusi.

*Tangency* : digunakan untuk menggambar dua buah objek yang saling bersinggungan.

*Trim* : memiliki fungsi digunakan untuk mengeliminasi garis yang tidak penting juga bisa digunakan untuk memperpanjang garis.

*Toolbar Chamfer* : digunakan untuk memberikan bentuk *camfer* pada sebuah objek bersudut.

*Toolbar constraint* : digunakan untuk mengukur suatu objek/jarak antar objek.

*Toolbar Contract Constraint* : digunakan untuk menggambar dua buah objek saling ketemu (berhimpit).

*Tritangent Fillet* : Pembuatan Tritangent Fillet mengharuskan kita menghapus salah satu dari tiga wajah yang akan dipilih, karena permukaan fillet diperoleh dengan seolah membuat sisi bola yang jari-jari yang bersinggungan.

*Toolbar Projection Points* : digunakan untuk memproyeksikan titik pada suatu pada suatu objek.

*Toolbar Corner* : digunakan untuk memberikan jari-jari / kelengkungan pada sebuah sudut yang di bentuk oleh dua buah objek.

*Toolbar Conic* : digunakan untuk menggambar *conic* dengan cara menentukan dua titik singgung pada objek.

*Toolbar connect* : digunakan untuk menghubungkan *spline*.

*Toolbar key hole profile* : *Toolbar* ini digunakan untuk menggambar objek berbentuk lubang kunci.

*Toolbar constraints defined in dialog box* : digunakan untuk membuat/menggambar objek-objek dimensi dan geometri agar saling berhubungan antara dua elemen atau antara satu dengan yang lainnya.

*Toolbar cylindrical elongated hole :* digunakan untuk menggambar objek dengan cara menentukan titik pusat objek dan 2 titik pusat busur.

*Toolbar elongated hole* : *Tool*bar ini digunakan untuk menggambar dua garis sejajar dan sekaligus dua busur setengah lingkaran.

*Toolbar Rotate* : digunakan untuk memperbanyak objek dalam arah melingkar.

*Toolbar Pan* : digunakan untuk menggeser objek ke arah yang diinginkan.

*Three Point Arc* : digunakan untuk membuat busur lingkaran membuat dengan perintah tiga titik arc.

*Three point Arc starting with limits* : digunakan untuk membuat busur tiga titik dengan menggunakan titik awal, akhir, dan tengah.

*Three Point Circle* : digunakan untuk menggambar lingkaran tiga titik.

*Toolbar spine* : digunakan untuk menggambar kurva sembarang dengan cara menentukan beberapa titik.

*Toolbar Symetri* : digunakan untuk menggambar objek simetri terhadap objek pertama.

*Tri-Tanggen Circle* : igunakan untuk membuat lingkaran yang kelilingnya bersinggungan dengan tiga garis yang dipilih.

*Toolbar Translate* : digunakan untuk memperbanyak objek dalam arah yang diinginkan (translasi) sekaligus menentukan jarak antara masing-masing objek tersebut.

*Toolbar zoom in* : digunakan untuk memperbesar tampilan objek agar sesuai dengan yang diinginkan.

*Toolbar zoom out* : digunakan untuk memperkecil tampilan objek agar sesuai dengan yang diinginkan.

*Removed multi sections solid* : yaitu berfungsi untuk menghapus materi solid dengan bentuk yang unik dan organik sesuai yang kita inginkan.

*RIB* : digunakan untuk membuat profile 3D dengan mengikuti jalur *sketch*. *Variable Angle Draft Command* : berfungsi untuk menyusun wajah benda dengan menggunakan nilai sudut konstan.

*Variable Fillet* : digunakan untuk memberikan kelengkungan atau radius suatu objek tiga dimensi dengan ukuran yang berbeda beda dalam bentuk linear maupun *cubic*.

*Wireframe* **(NHR)** : digunakan untuk menampilkan objek dalam mode di mana hanya tepinya yang terlihat.

*Multi sections solid* : yaitu fitur dalam catia yang berguna untuk membuat bagian yang memiliki bentuk yang unik dan organik.

# MENGGAMBAR PART

Buku ini merupakan Pedoman menggambar part menggunakan CATIA V5 secara sistematis. Buku ini ditunjukan untuk Mahasiswa, Siswa, Guru, Dosen, Pengajar, Instruktur, Perancang, maupun Enginer agar dapat memahami dan terampil dalam menggambar menggunakan CATIA V5

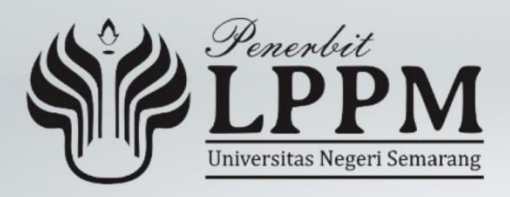